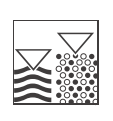

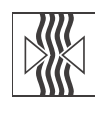

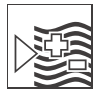

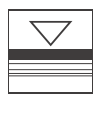

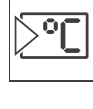

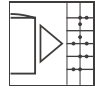

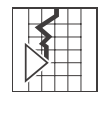

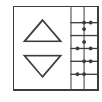

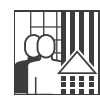

# *MyPro CLM 431 / CLD 431 PROFIBUS PA* **Konduktiver Zweidraht-Messumformer für Leitfähigkeit und Widerstand mit feldnaher Kommunikation**

**Betriebsanleitung**

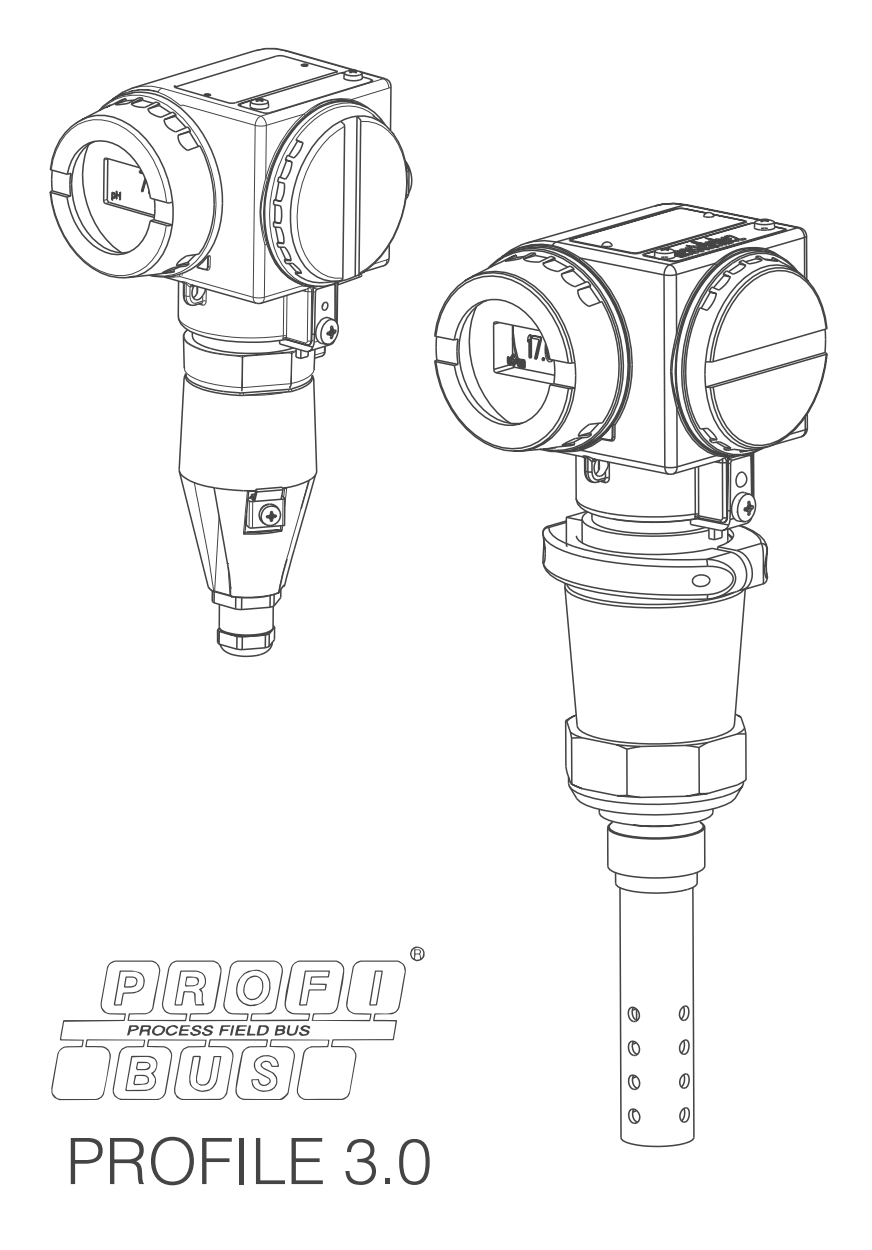

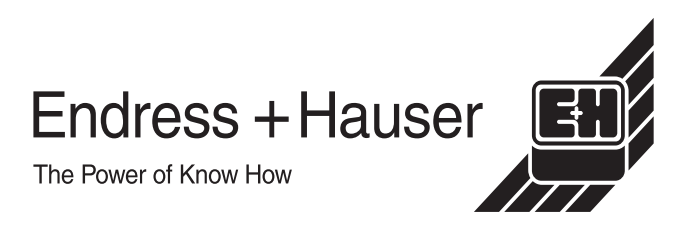

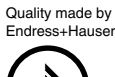

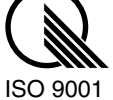

# **Inhaltsverzeichnis**

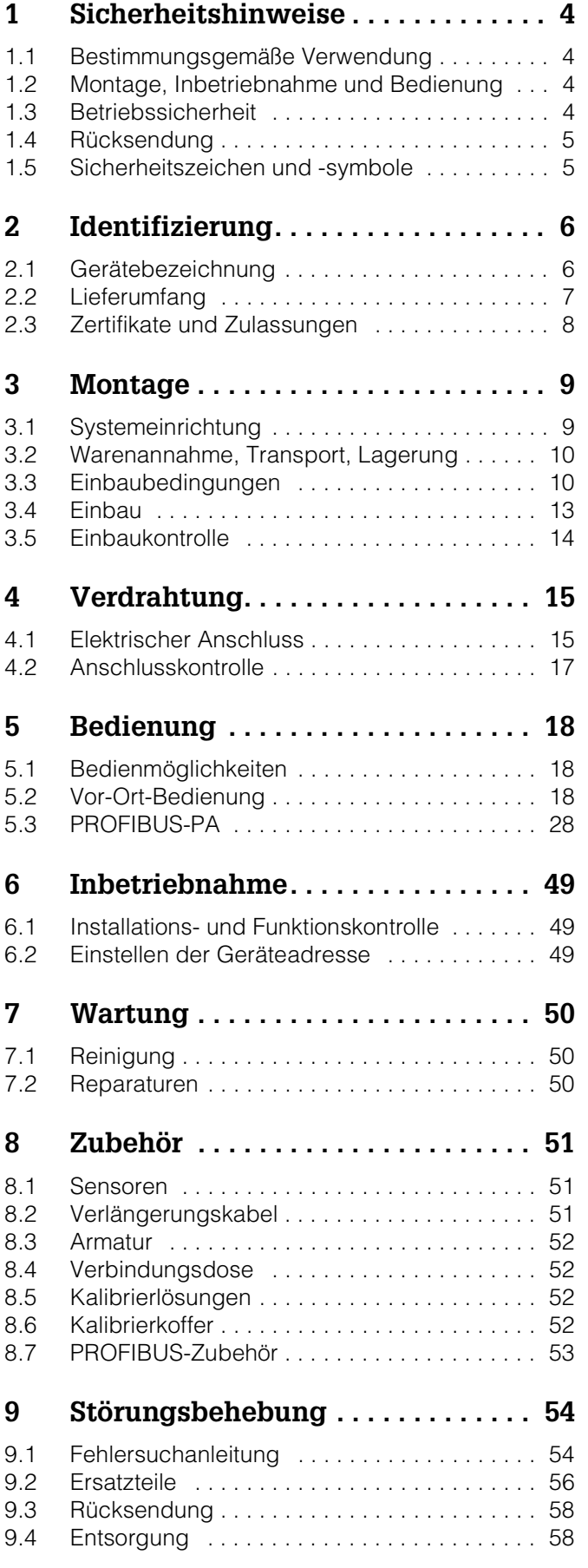

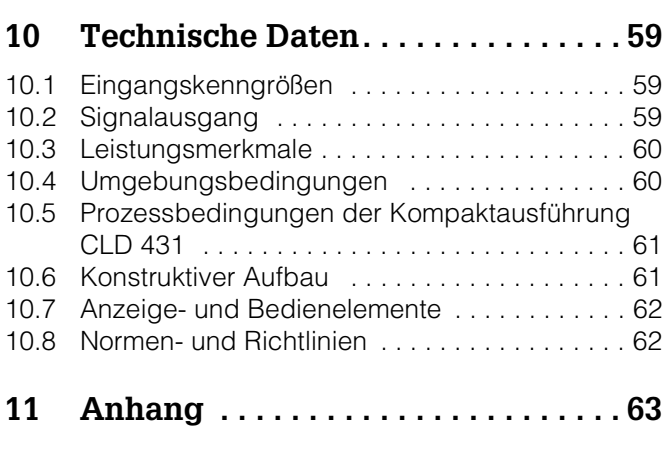

# **Stichwortverzeichnis . . . . . . . . . . . . 65**

# **1 Sicherheitshinweise**

### **1.1 Bestimmungsgemäße Verwendung**

MyPro CLM 431 ist ein Zweidraht-Messumformer zur konduktiven Leitfähigkeitsmessung für den Einsatz im Ex- und Nicht-Ex-Bereich.

CLM 431 und die Kompaktausführung CLD 431 sind zur Bestimmung der Leitfähigkeit bzw. dem spezifischen Widerstand von Flüssigkeiten in allen Bereichen der Verfahrensund Prozesstechnik geeignet.

Die PROFIBUS-Schnittstelle ermöglicht die Bedienung des Messumformers vom PC bzw. von einer SPS aus. Die PC-Software dafür ist Commuwin II.

Eine andere als die beschriebene Verwendung stellt die Sicherheit von Personen und der gesamten Messeinrichtung in Frage und ist daher nicht zulässig. Der Hersteller haftet nicht für Schäden, die aus unsachgemäßer oder nicht bestimmungsgemäßer Verwendung entstehen.

# **1.2 Montage, Inbetriebnahme und Bedienung**

Beachten Sie folgende Punkte:

- Montage, elektrischer Anschluss, Inbetriebnahme, Bedienung und Wartung der Messeinrichtung dürfen nur durch ausgebildetes Fachpersonal erfolgen. Dieses Fachpersonal muss vom Anlagenbetreiber für die genannten Tätigkeiten autorisiert sein.
- Das Fachpersonal muss diese Betriebsanleitung gelesen und verstanden haben und die Anweisungen dieser Betriebsanleitung befolgen.
- Prüfen Sie vor der Inbetriebnahme der Gesamtmessstelle alle Anschlüsse auf ihre Richtigkeit. Stellen Sie sicher, dass elektrische Kabel und Schlauchverbindungen nicht beschädigt sind.
- Nehmen Sie beschädigte Produkte nicht in Betrieb und schützen Sie diese vor versehentlicher Inbetriebnahme. Kennzeichnen Sie das beschädigte Produkt als defekt.
- Störungen an der Messstelle dürfen nur von autorisiertem und dafür ausgebildetem Personal behoben werden.
- Können Störungen nicht behoben werden, müssen Sie die Produkte außer Betrieb setzen und vor versehentlicher Inbetriebnahme schützen.
- Reparaturen, die nicht in dieser Betriebsanleitung beschrieben sind, dürfen nur direkt beim Hersteller oder durch die Endress+Hauser-Serviceorganisation durchgeführt werden.

## <span id="page-3-0"></span>**1.3 Betriebssicherheit**

Der Messumformer ist nach dem Stand der Technik betriebssicher gebaut und geprüft und hat das Werk in sicherheitstechnisch einwandfreiem Zustand verlassen. Die einschlägigen Vorschriften und europäischen Normen sind berücksichtigt.

Als Anwender sind Sie für die Einhaltung folgender Sicherheitsbestimmungen verantwortlich:

- Vorschriften zum Explosionschutz
- Installationsvorschriften
- Lokale Normen und Vorschriften.

Zusätzlich gilt für Ex-Geräte die separate Ex-Dokumentation. Diese ist Bestandteil dieser Betriebsanleitung (vgl. Kapitel "Lieferumfang").

### **1.4 Rücksendung**

Im Reparaturfall senden Sie den Messumformer bitte *gereinigt* an die E+H-Vertriebszentrale. Die Adressen finden Sie auf der Rückseite dieser Anleitung. Verwenden Sie für die Rücksendung die Originalverpackung.

Legen Sie bitte das ausgefüllte Gefahrgutblatt (vorletzte Seite dieser Betriebsanleitung kopieren) der Verpackung und zusätzlich den Versandpapieren bei.

### **1.5 Sicherheitszeichen und -symbole**

### **1.5.1 Warnhinweise**

Warnung!

Dieses Zeichen warnt vor Gefahren. Bei Nichtbeachten kann es zu schwerwiegenden Personen- oder Sachschäden kommen.

Achtung!

Dieses Zeichen macht auf mögliche Störungen durch Fehlbedienung aufmerksam. Bei Nichtbeachten drohen Sachschäden.

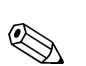

Í

 $\overline{\bigwedge}$ 

Hinweis! Dieses Zeichen weist auf wichtige Informationen hin.

# **2 Identifizierung**

# **2.1 Gerätebezeichnung**

### **2.1.1 Typenschild**

Vergleichen Sie den Bestellcode auf dem Typenschild (am MyPro) mit der Produktstruktur (s.u.) und Ihrer Bestellung.

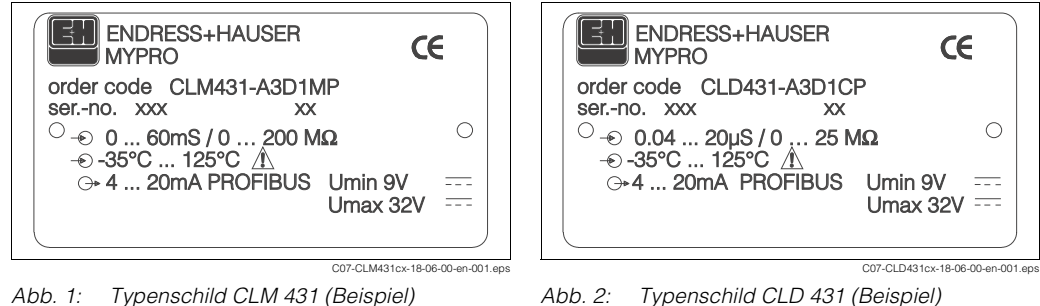

### **2.1.2 Produktstruktur**

#### **MyPro CLM 431 (konduktiv, Messumformer ohne Sensor)**

<span id="page-5-1"></span><span id="page-5-0"></span>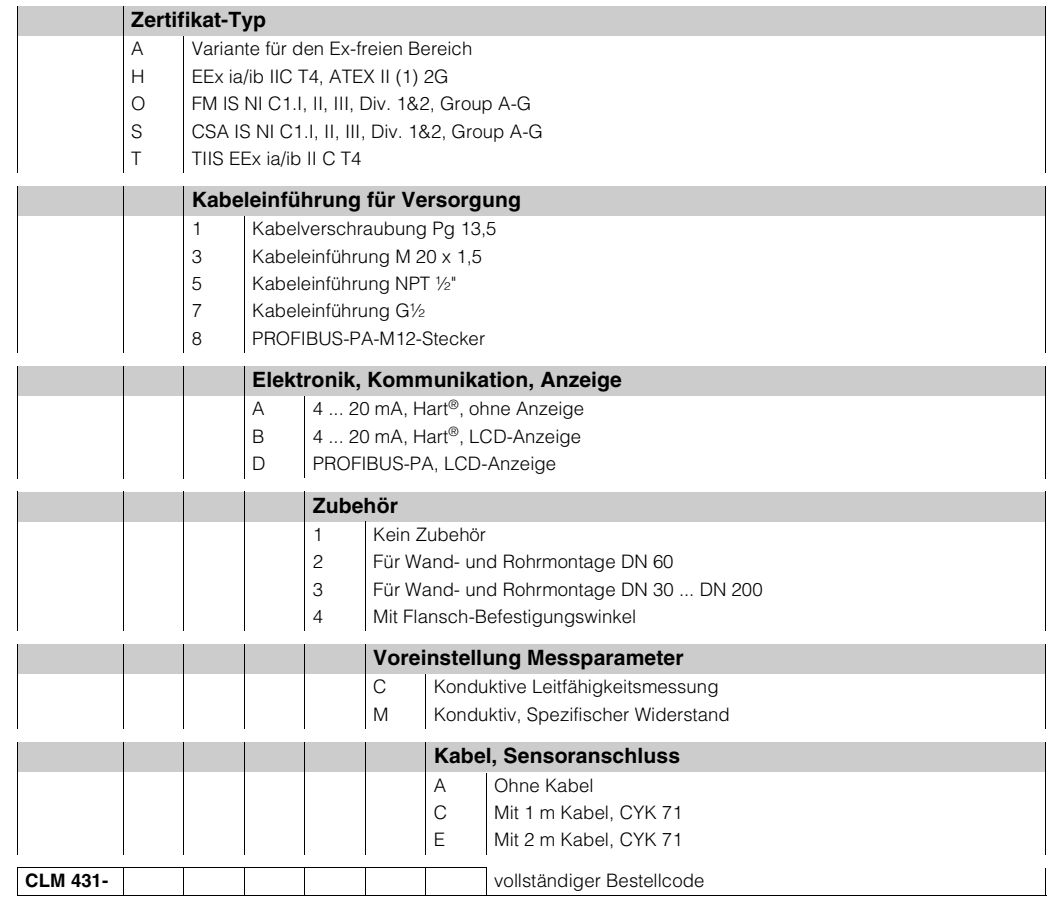

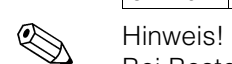

Bei Bestellung eines MyPro für konduktive Leitfähigkeit mit HART®-Kommunikation (s. "Elektronik, Kommunikation, Anzeige") erhalten Sie die Betriebsanleitung BA202/C07/de.

#### **MyPro CLD 431 (konduktiv, Kompaktausführung)**

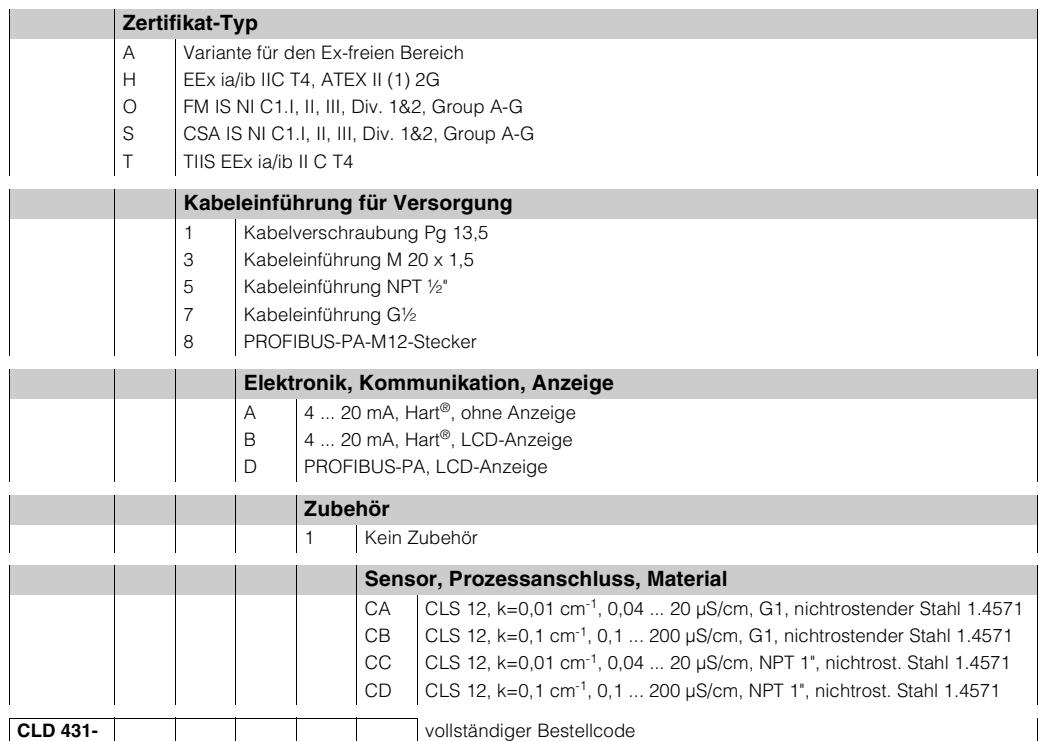

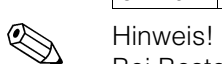

Bei Bestellung eines MyPro für konduktive Leitfähigkeit mit HART®-Kommunikation (s. "Elektronik, Kommunikation, Anzeige") erhalten Sie die Betriebsanleitung BA202/C07/de.

## **2.2 Lieferumfang**

### **2.2.1 Getrennt-Ausführung CLM 431**

Im Lieferumfang sind enthalten:

- 1 Messumformer MyPro CLM 431
- 1 Satz Montagezubehör je nach Bestellausführung
- 1 Herstellerbescheinigung je nach Bestellausführung (Zertifikat-Typ)
- 1 Betriebsanleitung BA 172C/07/de
- 1 Zusatz-Dokumentation für Ex-Geräte XA 173C/07/a3 (nur bei Ex-Ausführungen)

### **2.2.2 Kompaktausführung CLD 431**

Im Lieferumfang sind enthalten:

- 1 Kompaktausführung MyPro CLD 431
- 1 Herstellerbescheinigung je nach Bestellausführung (Zertifikat-Typ)
- 1 Betriebsanleitung BA 172C/07/de
- 1 Zusatz-Dokumentation für Ex-Geräte XA 173C/07/a3 (nur bei Ex-Ausführungen)

### **2.3 Zertifikate und Zulassungen**

### 2.3.1 **CE-Kennzeichnung**

#### **Konformitätserklärung**

Das Produkt erfüllt die gesetzlichen Anforderungen der harmonisierten europäischen Normen. Endress+Hauser bestätigt die Einhaltung der Normen durch die Anbringung des CC-Zeichens.

### **2.3.2 Ex-Zulassungen**

Je nach bestellter Ausführung:

- ATEX II (1)2G, EEx ia/ib IIC T4
- CSA IS NI Cl.I, II, III, Div. 1&2, Group A-G
- FM IS NI Cl.I, II, III, Div. 1&2, Group A-G
- TIIS EEx ia/ib II C T4

# **3 Montage**

## **3.1 Systemeinrichtung**

Die komplette Systemeinrichtung besteht aus den folgenden Komponenten:

- MyPro-PROFIBUS-PA
- Segmentkoppler
- Speicherprogrammierbare Steuerung (SPS) bzw. PC mit PROFIBUS-Schnittstelle und Bedienprogramm Commuwin II (s. "Zubehör")
- PROFIBUS-PA-Terminierungswiderstand
- Verkabelung inkl. Busverteiler

# Hinweis!

Die maximale Anzahl der Messumformer an einem Bussegment ist durch deren Stromaufnahme, die Leistung des Buskopplers und die erforderliche Buslänge bestimmt.

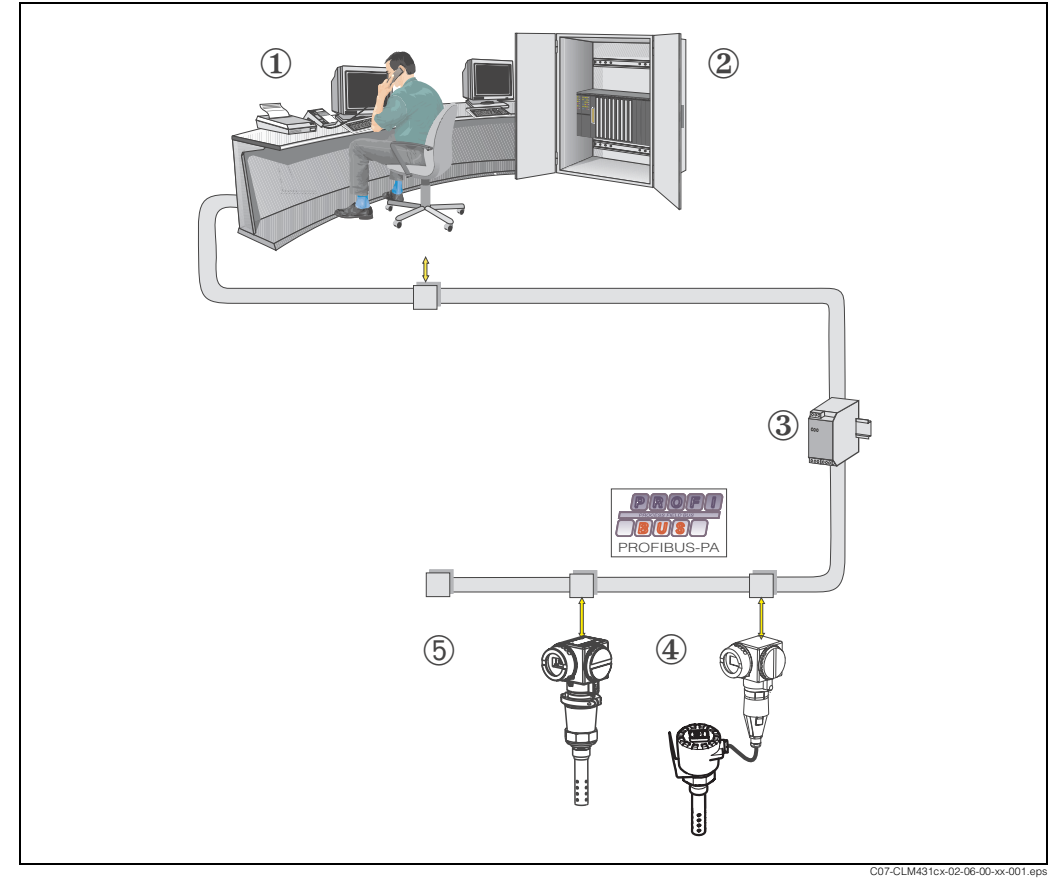

*Abb. 3: Messeinrichtungen mit PROFIBUS-Schnittstelle*

- *1 PC mit PROFIBUS-Schnittstelle und Bedienprogramm Commuwin II oder*
- 
- *2 SPS 3 Segmentkoppler*
- *4 MyPro CLM 431- bzw. CLD 431-PROFIBUS-PA*
- *5 Terminierungswiderstand*

## **3.2 Warenannahme, Transport, Lagerung**

- Achten Sie auf unbeschädigte Verpackung! Teilen Sie Beschädigungen an der Verpackung Ihrem Lieferanten mit. Bewahren Sie die beschädigte Verpackung bis zur Klärung auf.
- Achten Sie auf unbeschädigten Inhalt! Teilen Sie Beschädigungen am Lieferinhalt Ihrem Lieferanten mit. Bewahren Sie die beschädigte Ware bis zur Klärung auf.
- Prüfen Sie den Lieferumfang anhand der Lieferpapiere und Ihrer Bestellung auf Vollständigkeit.
- Für Lagerung und Transport ist das Gerät stoßsicher und gegen Feuchtigkeit geschützt zu verpacken. Optimalen Schutz bietet die Originalverpackung. Darüber hinaus müssen die zulässigen Umgebungsbedingungen eingehalten werden (siehe Technische Daten).
- Bei Rückfragen wenden Sie sich bitte an Ihren Lieferanten bzw. an Ihre Endress+Hauser-Vertriebzentrale (siehe Rückseite dieser Betriebsanleitung).

# **3.3 Einbaubedingungen**

### **3.3.1 CLM 431 (Messumformer ohne Sensor)**

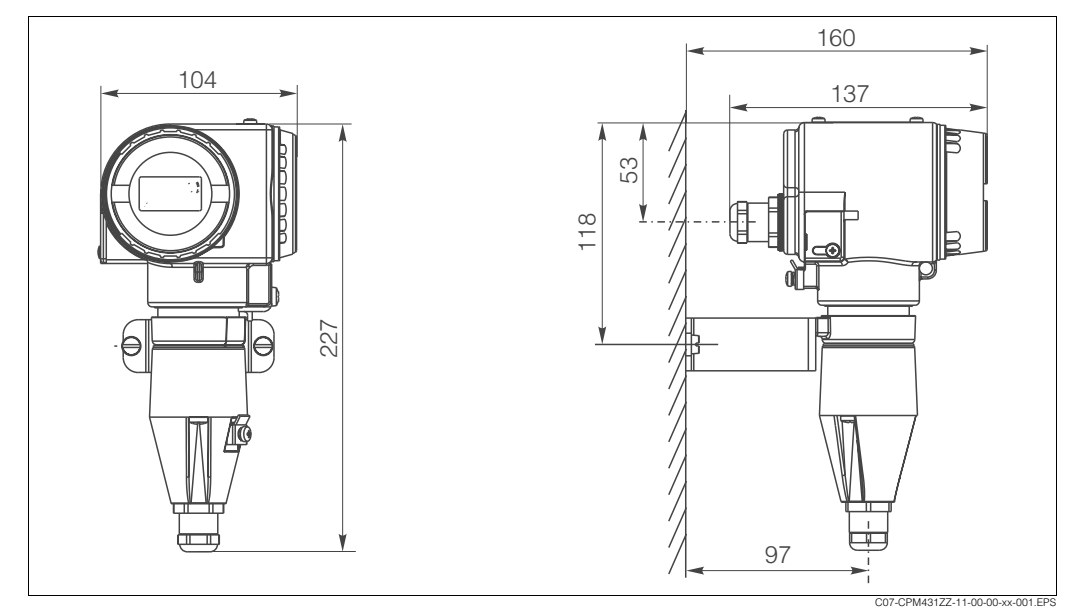

*Abb. 4: MyPro für Wandmontage mit Befestigungsbügel (bei CXM431-xxx2xx im Lieferumfang)*

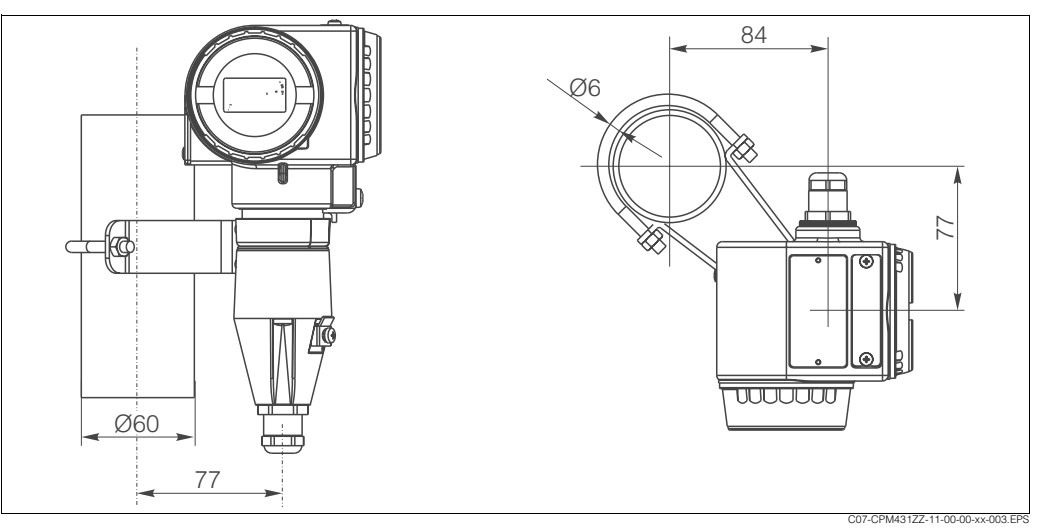

*Abb. 5: MyPro für Rohrmontage an Rohr Ø 60 mm (bei CXM431-xxx2xx im Lieferumfang)*

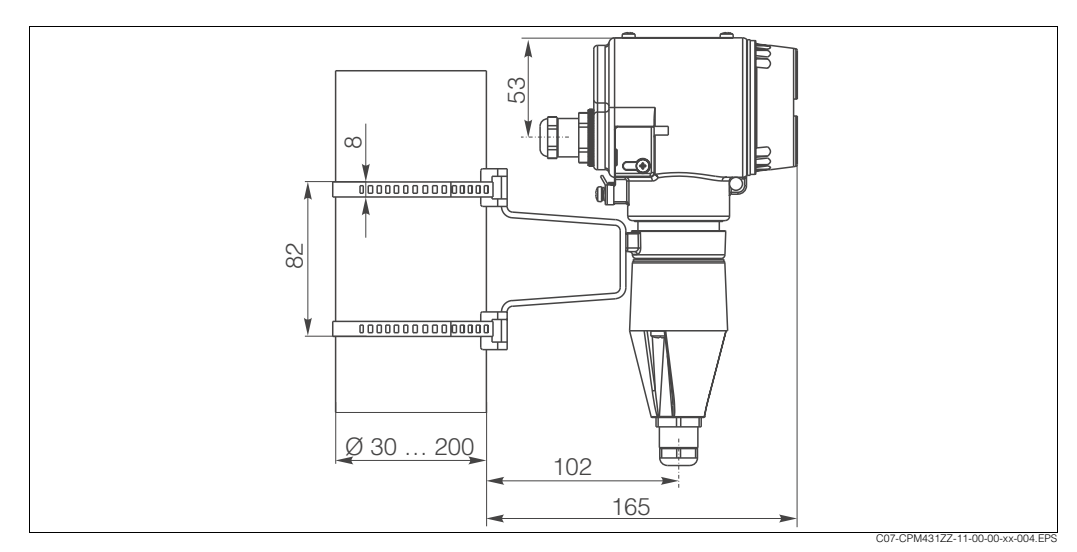

*Abb. 6: MyPro für Rohrmontage an Rohr Ø 30 ... 200 mm (bei CXM431-xxx3xx im Lieferumfang)*

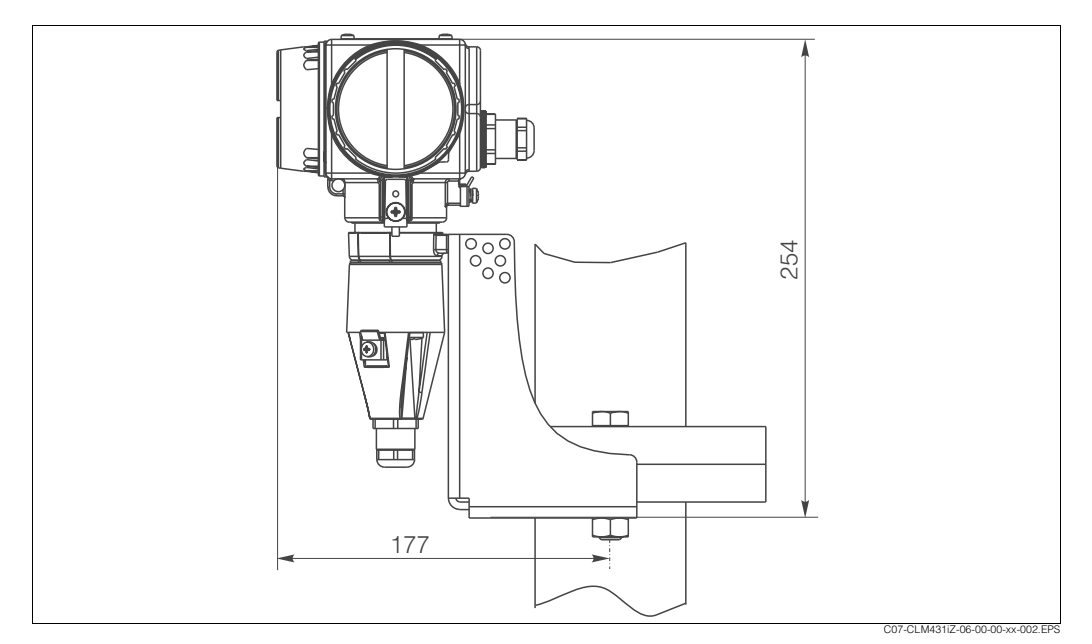

*Abb. 7: MyPro: Flanschmontage m. Befestigungswinkel (bei CXM431-xxx4xx im Lieferumfang)*

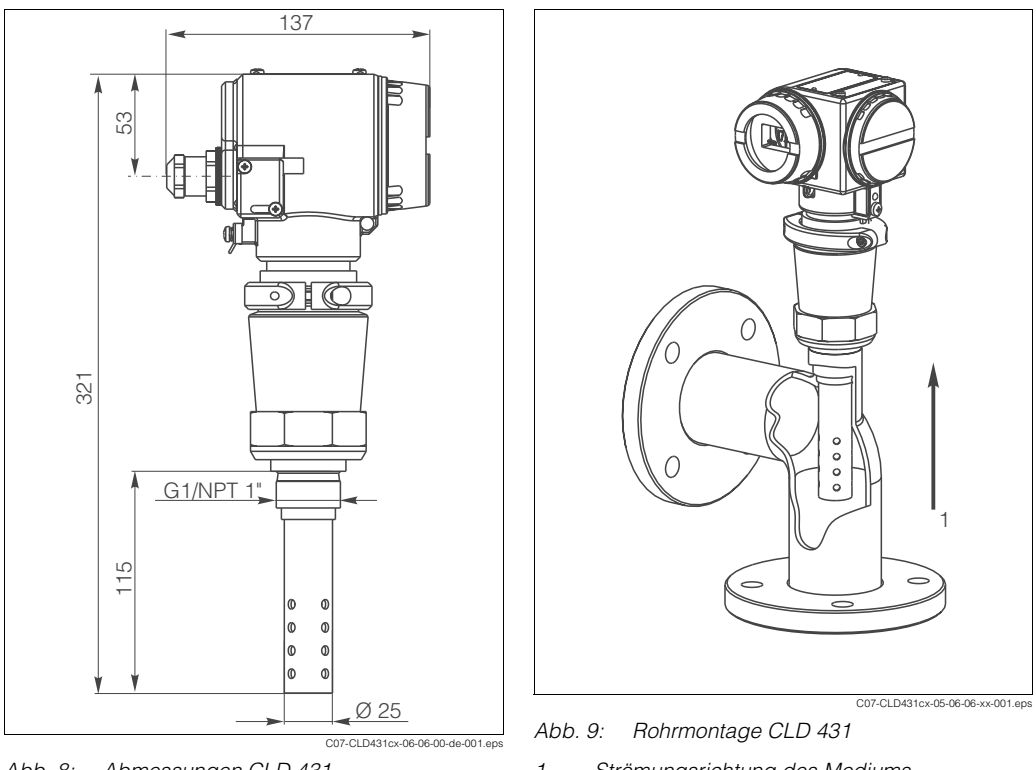

### **3.3.2 CLD 431 (Kompaktausführung)**

*Abb. 8: Abmessungen CLD 431*

<span id="page-11-0"></span>*1 Strömungsrichtung des Mediums*

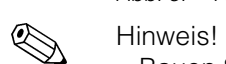

- 
- Bauen Sie die Kompaktausführung möglichst so in durchströmte Rohrleitungen ein, dass der Sensor von unten angeströmt wird ([Abb. 9\)](#page-11-0). Eine seitliche Anströmung ist auch möglich. Achten Sie in diesem Fall darauf, dass die Sensorelektroden vollständig vom Medium umflossen sind.
- Der Abstand des Sensors zur Rohrwand spielt keine Rolle.
- Ziehen Sie das Gewinde höchstens mit einem Anzugsmoment von 25 Nm an.

# **3.4 Einbau**

### **3.4.1 CLM 431**

Montieren Sie den Messumformer mittels des mitgelieferten Befestigungssatzes (je nach Bestellausführung) an eine Wand oder ein Rohr. Orientieren Sie sich beim Einbau auch an den Abbildungen im vorangegangenen Kapitel "Einbaubedingungen".

- 1. Schrauben Sie den Messumformer mit 2 Schrauben an die Halterung. Je nach Einbausituation können Sie die Halterung horizontal oder vertikal am Messumformer anbringen, da an der Halterung 4 Bohrungen vorhanden sind.
- 2. Befestigen Sie die Halterung mit MyPro an der Wand bzw. am Rohr mittels Schrauben (Wand) bzw. Schelle (am Rohr).
- 3. Richten Sie je nach Bedarf das Gehäuse des Messumformers so aus, dass Sie problemlos Zugriff auf die Bedientasten und freie Sicht auf das Display haben.

Lockern Sie dazu die Stellschraube ([Abb. 10](#page-12-0)), drehen Sie das Gehäuse in die gewünschte Position und drehen Sie die Schraube wieder fest.

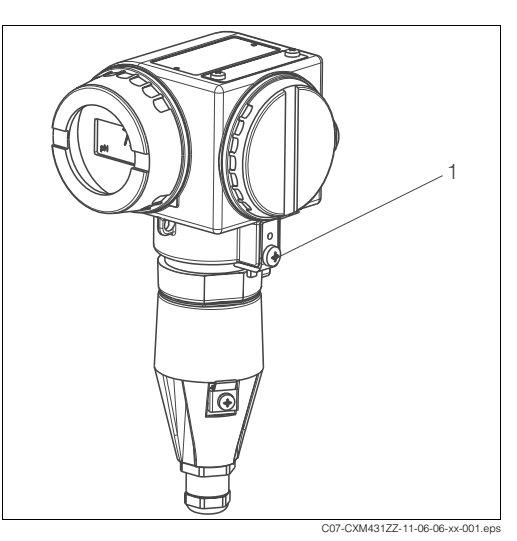

#### <span id="page-12-0"></span>*Abb. 10: Gehäuseausrichtung*

*1 Stellschraube*

### **3.4.2 CLD 431**

Montieren Sie die Kompaktausführung über den Prozessanschluss (je nach Bestellausführung) direkt an einen Rohr- oder Behälterstutzen.

#### Achtung!

Der Sensor muss mindestens 50 mm ins Medium eintauchen!

- 1. Ziehen Sie das Gewinde mit max. 25 Nm fest.
- 2. Richten Sie je nach Bedarf das Gehäuse des Messumformers so aus, dass Sie problemlos Zugriff auf die Bedientasten und freie Sicht auf das Display haben.

Lockern Sie dazu die Stellschraube ([Abb. 11](#page-12-1)), drehen Sie das Gehäuse in die gewünschte Position und drehen Sie die Schraube wieder fest.

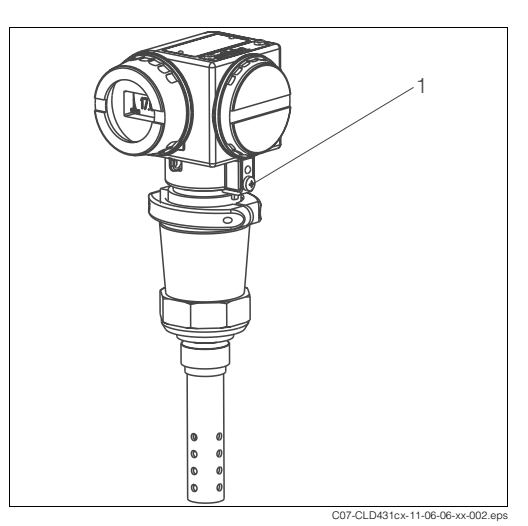

<span id="page-12-1"></span>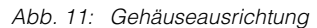

*1 Stellschraube*

### **3.4.3 Display drehen**

Sie können das Display in vier Schritten jeweils um 90 ° drehen.

- 1. Schrauben Sie den Deckel über dem Display ab und drücken Sie die Lasche nach außen [\(Abb. 12\)](#page-13-0).
- 2. Kippen Sie das Display nach vorn und nehmen es heraus.
- 3. Drehen Sie das Display in 90 ° Schritten und setzen Sie es in der gewünschten Position wieder ein [\(Abb. 13\)](#page-13-1). Achten Sie beim Einsetzen darauf, dass die Führung einrastet.

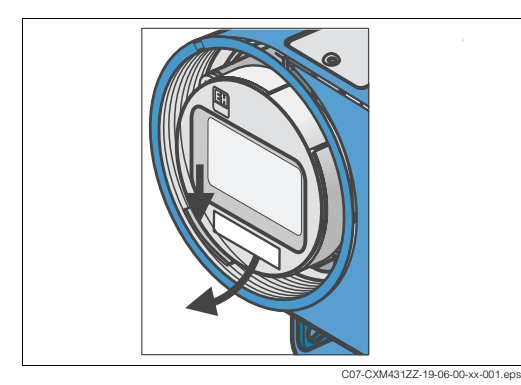

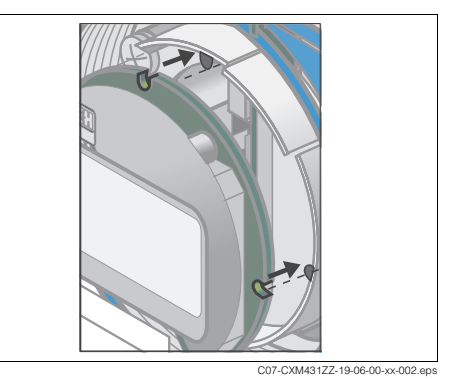

<span id="page-13-0"></span>*Abb. 12: Display herausnehmen*

<span id="page-13-1"></span>*Abb. 13: Display wieder einsetzen*

# **3.5 Einbaukontrolle**

- Überprüfen Sie nach dem Einbau den Messumformer bzw. die Kompaktausführung auf Beschädigungen.
- Überprüfen Sie bei der Kompaktausführung, dass der Sensor mindestens 50 mm ins Medium eintaucht.

# **4 Verdrahtung**

### **4.1 Elektrischer Anschluss**

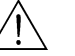

Warnung!

- Der elektrische Anschluss darf nur von autorisiertem Fachpersonal durchgeführt werden.
- Das Fachpersonal muss diese Betriebsanleitung gelesen und verstanden haben und muss die Anweisungen dieser Anleitung befolgen.

### **4.1.1 Elektrischer Anschluss Messumformer**

Der Messumformer hat separate Anschlussräume für die Spannungsversorgung (Busleitung) und für den Sensoranschluss.

Die Busleitung liefert gleichzeitig Energie für MyPro. Die Anschlussklemmen für das Buskabel sind unter der Schraubabdeckung an der Seite rechts vom Display.

- 1. Schrauben Sie die Abdeckung des Anschlussraumes ab.
- 2. Führen Sie das Kabel der Busleitung durch die Kabeleinführung in den Anschlussraum.
- 3. Schließen Sie die Kabeladern an die Klemmen PA+ und PA– an. Dabei spielt es keine Rolle, welche Ader Sie an + bzw. – anschließen.
- 4. Schließen Sie den Schirm der Busleitung an der Erdungsklemme im Anschlussraum des Messumformers an.
- 5. Schrauben Sie die Abdeckung des Anschlussraumes wieder an.
- 6. Erden Sie den Messumformer zusätzlich, indem Sie eine separate Erdungsleitung an die Erdungsklemme des Gehäuses anschließen (auf der Gehäuseseite rechts vom Anschlussraum, im Bild rechts unten).
- Achtung!
	- Erden Sie bei Montage des Messumformers an einem Rohr oder Mast dieses bzw. diesen zusätzlich. Dadurch erhöhen Sie die Störsicherheit.
	- Verwenden Sie für den Anschluss immer eine geschirmte Busleitung. Nur so ist das Gerät störsicher entsprechend seiner Spezifikation.

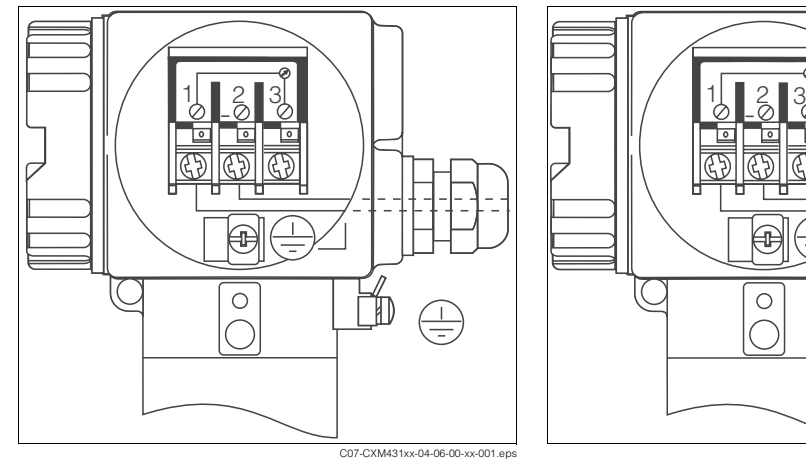

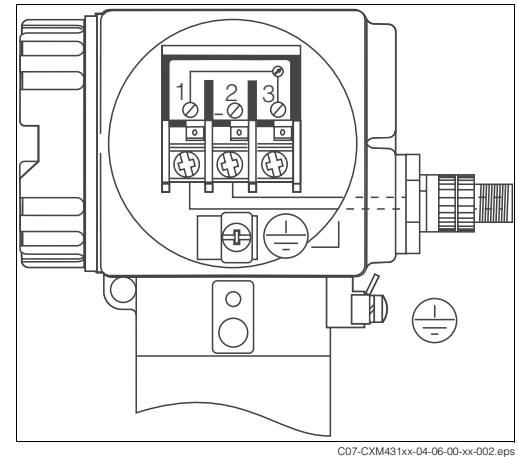

*Abb. 14: Anschluss Buskabel über Pg-Verschraubung*

- *1 PA+*
- *2 PA–*
- *3 nicht benutzt*
- *Abb. 15: Anschluss Buskabel über M12-Stecker*
- 
- *1 PA+ 2 PA–*
- *3 nicht benutzt*

### **4.1.2 Sensoranschluss**

Für den Anschluss an MyPro CLM 431 können Sie den konduktiven Leitfähigkeitssensor ConduMax W CLS 12 mit einem Messbereich von 0,04 ... 20 µS/cm bzw.

0,1 ... 200 µS/cm (je nach Zellkonstante), sowie alle anderen konduktiven Zwei-Elektroden-Sensoren verwenden.

So schließen Sie den Sensor über das mehradrige, geschirmte Kabel CYK 71 an:

1. Lösen Sie die Befestigungsschrauben und ziehen Sie die Anschlusshaube des Sensoranschlusses ab ([Abb. 16\)](#page-15-0).

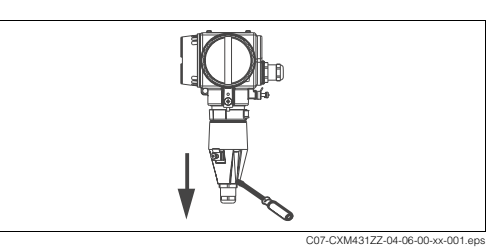

<span id="page-15-0"></span>*Abb. 16: Anschlusshaube abziehen*

2. Lösen Sie die Pg-Verschraubung der Anschlusshaube und führen Sie das Sensorkabel durch die Pg-Verschraubung ([Abb. 17](#page-15-1)).

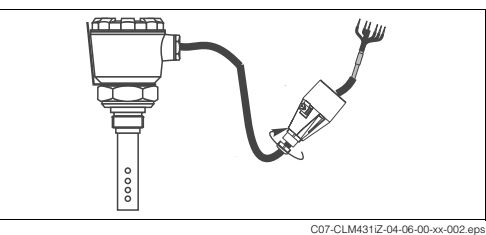

<span id="page-15-1"></span>*Abb. 17: Kabel durchführen*

3. Schließen Sie das Sensorkabel entsprechend der Klemmenbelegung ([Abb. 22\)](#page-16-0) an ([Abb. 18\)](#page-15-2).

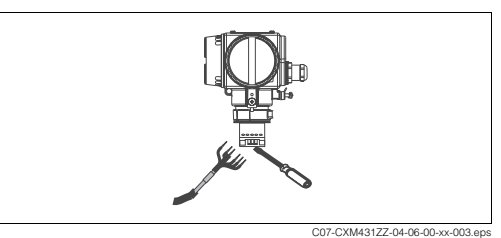

<span id="page-15-2"></span>*Abb. 18: Kabel anschließen*

4. Setzen Sie die Anschlusshaube wieder auf den Messumformer und verschrauben Sie diese.

sorkabels auf wie in der Abbildung in den Schritten a, b, c gezeigt ([Abb. 20\)](#page-15-3).

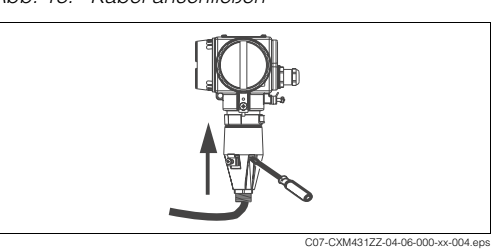

*Abb. 19: Anschlusshaube befestigen* 5. Trennen Sie den Kabelschirm des Sen-

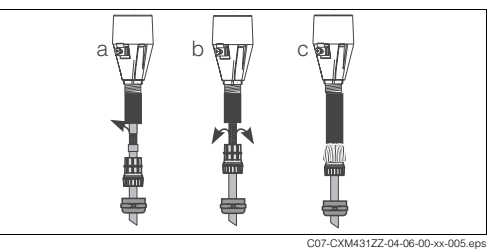

6. Führen Sie das Kabel so weit durch die Öffnung der Pg-Verschraubung, dass diese auf der Kabelisolierung greift. Ziehen Sie die Pg-Verschraubung fest ([Abb. 21](#page-15-4)).

<span id="page-15-3"></span>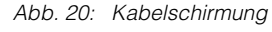

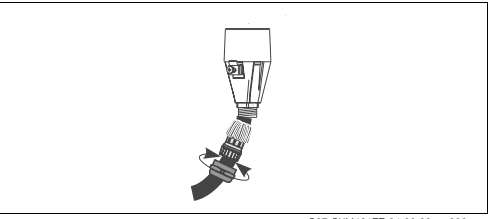

<span id="page-15-4"></span>*Abb. 21: Pg-Verschraubung fest ziehen*

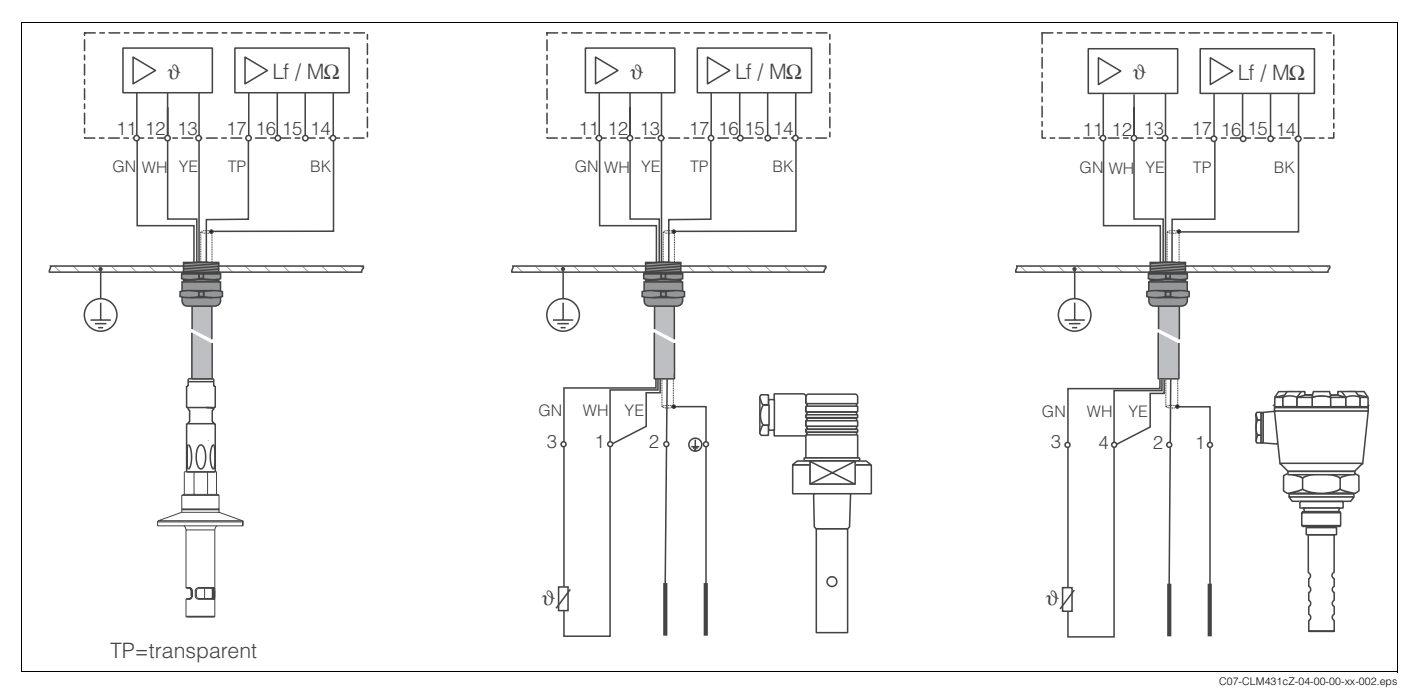

<span id="page-16-0"></span>*Abb. 22: Sensoranschluss mit Klemmenbelegung, links: CLS 16, Mitte: CLS 15/19/21, rechts: CLS 12/13*

## **4.2 Anschlusskontrolle**

Führen Sie nach dem elektrischen Anschluss folgende Kontrollen durch:

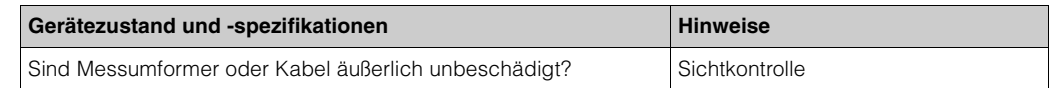

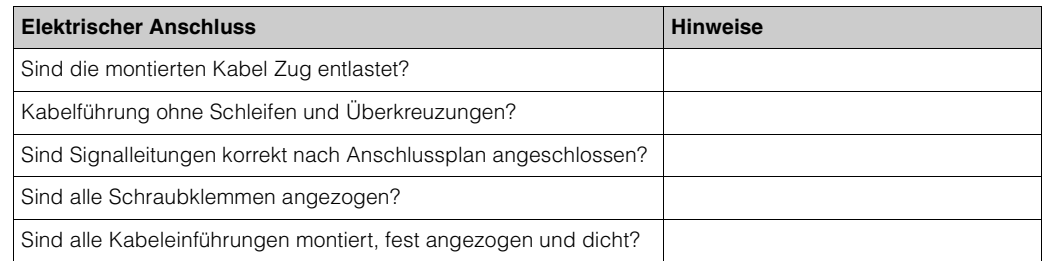

# **5 Bedienung**

## **5.1 Bedienmöglichkeiten**

Sie haben folgende Möglichkeiten, MyPro zu bedienen:

- 1. Vor Ort über Tastenfeld (s. Kapitel "Vor-Ort-Bedienung") oder
- 2. Über PROFIBUS-PA mit Commuwin II (s. Kapitel "PROFIBUS-PA")

# **5.2 Vor-Ort-Bedienung**

### **5.2.1 Anzeige**

LC-Display, drehbar

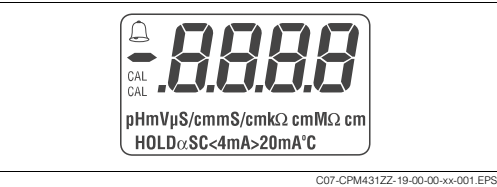

*Abb. 23: Display MyPro*

### **5.2.2 Bedientasten**

Sie finden die Bedientasten an einer Geräteseite unter einem Klappdeckel. Mit einem spitzen Gegenstand, z.B. einem Kugelschreiber, können Sie die Tasten bedienen [\(Abb. 24\)](#page-17-0).

Über dem Tastenfeld finden Sie einen Aufkleber, der die Anordnung der Tasten beschreibt.

<span id="page-17-0"></span>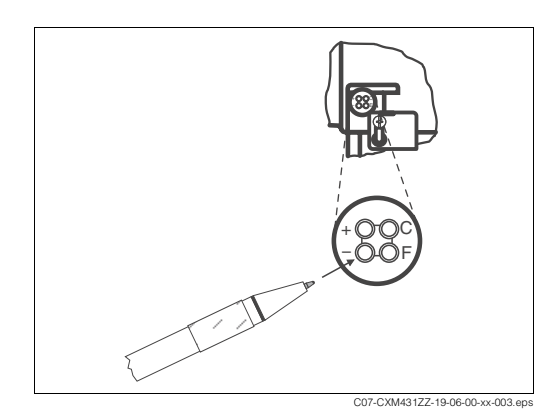

*Abb. 24: Bedientasten MyPro*

### **5.2.3 Bedienebenen**

Für die Vor-Ort-Bedienung haben Sie 2 Bedienebenen mit folgenden Funktionen:

#### **Bedienebene 1**

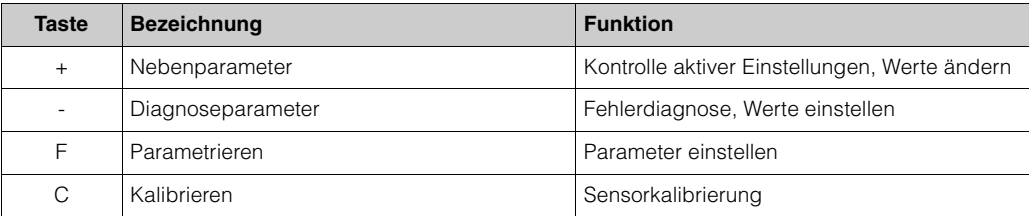

#### **Bedienebene 2**

Hier haben Sie erweiterte Einstellmöglichkeiten wie z.B. die Festlegung von Diagnosecodes.

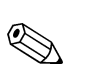

- Hinweis!
- Die Veränderung von eingestellten Werten müssen Sie immer mit den Tasten "+" und "-" vornehmen.

Nach dem höchsten zur Auswahl stehenden Wert gelangen Sie mit "+" nicht zum Anfang zurück bzw. umgekehrt vom kleinsten Wert nicht mit "-" zum höchsten. Sie müssen dann jeweils mit der anderen Taste zurückscrollen!

• Die komplette Bedienmatrix zur Vor-Ort-Bedienung finden Sie im Anhang.

### **5.2.4 Parametrierung freigeben**

Sie können die Bedienung über die Tastatur oder über die Kommunikationsschnittstelle sperren. Dabei hat die Sperrung über die Tastatur Vorrang, d.h. ein über die Tastatur verriegeltes Gerät können Sie nicht über die Kommunikationssoftware entsperren.

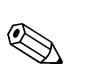

#### **Hinweis!**

• Die Sperrung bleibt auch nach einem Spannungsausfall oder einem Reset erhalten. • Die Werkseinstellung ist "Nicht gesperrt".

So sperren bzw. entsperren Sie MyPro für die Bedienung:

- 1. Drücken Sie gleichzeitig die Tasten "+" und "F". MyPro ist schreibgeschützt. Sie können nur noch Werte ablesen. Wenn Sie versuchen, das Gerät über die Tastatur zu bedienen, erscheint auf dem Display die Anzeige "Prot" für protected, (schreib)geschützt.
- 2. Drücken Sie gleichzeitig die Tasten "-" und "C". Die Sperrung ist aufgehoben, im Display sehen Sie die Anzeige "Free".

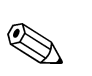

#### Hinweis!

Die Sperrung über die Kommunikationsschnittstelle entnehmen Sie bitte dem Kapitel 5.3 "PROFIBUS-PA".

### **5.2.5 Bedienebene 1**

#### **Menüauswahl**

Sie wählen das jeweilige Display-Menü über die Bedientasten aus.

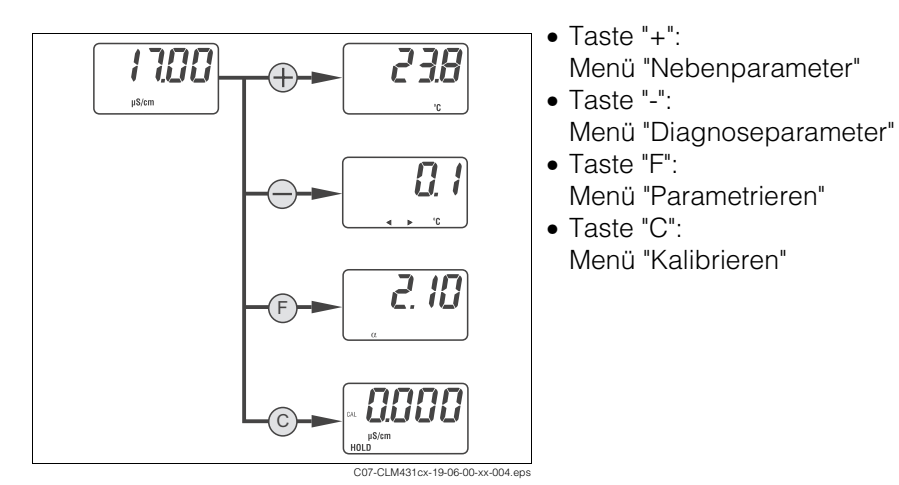

*Abb. 25: Menü auswählen*

#### **Menü Nebenparameter**

Sie können sich die Temperatur anzeigen lassen.

- 1. Drücken Sie die Taste "+". Die Anzeige wechselt zur Temperatur.
- 2. Drücken Sie erneut "+". Die Anzeige wechselt zum Hauptparameter.

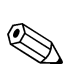

#### Hinweis!

Haben Sie 30 s keine Taste betätigt, wechselt die Anzeige automatisch zum Hauptparameter.

C07-CLM431cx-19-06-00-xx-005.eps

### **Menü Diagnoseparameter**

Sie können sich verschiedene Diagnoseparameter anzeigen lassen. Mit der Taste "-" gelangen Sie in dieses Menü und durch jedes neue Drücken von "-" gelangen Sie von einer Anzeige zur nächsten und zurück zum Messbetrieb.

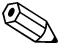

# $\bigotimes$  Hinweis!

Haben Sie 30 s keine Taste betätigt, wechselt MyPro automatisch zur Messwertanzeige des Hauptparameters.

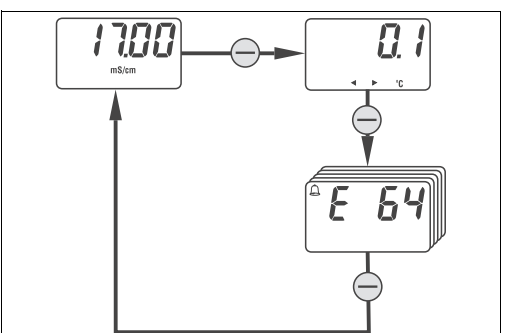

- Temperaturoffset Kontrolle der Temperaturkalibrierung
- Diagnosecodes Fehlermeldungen, "E––" für keine Fehler (siehe Kapitel "Störungsbehebung")

*Abb. 26: Diagnoseparameter*

#### **Menü Parametrieren**

Sie können in diesem Menü die Parameter für die Inbetriebnahme editieren.

- 1. Drücken Sie die Taste "F". Die Anzeige wechselt zum ersten Parameter.
- 2. Drücken Sie "+" oder "-" um den Wert zu erhöhen oder zu verringern.
- 3. Drücken Sie "F". Der Wert wird übernommen und die Anzeige wechselt zum nächsten Parameter.
- 4. Drücken Sie nach Eingabe des letzten Parameterwertes erneut "F". Die Messwertanzeige erscheint wieder.

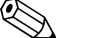

#### Hinweis!

Haben Sie 30 s keine Taste betätigt, wechselt die Anzeige automatisch zum Messparameter. Werte, die Sie nicht durch "F" übernommen haben, sind nicht geändert.

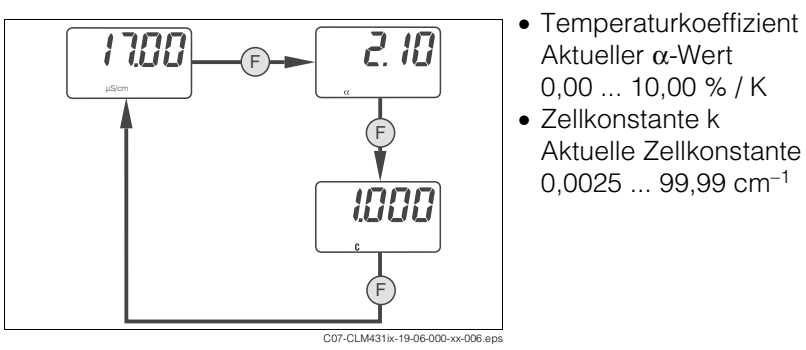

*Abb. 27: Parametrieren*

#### **Menü Kalibrieren**

Das Kalibriermenü von MyPro CLM 431/CLD 431 umfasst Temperatur- und Leitfähigkeitskalibrierung ([Abb. 28](#page-21-0)).

Die Bestimmung der Zellkonstante kann mit oder ohne automatische Temperaturkompensation erfolgen. Bei den Kalibrierlösungen sind Temperaturkoeffizient bzw. Wert der unkompensierten Leitfähigkeit in Abhängigkeit von der Temperatur dokumentiert.

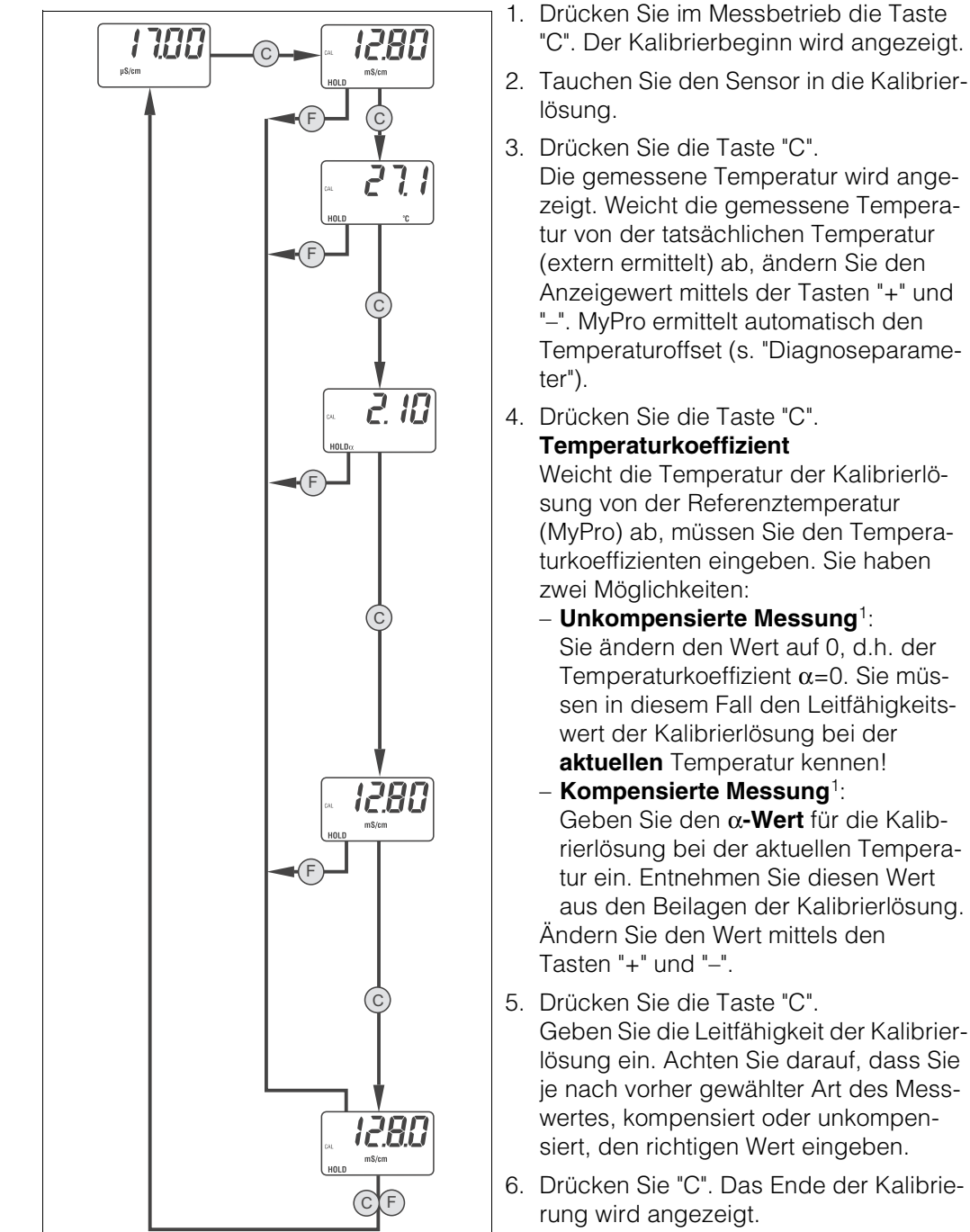

<span id="page-21-0"></span>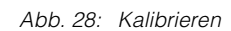

- 6. Drücken Sie "C". Das Ende der Kalibrie-Mittels der Tasten "C" oder "F" gelangen Sie zurück in den Messbetrieb.
- 1) Unkompensierte Leitfähigkeit heißt, der Wert ist die tatsächliche Leitfähigkeit bei der aktuellen Temperatur im Medium und nicht auf eine Referenztemperatur bezogen. Eine Bewertung von Leitfähigkeiten kann nur bei gleicher Temperatur erfolgen. Deshalb wird der gemessene Wert oft auf einen Wert bei einer Referenztemperatur (z.B. 25 °C) berechnet. Dies ist die kompensierte Leitfähigkeit.

C07-CLM431cx-19-06-00-xx-007.eps

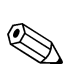

Hinweis!

Sie können die Kalibrierung jederzeit durch Drücken von "F" abbrechen. In diesem Fall erhalten Sie eine Fehlermeldung.

### **5.2.6 Bedienebene 2**

Ergänzend zur Bedienebene 1 hat die Bedienebene 2 weitere Funktionen. Diese sind in Funktionsgruppen zusammengefasst.

- 1. Drücken Sie im Messbetrieb die Taste "F" mindestens 3 Sekunden.
- 2. Wählen Sie mittels der Tasten "+" bzw. "-" die jeweilige Funktionsgruppe.
- 3. Drücken Sie bei Anzeige der gewünschten Funktionsgruppe die Taste "F".
- 4. Mit "F" arbeiten Sie sich durch die einzelnen Funktionen, Werte ändern Sie mit den Tasten "+" und "-".
- 5. Wenn Sie nach der letzten Funktion einer Funktionsgruppe erneut "F" drücken, gelangen Sie in den Messbetrieb zurück.

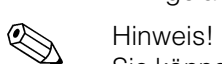

Sie können die Bedienebene 2 jederzeit durch Drücken von "F" für mindestens 3 Sekunden abbrechen.

Erfolgt länger als 3 Minuten keine Eingabe, wechselt MyPro automatisch in den Messbetrieb zurück.

#### **Funktionsgruppe 1**

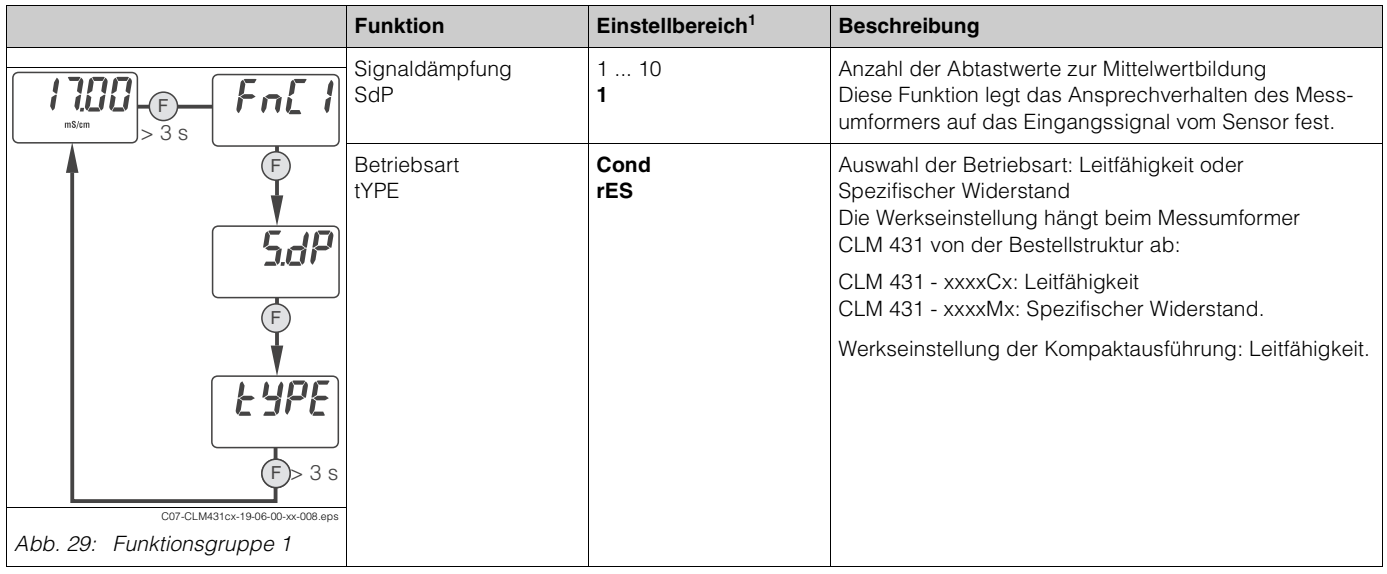

### **Funktionsgruppe 2**

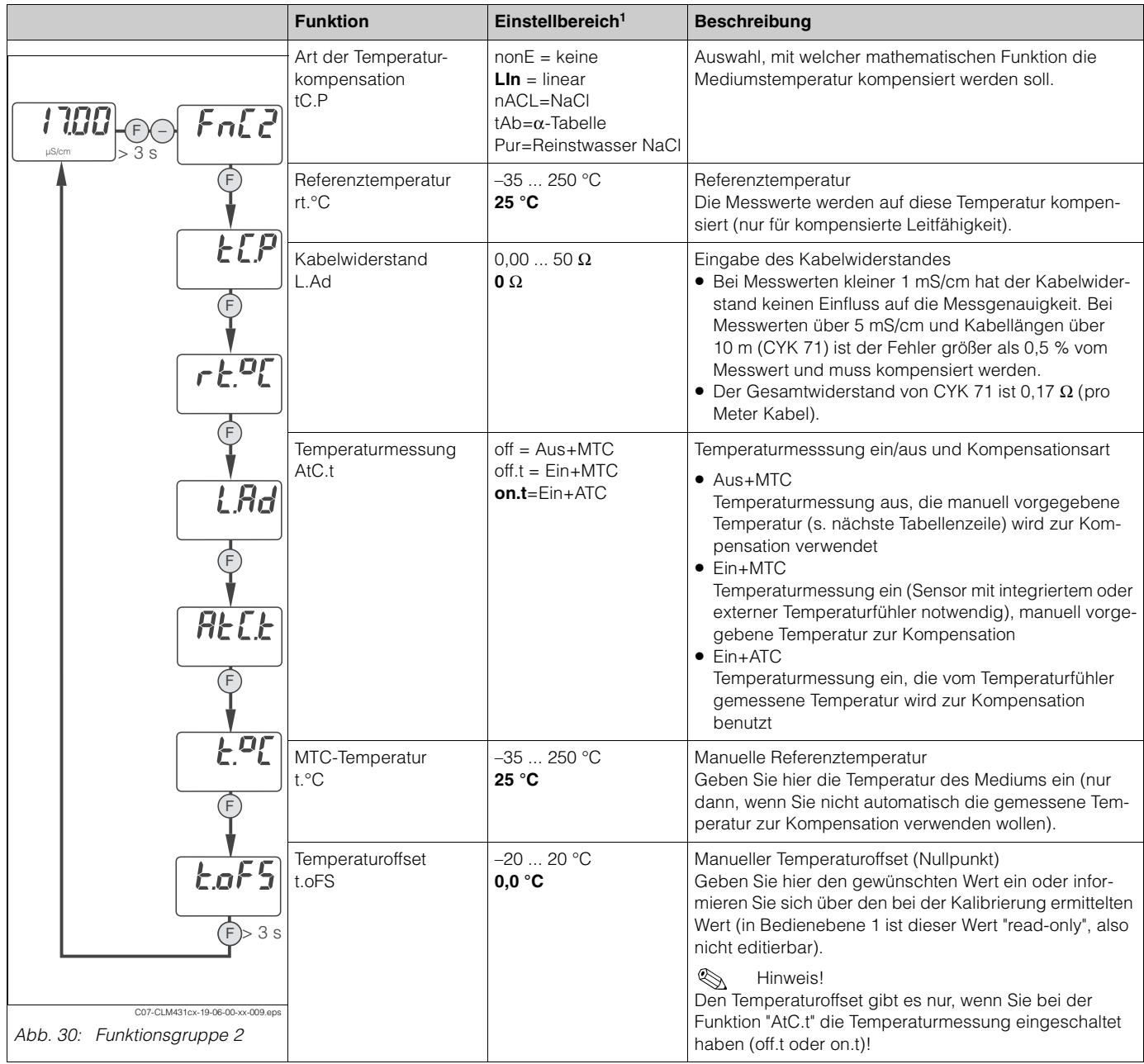

#### **Funktionsgruppe Kalibrierparameter**

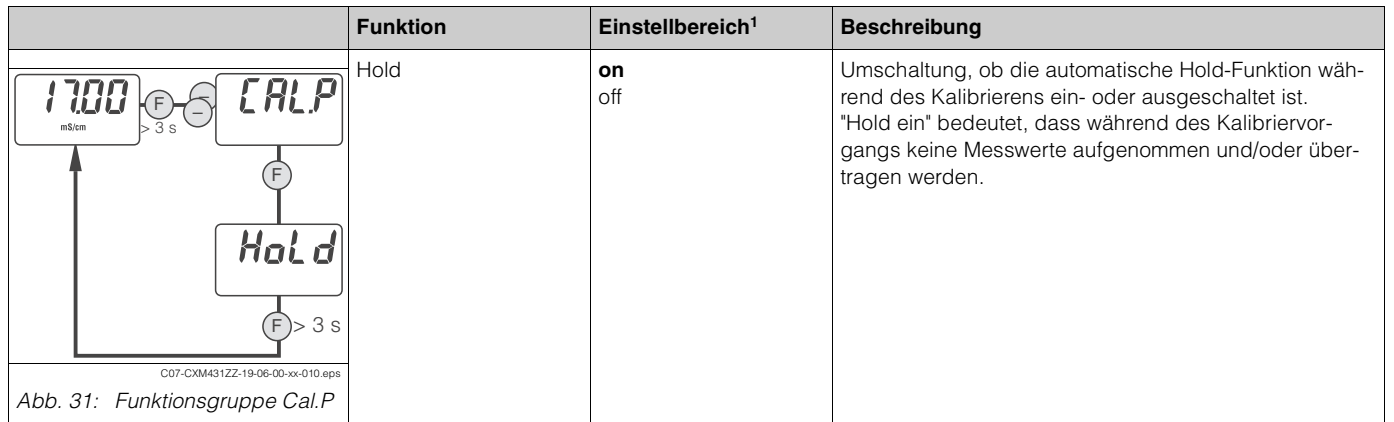

#### 1) Werkseinstellung = fett

#### **Funktionsgruppe Alphatabelle (Temperaturkompensation)**

Diese Tabelle können Sie dann verwenden, wenn Sie eine medienspezifische Temperaturkompensation der Leitfähigkeit erzielen wollen.

Die in dieser Funktionsgruppe festgelegten Werte haben nur dann Bedeutung, wenn Sie für die Medientemperaturkompensation "tAb"=α-Tabelle festgelegen wollen (Funktionsgruppe 2/tC.P).

Geben Sie zunächst hier die Wertepaare der Tabelle ein und aktivieren Sie diese Tabelle dann in "tAb". Andernfalls werden hier editierte Werte sofort übernommen und Sie erhalten eine Fehlermeldung.

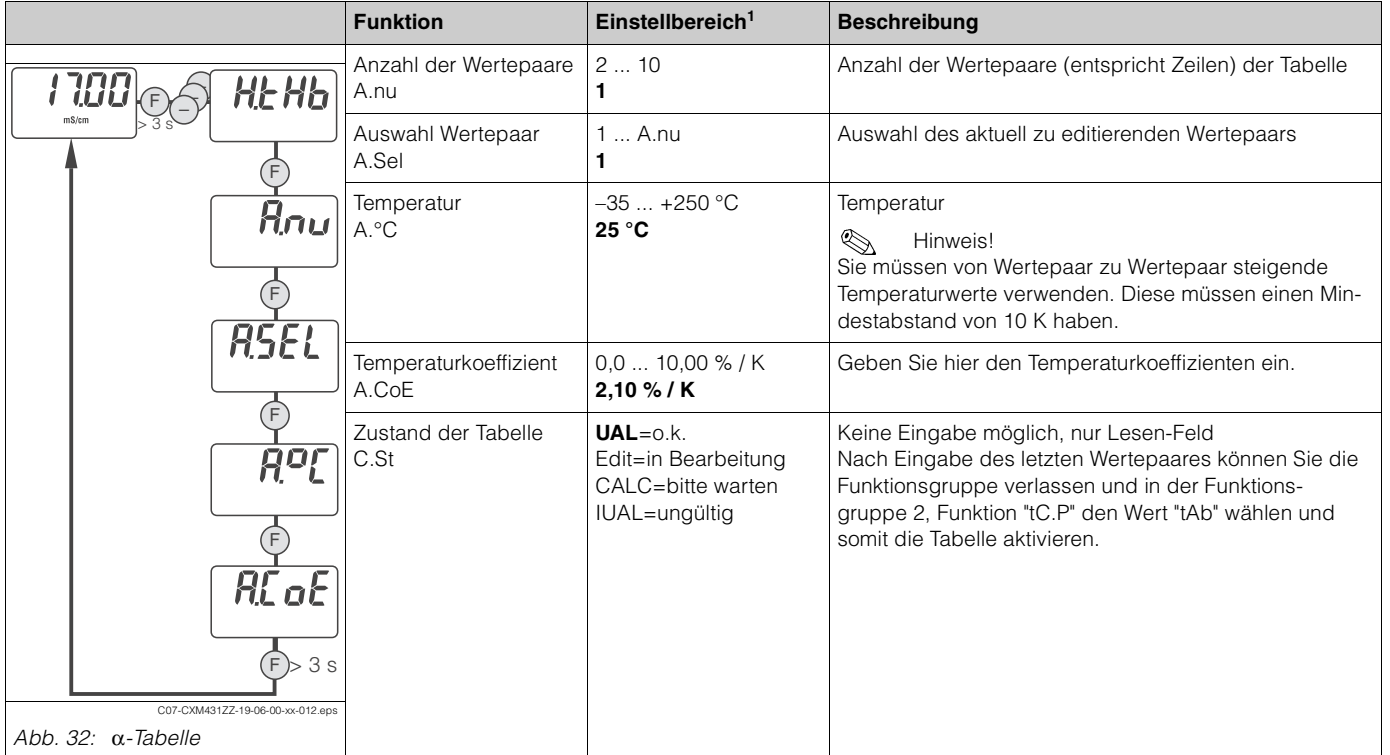

#### **Funktionsgruppe Polarisationserkennung**

Konduktive Leitfähigkeitssensoren haben einen durch die Zellkonstante, die Geometrie und die Oberflächenbeschaffenheit der Elektroden begrenzten Messbereich. Zusätzlich beeinflussen weitere Faktoren wie z.B. Messfrequenz, Elektrodenmaterial, Belagsbildung, Medium usw. den Messbereich.

MyPro CLM 431 / CLD 431 arbeitet mit einem Verfahren, das den Polarisationseffekt des Sensors bestimmt. MyPro gibt einen Alarm aus, wenn sich die Zellkonstante infolge Polarisation um mehr als 5 % verändert.

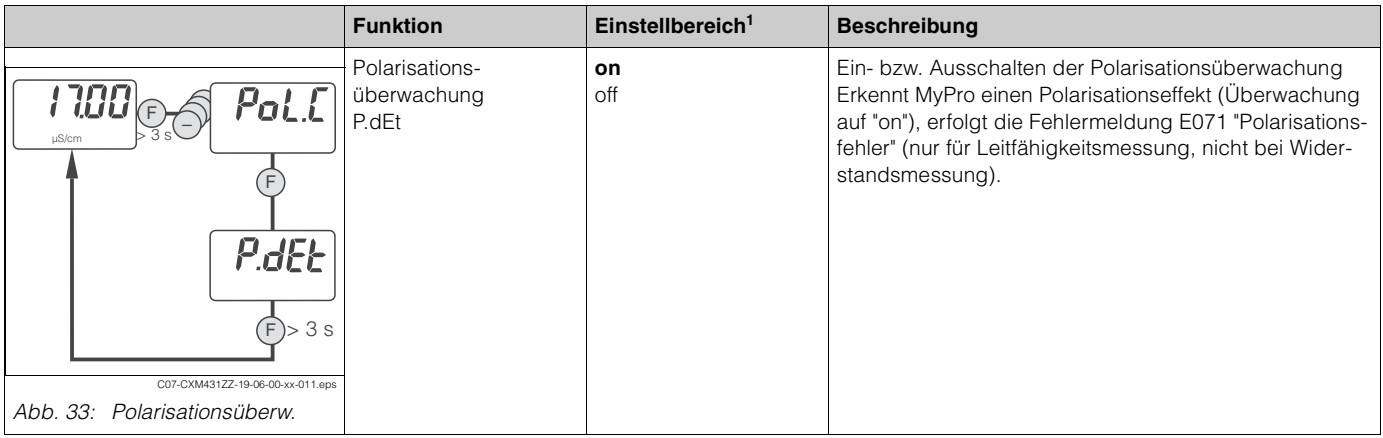

1) Werkseinstellung = fett

#### **Funktionsgruppe Diagnose**

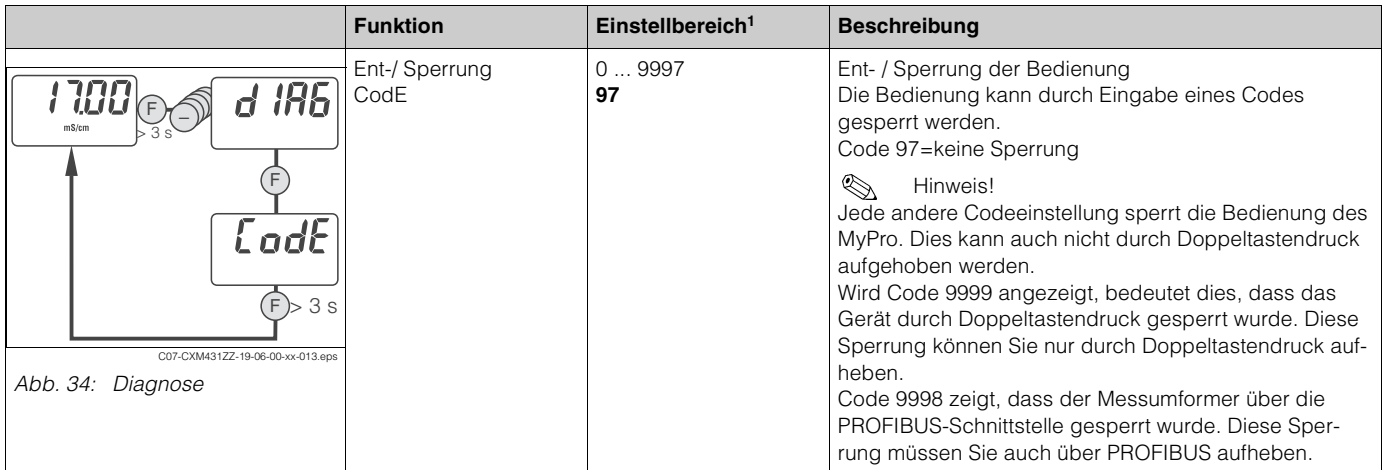

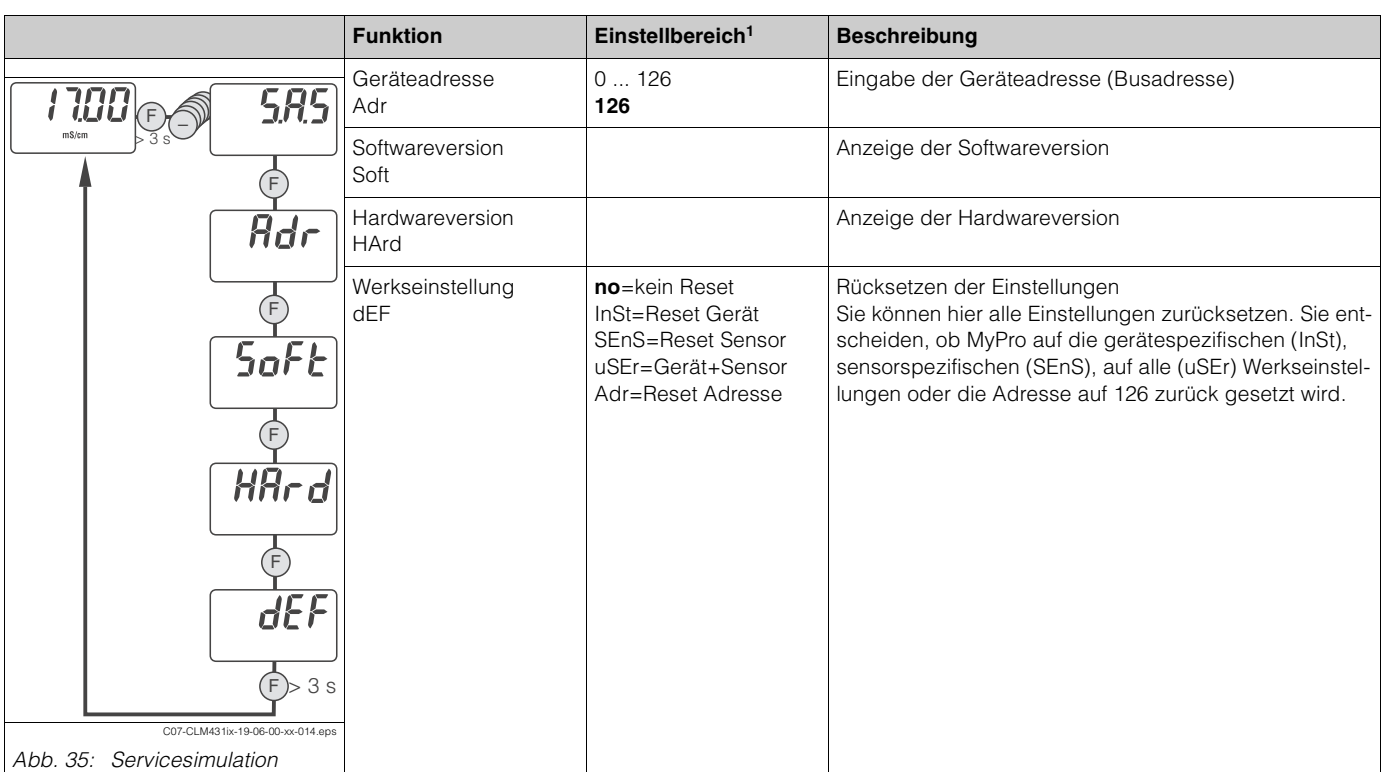

#### **Funktionsgruppe Service/Simulation**

# **5.3 PROFIBUS-PA**

### **5.3.1 Blockmodell von PROFIBUS-PA**

Beim PROFIBUS-PA werden die gesamten Geräteparameter in Abhängigkeit ihrer funktionalen Eigenschaft sowie ihrer Aufgabe kategorisiert und im wesentlichen drei unterschiedlichen Blöcken zugeordnet. Ein Block kann als Container betrachtet werden, in dem Parameter und die damit verbundenen Funktionalitäten enthalten sind.

Ein PROFIBUS-PA Gerät besitzt folgende Blocktypen ([Abb. 36](#page-27-0)):

- *Einen Physical Block (Geräteblock)*
- Der Physical Block beinhaltet alle gerätespezifischen Merkmale des Gerätes.
- *Einen oder mehrere Transducer Block(s)* Der Transducer Block beinhaltet alle messtechnischen und gerätespezifischen Parameter des Gerätes. In den Transducer Blöcken sind die Messprinzipien (z.B. Leitfähigkeit, Temperatur) gemäß der PROFIBUS-PA Profile 3.0 Spezifikation abgebildet.
- *Einen oder mehrere Function Block(s) (Funktionsblock)* Ein Function Block beinhaltet die Automatisierungfunktionen des Gerätes. Im MyPro sind Analog Input Blöcke enthalten, über die die Messwerte skaliert und auf Grenzwertüberschreitung untersucht werden können.

Mit diesen Blöcken können Sie verschiedene Automatisierungsaufgaben realisieren. Neben diesen Blöcken kann ein Messumformer noch beliebig viele weitere Blöcke haben. Beispielsweise mehrere Analog Input Funktionsblöcke, wenn vom Messumformer mehr als eine Prozessgröße gemessen wird.

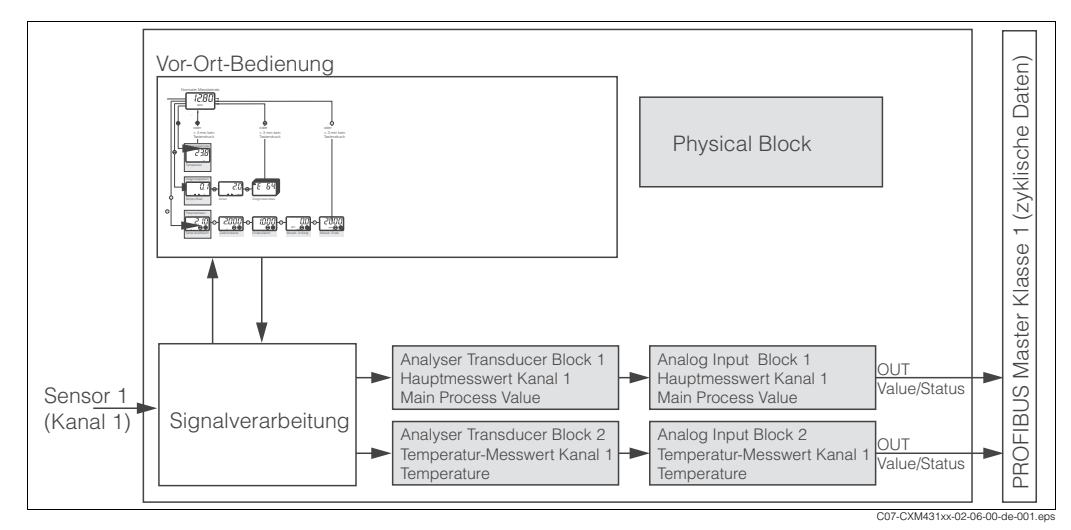

<span id="page-27-0"></span>*Abb. 36: Blockmodell von MyPro*

### **5.3.2 Zyklischer Datenaustausch**

Für den zyklischen Datenaustausch stellt MyPro folgende Module als Input-Daten (Daten vom Messumformer an SPS) zur Verfügung:

- 1. Main Process Value
- 2. Temperature

Die Input-Daten werden von MyPro in folgender Struktur übertragen:

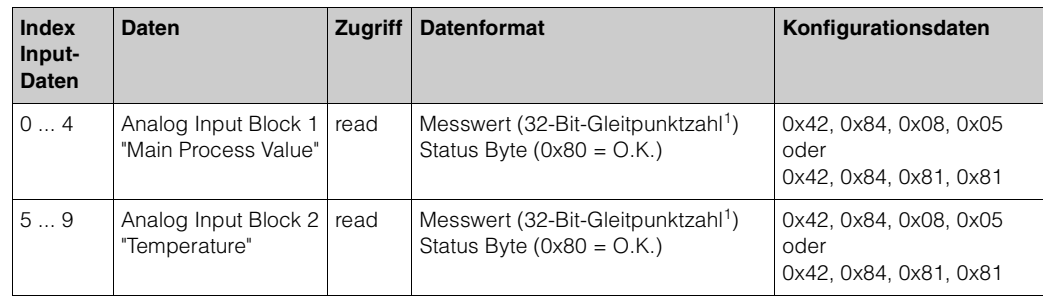

1) Hexadezimal-Darstellung nach IEEE-Standard 754 Floating Point Numbers

PROFIBUS verarbeitet Daten im Hexadezimalcode und setzt diese in 4 Byte (je 8 Bit, 4x8=32 Bit) um.

Eine Zahl hat nach IEEE 754 drei Bestandteile:

- Sign (Vorzeichen, S) Das Vorzeichen benötigt genau 1 Bit und hat die Werte 0 (+) oder 1(–). Bit 7 des 1. Bytes einer 32-Bit-Fließkommazahl legt das Vorzeichen fest.
- Exponent Der Exponent setzt sich aus den Bits 6 bis 0 des 1. Bytes plus Bit 7 des 2. Bytes
- zusammen  $(= 8$  Bit). • Mantisse
	- Für die Mantisse werden die verbleibenden 23 Bits benutzt.

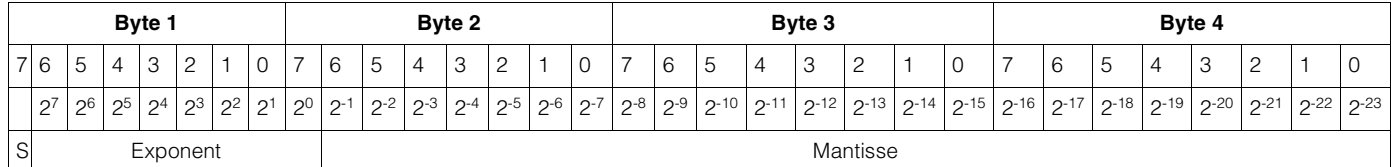

```
Formel (IEEE 754): Wert = (-1)^{VZ} * 2^{(Exponent - 127) \times} (1 + \text{Mantisse})
```
<span id="page-28-0"></span>

Beispiel: 40 F0 00 00 = 0 10000001 1110000 00000000 00000000 (hexadezimal) Byte 1 Byte 2 Byte 3 Byte 4

 $= (-1)^{0} \times 2^{(129 - 127)} \times (1 + 2^{-1} + 2^{-2} + 2^{-3})$ 

$$
Wert =
$$

$$
= 1 * 2^2 * (1 + 0.5 + 0.25 + 0.125)
$$

$$
= 1 * 4 * 1.875
$$

$$
= 7.5
$$

#### **Auswahl der Einheiten**

Eine Änderung der Systemeinheit für einen der Messwerte können Sie über Commuwin II im Analog Input Block einstellen.

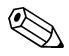

# Eine Änd

Eine Änderung der Einheit im Analog Input Block hat zunächst keinen Einfluss auf den Messwert, der zur SPS übertragen wird. Dies sichert, dass ein sprunghafte Änderung keinen Einfluss auf die nachfolgende Regelung nehmen kann.

Soll die Einheitenänderung Einfluss auf den Messwert nehmen, müssen Sie mittels Commuwin II die Funktion SET\_UNIT\_TO\_BUS aktivieren (s. Kapitel "Commuwin II").

Eine weitere Möglichkeit die Einheit zu ändern haben Sie mit den Parametern PV\_SCALE und OUT\_SCALE (siehe unten "Umskalierung des Eingangswertes").

#### **Anpassung des zyklischen Datenaustausches**

Um den Anforderungen Ihres Prozesses gerecht zu werden, können Sie das zyklische Datentelegramm anpassen.

Falls Sie nicht alle Ausgangsgrößen von MyPro verwenden, können Sie bestimmte Blöcke des zyklischen Datentelegramms eliminieren. Durch die Kürzung verbessern Sie den Datendurchsatz Ihres PROFIBUS-PA-Systems.

Um den korrekten Aufbau des zyklischen Datentelegramms zu erreichen, muss der PROFIBUS-Master die Kennung FREE\_PLACE (0x00) für die nicht aktiven Blöcke senden.

#### Beispiel:

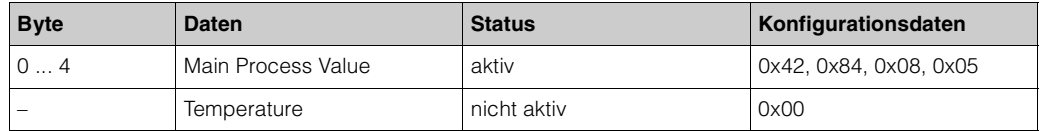

Das zyklische Datentelegramm hat in diesem Beispiel 5 Byte Inputdaten. Der Konfigurationsdatenstring (CHK\_CFG) lautet: 0x42, 0x84, 0x08, 0x05, 0x00.

#### **Statuscodes für den OUT-Parameter**

<span id="page-30-1"></span><span id="page-30-0"></span>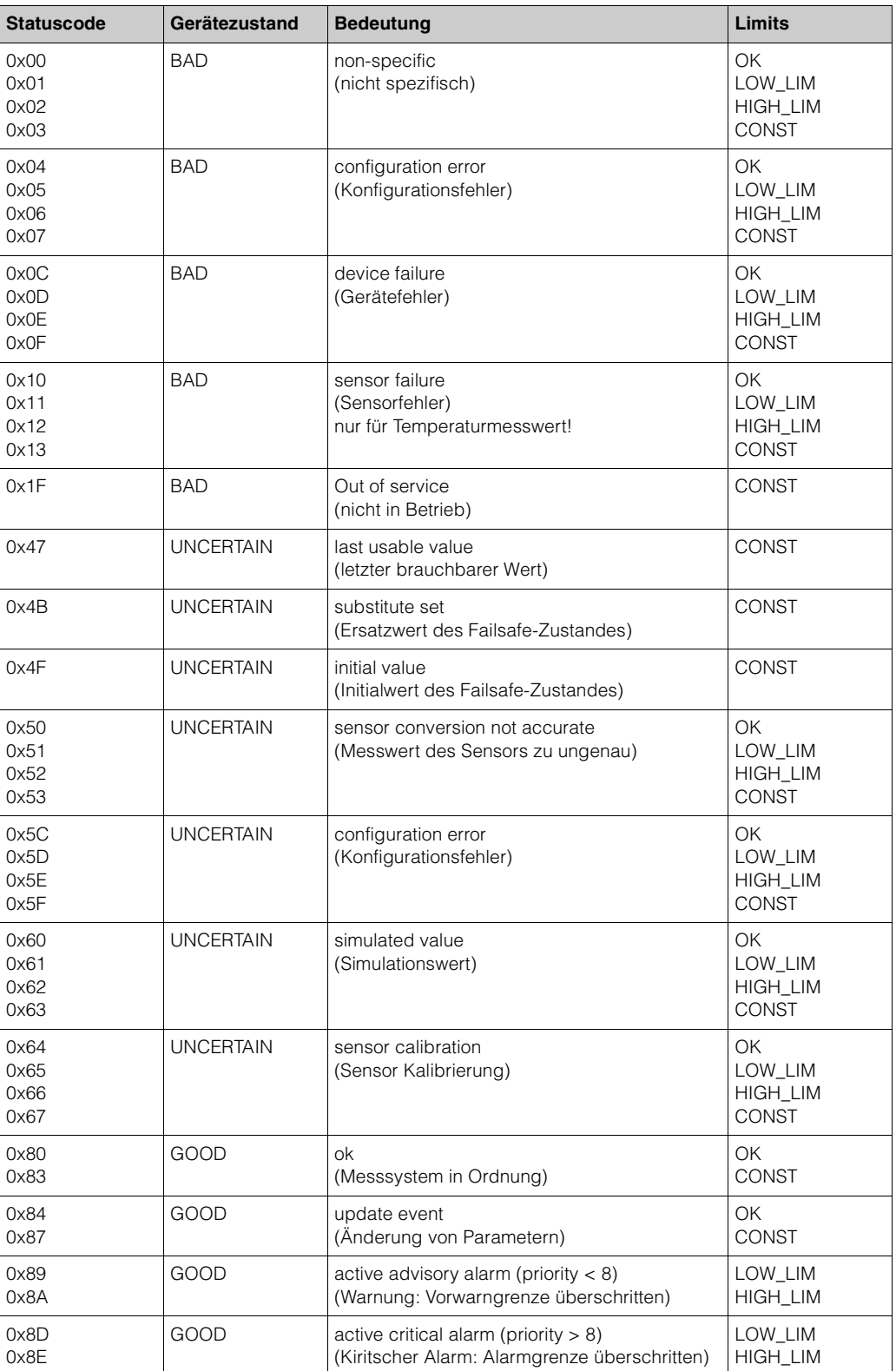

### **5.3.3 Konfiguration**

#### **Gerätestammdateien (GSD)**

Nach der Inbetriebnahme über die Vor-Ort-Anzeige oder den Klasse 2-Master (Commuwin II) ist das Gerät für die Systemintegration vorbereitet.

Um Feldgeräte in das Bussystem einzubinden, benötigt PROFIBUS-PA eine Beschreibung von Geräteparametern wie Ausgangsdaten, Eingangsdaten, Datenformat, Datenmenge und unterstützte Übertragungsrate.

Diese Daten sind in einer sogenannten Gerätestammdatei (GSD) enthalten, die dem PROFIBUS-PA-Master während der Inbetriebnahme des Kommunikationssystems zur Verfügung gestellt wird.

Zusätzlich können Sie Gerätebitmaps einbinden. Diese erscheinen als Symbole im Netzwerkbaum.

Durch die Profile 3.0-Gerätestammdatei ist es möglich, Feldgeräte verschiedener Hersteller auszutauschen, ohne eine Neuprojektierung durchzuführen.

#### *Typen von Gerätestammdateien*

#### Hinweis!

 $\mathbb{Z}$ 

- Entscheiden Sie vor der Projektierung, mit welcher GSD Sie die Anlage betreiben wollen.
- Über einen Klasse 2-Master können Sie die Einstellung verändern (unter Physical Block - Parameter IDENT\_NUMBER\_SELECTOR, s. Unterkapitel).

Generell haben Sie durch PROFIBUS-PA Profile 3.0 folgende GSD zur Auswahl:

- **Herstellerspezifische GSD mit Profile 3.0 Funktionalität** (Werkseinstellung): Mit dieser GSD haben Sie die uneingeschränkte Funktionalität des Feldgerätes. Gerätespezifische Prozessparameter und Funktionen sind somit verfügbar.
- **Profile GSD:**

Sofern eine Anlage mit der Profile GSD projektiert ist, kann ein Austausch der Geräte verschiedener Hersteller stattfinden. Wichtig ist dabei allerdings, dass die zyklischen Prozesswerte in ihrer Reihenfolge übereinstimmen.

#### *Beispiel:*

Der Messumformer unterstützt die Profile-GSD *PA139750.gsd* (IEC 61158-2). Diese GSD beinhaltet Analog Input-Blöcke (AI).

Die AI-Blöcke sind immer folgenden Messgrößen zugeordnet:

- AI 1 = Main Process Value
- Al  $2 =$  Temperature.

Dadurch stimmt die erste Messgröße mit der von Feldgeräten von Fremdherstellern überein.

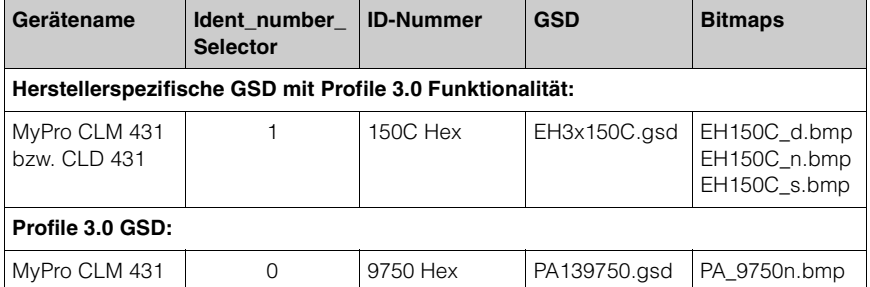

#### *Gerätestammdateien für MyPro CLM 431 bzw. CLD 431*

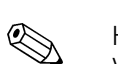

#### Hinweis!

Von der PROFIBUS-Nutzerorganisation (PNO) erhält jedes Gerät eine Identifikationsnummer (ID-Nr.). Aus dieser leitet sich der Name der Gerätestammdatei ab. Für Endress+Hauser beginnt diese ID-Nr. mit der Herstellerkennung 15xx. Damit Sie eine bessere Zuordnung und Eindeutigkeit zur jeweiligen GSD haben, lauten die GSD-Namen bei Endress+Hauser wie folgt:

 $EH3x15xx$   $EH = Endress + Hauser$  $3$  = Profile  $3.0$ x = Erweiterte Kennung  $15xx = ID-Nr$ .

Die GSD aller Endress+Hauser-Geräte können Sie anfordern über:

- Internet (E+H): http://www.endress.com
- Products / Product Program / Process Solutions / PROFIBUS / GSD files • Internet (PNO): http://www.profibus.com (GSD library)
- Auf CD-ROM von E+H: Bestellnummer 56003894

Inhalt der Download-Datei bzw. der CD-Rom:

- alle E+H-GSD
- E+H-Bitmapdateien
- Zusatzinformationen zu den Geräten

#### *Inhaltsstruktur der GSD von Endress+Hauser*

Für die E+H-Messumformer mit PROFIBUS-Schnittstelle bekommen Sie mit einer exe-Datei alle zur Projektierung notwendigen Daten. Diese Datei erzeugt beim selbstständigen Entpacken folgende Struktur:

Übergeordnet sind die verfügbaren Messparameter des Messumformers. Darunter finden Sie:

• Ordner "Revision #xx":

Diese Kennzeichnung steht für eine spezielle Geräteausführung. In den dazu gehörigen Unterverzeichnissen "BMP" und "DIB" finden Sie jeweils gerätespezifische Bitmaps.

- Ordner "GSD"
- Ordner "Info":

Informationen zum Messumformer sowie etwaige Abhängigkeiten in der Gerätesoftware.

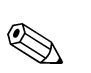

Hinweis!

Bitte lesen Sie diese Informationen vor der Projektierung sorgfältig durch.

#### *Arbeiten mit den GSD*

Die GSD müssen in das Automatisierungssystem eingebunden werden. Sie können die GSD, abhängig von der verwendeten Software, entweder in das programmspezifische Verzeichnis kopieren bzw. durch eine Import-Funktion innerhalb der Projektierungssoftware in die Datenbank einlesen.

*Beispiel 1 : Siemens SPS S7-300 / 400 mit Projektierungssoftware Siemens STEP 7*

- Kopieren Sie die GSD in das Unterverzeichnis: ...\ siemens \ step7 \ s7data \ gsd.
- Zu den GSD gehören auch die Bitmap-Dateien. Mit Hilfe dieser Bitmap-Dateien werden die Messstellen bildlich dargestellt. Die Bitmap-Dateien laden Sie in das Verzeichnis:
	- ...\ siemens \ step7 \ s7data \ nsbmp.

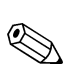

#### Hinweis!

Anstelle des Kopierens "per Hand", können Sie zur sicheren Integration der GSD den "Device Installer" von PDM, dem Parametriertool von Siemens, verwenden. Den Installer können Sie direkt von der E+H-Homepage über den Pfad:

*www.endress.de/Produkte/Produktprogramm/Process Solutions/Third-Party Tools* und anschließender Auswahl von *Siemens Simatic PDM/PROFIBUS DDs für PDM*

#### herunterladen.

Fragen Sie zu einer anderen Projektierungssoftware den Hersteller Ihrer SPS nach dem korrekten Verzeichnis.

#### **Konfigurationsbeispiele**

Generell erfolgt die Projektierung eines PROFIBUS-Systems wie folgt:

- 1. Die zu konfigurierenden Feldgeräte (MyPro) werden durch das PROFIBUS-Netzwerk mittels der Gerätestammdatei in das Konfigurationsprogramm des Automatisierungssystems eingebunden. Benötigte Messgrößen können offline mit der Projektierungssoftware konfiguriert werden.
- 2. Das Anwenderprogramm des Automatisierungssystems sollte jetzt programmiert werden. Im Anwenderprogramm werden einerseits die Ein- und Ausgabedaten gesteuert und andererseits festgelegt, wo die Messgrößen zu finden sind, um sie weiter verarbeiten zu können. Ggf. muss für ein Automatisierungsystem, welches das IEEE-754-Fließkommasystem nicht unterstützt, ein zusätzlicher Messwert-Konvertierungsbaustein verwendet werden. Je nach Art der Datenverwaltung im Automatisierungssystem (Little-Endian-Format oder Big-Endian-Format) kann auch eine Umstellung der Byte-Reihenfolge notwendig werden (Byte-Swapping).
- 3. Nachdem die Projektierung abgeschlossen ist, wird diese als binäre Datei in das Automatisierungssystem übertragen.
- 4. Das System kann nun gestartet werden. Das Automatisierungssystem baut eine Verbindung zu den projektierten Geräten auf. Nun können die prozessrelevanten Geräteparameter über einen Klasse 2 Master eingestellt werden, z.B. mit Hilfe von Commuwin II.

#### *Simatic S7 HW-Konfig*

Vollkonfiguration MyPro mittels der herstellerspezifischen GSD-Datei

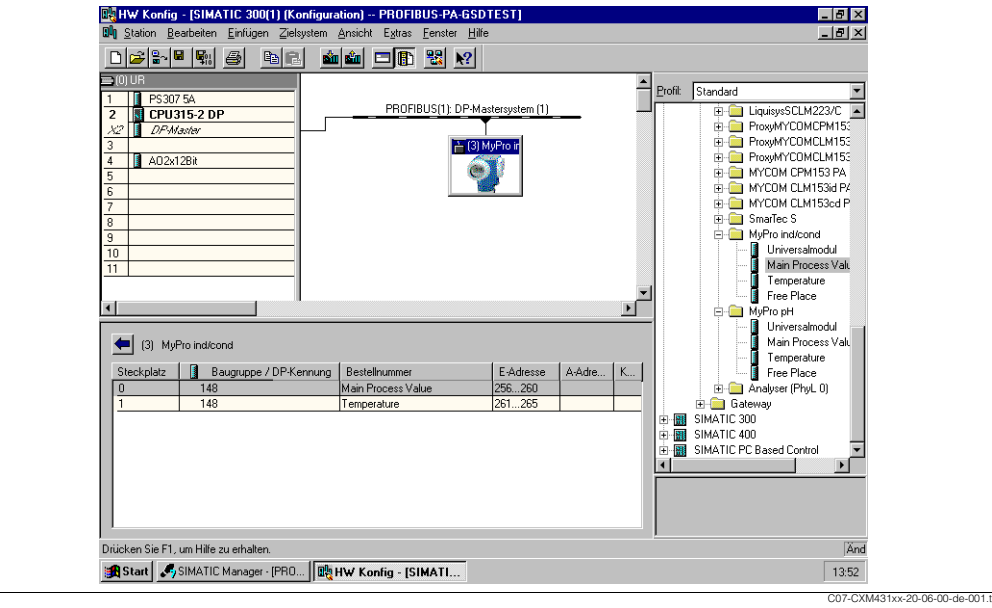

*Abb. 37: Vollkonfiguration MyPro*

| Konfigurationsdaten               |                                   |                                         |               |                |                                       |                                                        |
|-----------------------------------|-----------------------------------|-----------------------------------------|---------------|----------------|---------------------------------------|--------------------------------------------------------|
| <b>Byte</b><br>Länge<br>(Eingabe) | <b>Byte</b><br>Länge<br>(Ausgabe) | <b>Datenblöcke</b>                      | <b>Status</b> | <b>Zugriff</b> | <b>GSD</b><br><b>Blockbezeichnung</b> | <b>GSD</b><br><b>Erweiterte</b><br><b>Blockkennung</b> |
| 04                                |                                   | Analog Input Block 1<br>(Hauptmesswert) | aktiv         | read           | Main Process Value                    | 0x42, 0x84,<br>0x08, 0x05                              |
| 59                                |                                   | Analog Input Block 2<br>(Temperatur)    | aktiv         | read           | Temperature                           | 0x42, 0x84,<br>0x08, 0x05                              |

*Simatic S7 HW-Konfig*

Teilkonfiguration MyPro mittels der herstellerspezifischen GSD-Datei

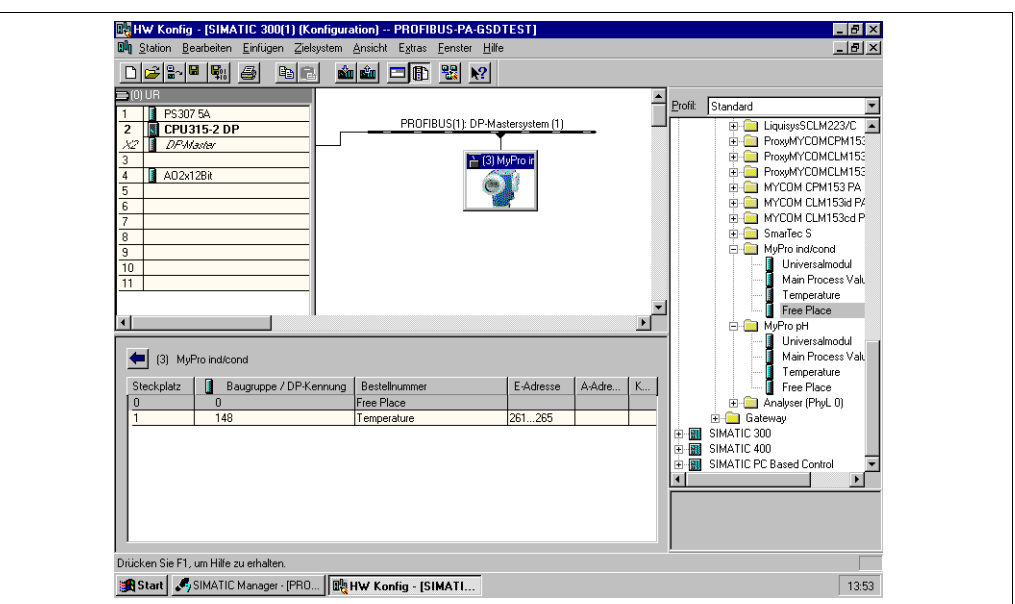

*Abb. 38: Teilkonfiguration MyPro*

C07-CXM431xx-20-06-00-de-002.tif

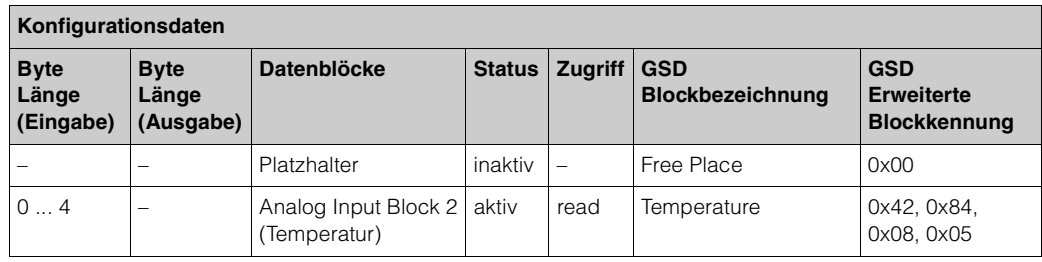

### **5.3.4 Azyklischer Datenaustausch**

Die azyklische Datenübertragung dient der Übertragung von Parametern während der Inbetriebnahme, der Wartung oder zur Anzeige weiterer Messgrössen, die nicht im zyklischen Nutzdatenverkehr enthalten sind.

Generell wird zwischen Klasse 1 und Klasse 2 Master-Verbindungen unterschieden. Je nach Implementierung des Messumformers können mehrere Klasse 2-Verbindungen gleichzeitig eingerichtet werden.

- Beim MyPro sind zwei Klasse 2 Master zugelassen. Dies bedeutet, es können zwei Klasse 2 Master zur gleichen Zeit auf den Messumformer zugreifen. Allerdings muss darauf geachtet werden, dass nicht auf die gleichen Daten *schreibend* zugegriffen wird. Sonst ist die Datenkonsistenz nicht mehr gewährleistet.
- Beim Lesen von Parametern durch einen Klasse 2 Master wird unter der Angabe der Geräteadresse, Slot/Index und der erwarteten Datensatzlänge ein Anforderungstelegramm vom Klasse 2 Master zum Messumformer geschickt. Der Messumformer antwortet mit dem angefordertem Datensatz, falls der Datensatz existiert und die richtige Länge (Byte) besitzt.
- Beim Schreiben von Parametern durch einen Klasse 2 Master werden neben der Adresse des Messumformers, Slot und Index, Längenangaben (Byte) und der Datensatz übertragen. Der Messumformer quittiert diesen Schreibauftrag nach Beendigung. Mit einem Klasse 2 Master können Sie auf die Blöcke zugreifen, die in der Matrix im Kapitel "Commuwin II" dargestellt sind.

### **Physical Block (Geräteblock)**

Der Physical Block beinhaltet alle Daten, die den Messumformer eindeutig identifizieren und charakterisieren. **Dies entspricht somit einem elektronischen Typenschild des Messumformers.**

Parameter des Physical Blocks sind z.B. Gerätetyp, Gerätename, Herstelleridentifizierung, Seriennummer, etc.

Eine weitere Aufgabe des Physical Blocks ist die Verwaltung von übergreifenden Parametern und Funktionen, die Einfluss auf die Ausführung der restlichen Blöcke im Messumformer haben. Somit ist der Physical Block die zentrale Einheit, die auch den Gerätezustand überprüft und dadurch die Betriebsfähigkeit der anderen Blöcke und somit des Gerätes beeinflusst bzw. steuert.

Im Folgenden werden einige Dienste/Funktionen näher beschrieben, die nicht selbsterklärend sind.

#### *Schreibschutz*

Den Hardware-Schreibschutz für die Geräteparameter aktivieren bzw. deaktivieren Sie über Doppeltastendruck (s. Kapitel "Vor-Ort-Bedienung"/"Parametrierung freigeben"). Den jeweiligen Zustand des Schreibschutzes können Sie imParameter HW\_WRITE\_PROTECTION ablesen (s. Kapitel "Bedienung über Commuwin II").

Folgende Zustände sind möglich:

- *0: Hardware-Schreibschutz aktiv* MyPro kann nicht beschrieben werden
- *1: Hardware-Schreibschutz inaktiv* Sie können die Gerätedaten ändern.

• *Software-Schreibschutz*

Zusätzlich können Sie mittels eines Software-Schreibschutzes das azyklische Schreiben aller Parameter verhindern. Dies geschieht durch die Eingabe im Parameter WRITE\_LOCKING (s. Kapitel "Bedienung über Commuwin"). Folgende Eingaben sind zulässig:

- 2457: Gerätedaten können verändert werden (Werkseinstellung)
- 0: Gerätedaten können nicht verändert werden

#### *LOCAL\_OP\_ENABLE*

Über den Parameter LOCAL\_OP\_ENABLE können Sie die Vorort-Bedienung am Gerät zulassen oder auch sperren. Folgende Werte sind möglich:

• 0: deaktiviert.

Die Vorort-Bedienung ist gesperrt. Eine Änderung dieses Zustandes ist nur über den Bus möglich.

In der Vorort-Bedienung wird der Code 9998 angezeigt. Das Verhalten des Messumformers ist genauso wie bei dem Hardware-Schreibschutz über die Tastatur (s. oben). • 1: aktiviert.

Die Vorort-Bedienung ist aktiv. Befehle vom Master haben jedoch eine höhere Priorität als die Befehle vor Ort.

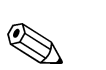

#### Hinweis!

Wenn die Kommunikation für mehr als 30 Sekunden ausfallen sollte, wird automatisch die Vorort-Bedienung aktiviert.

Fällt bei gesperrter Vorort-Bedienung die Kommunikation aus, wird das Gerät sofort wieder in den gesperrten Zustand gehen, sobald die Kommunikation wieder arbeitet.

#### *FACTORY\_RESET*

Über den Parameter FACTORY\_RESET können Sie folgende Daten zurücksetzen:

- 1 alle Daten auf PNO Default-Werte
- 2506 Warmstart des MyPro
- 2712 Busadresse
- 32768 Kalibrierdaten
- 32769 Einstelldaten

#### *IDENT\_NUMBER\_SELECTOR*

Mit dem Parameter IDENT\_NUMBER\_SELECTOR können Sie MyPro in zwei Betriebsarten umschalten, die jeweils eine andere Funktionalität bezüglich der zyklischen Daten besitzen:

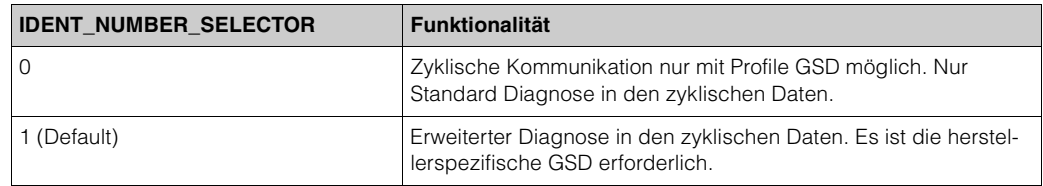

#### *DIAGNOSIS und DIAGNOSIS EXTENSION*

Die Parameter DIAGNOSIS und DIAGNOSIS\_EXTENSION werden aus den gerätespezifischen Fehlermeldungen erzeugt.

Die Werte zu den Parametern DIAGNOSIS und DIAGNOSIS\_EXTENSION finden Sie im Kapitel "Störungsbehebung" / "Systemfehlermeldungen".

#### **Analog Input Block**

Im Analog Input Funktionsblock werden die Prozessgrößen (Leitfähigkeit und Temperatur), die vom Transducer Block kommen, leittechnisch für die anschließenden Automatisierungsfunktionen aufbereitet (z.B. Skalierung, Grenzwertverarbeitung). MyPro mit PROFIBUS-PA hat zwei Analog Input Funktionsblöcke.

Im Folgenden werden einige Dienste/Funktionen näher beschrieben, die nicht selbsterklärend sind.

#### *Signalverarbeitung*

Der Analog Input Funktionsblock erhält seinen Eingangswert vom Analyser Transducer Block. Die Eingangswerte sind dem Analog Input Funktionsblock jeweils fest zugeordnet:

- Hauptmesswert (Main Process Value) Analog Input Funktionsblock 1 (AI 1)
- Temperaturmesswert (Temperature) Analog Input Funktionsblock 2 (AI 2)

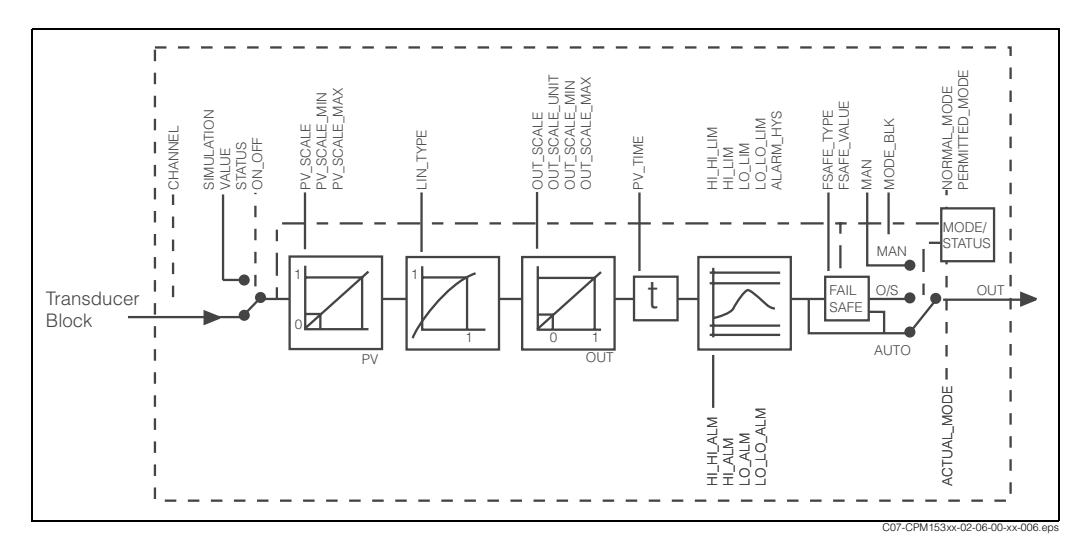

*Abb. 39: Schematischer innerer Aufbau eines Analog Input Funktionsblocks*

#### *SIMULATE*

In der Parametergruppe SIMULATE können Sie den Eingangswert durch einen Simulationswert ersetzen und die Simulation aktivieren. Durch Vorgabe des Status und des Simulationswertes können Sie eine Reaktion des Automatisierungssystem testen.

#### *PV\_FTIME*

Im Parameter PV\_FTIME können Sie durch eine Filterzeitvorgabe den gewandelten Eingangswert (primary value = PV) dämpfen. Wird eine Zeit von 0 Sekunden vorgegeben, erfolgt keine Dämpfung des Eingangswertes.

#### *MODE\_BLK*

Über die Parametergruppe MODE\_BLK erfolgt die Auswahl der Betriebsart des Analog Input Funktionsblocks.

Folgende Betriebsarten gibt es:

- AUTO (Automatikbetrieb)
- MAN (Manueller Betrieb)
- O/S (Out of Service = Außer Betrieb)

Wählen Sie die Betriebsart MAN (manuell), können Sie den Ausgangswert OUT und den OUT-Status direkt vorgeben.

#### *OUT*

Der Ausgangswert OUT wird mit Voralarm- und Alarmgrenzen (z.B. HI\_LIM, LO\_LO\_LIM) verglichen. Diese Voralarm- und Alarmgrenzen können Sie über verschiedene Parameter eingeben. Wird einer dieser Grenzwerte überschritten, wird ein Grenzwert-Prozessalarm ausgelöst (z.B. HI\_ALM, LO\_LO\_ALM).

#### *OUT-Status*

Über den Status der Parametergruppe OUT wird den nachfolgenden Funktionsblöcken der Zustand des Analog Input Funktionsblocks und die Gültigkeit des Ausgangswertes OUT mitgeteilt.

Folgende Statuswerte können angezeigt werden:

• GOOD\_NON\_CASCADE

Der Ausgangswert OUT ist gültig und kann zur Weiterverarbeitung verwendet werden.

• UNCERTAIN

Der Ausgangswert OUT kann nur begrenzt zur Weiterverarbeitung verwendet werden.

• BAD

Der Ausgangswert OUT ist ungültig. Tritt bei Umschaltung des Analog Input Funktionsblocks in die Betriebsart O/S (Out of Service) oder bei schwerwiegenden Fehlern auf (s. Kapitel "Störungsbehebung" / "Statuscodes" und "Systemfehlermeldungen").

Zusätzlich zu den geräteinternen Fehlermeldungen haben weitere Gerätefunktionen Einfluss auf den Status des OUT-Wertes:

• Automatischer Hold

Ist "Hold" eingeschaltet, wird der OUT-Status auf BAD nicht spezifisch (0x00) gesetzt. • Kalibrierung

Während der Kalibrierung wird der OUT-Status auf den Wert UNCERTAIN Sensorkalibrierung (0x64) gesetzt (auch bei eingeschaltetem Hold).

#### *Simulation des Ein- / Ausgangs*

Über verschiedene Parameter des Analog Input Funktionsblocks können Sie den Einund Ausgang des Funktionsblocks simulieren:

- 1. Eingang des Analog Input Funktionsblock simulieren: Über die Parametergruppe SIMULATION kann der Eingangswert (Messwert und Status) vorgegeben werden. Da der Simulationswert den kompletten Funktionsblock durchläuft, können Sie alle Parametereinstellungen des Blocks überprüfen.
- 2. Ausgang des Analog Input Funktionsblock simulieren: Setzen Sie die Betriebsart in der Parametergruppe MODE\_BLK auf MAN und geben Sie den gewünschten Ausgangswert im Parameter OUT direkt vor.

#### *FSAFE\_TYPE (Fehlerverhalten)*

Bei einem Eingangs- bzw. Simulationswert mit schlechtem Status (BAD) arbeitet der Analog Input-Funktionsblock mit dem im Parameter FSAFE\_TYPE definierten Fehlerverhalten weiter.

Im Parameter FSAFE\_TYPE stehen folgende Fehlerverhalten zur Auswahl:

• FSAFE\_VALUE (=Werkseinstellung, mit dem Wert "0")

Der hier vorgegebene Wert wird zur Weiterverarbeitung verwendet.

- LAST\_GOOD\_VALUE Der letzte gültige Wert wird zur Weiterverarbeitung verwendet.
- WRONG\_VALUE

Der aktuelle Wert wird verwendet, ungeachtet des Status BAD.

# Elinweis!

Das Fehlerverhalten wird ebenfalls aktiviert, wenn der Analog Input Funktionsblock in die Betriebsart "Außer Betrieb" (OUT OF SERVICE) gesetzt wird.

#### *Umskalierung des Eingangswertes*

Im Analog Input Funktionsblock kann der Eingangswert bzw. Eingangsbereich gemäß den Automatisierungsanforderungen skaliert werden.

#### Beispiel:

- Die Systemeinheit im Transducer Block ist °C.
- Der Messbereich des Messgerätes beträgt –50 .. 150 °C.
- Der Ausgangsbereich zum Automatisierungssystem soll –58 °F ... 302 °F betragen.
- Der Messwert vom Transducer Block (Eingangswert) wird linear über die Eingangsskalierung PV\_SCALE auf den gewünschten Ausgangsbereich OUT\_SCALE umskaliert.
- Parametergruppe PV\_SCALE PV\_SCALE\_MIN (V1H0) –50 PV\_SCALE\_MAX (V1H1) 150
- Parametergruppe OUT\_SCALE OUT\_SCALE\_MIN (V1H3) -58 OUT\_SCALE\_MAX (V1H4) 302 OUT\_UNIT (V1H5) [°F]

Daraus ergibt sich, dass z.B. bei einem Eingangswert von 25 °C über den Parameter OUT ein Wert von 77 °F ausgegeben wird [\(Abb. 40\)](#page-39-0).

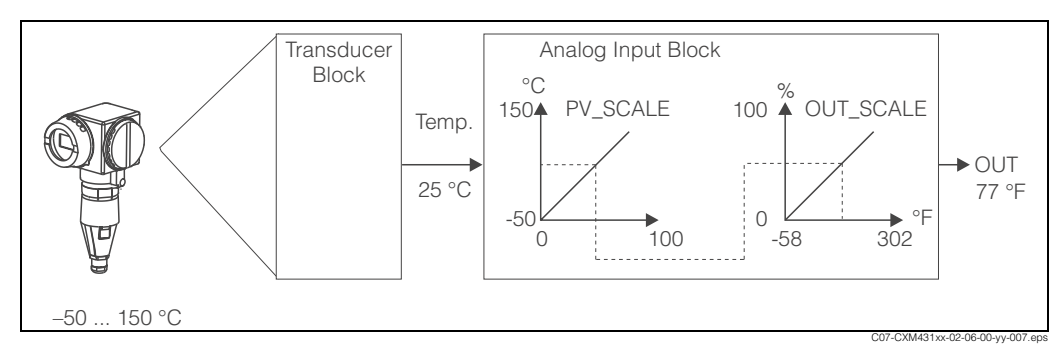

<span id="page-39-0"></span>*Abb. 40: Skalierung des Eingangswertes beim Analog Input Funktionsblock*

#### *Grenzwerte*

Sie können zur Überwachung Ihres Prozesses zwei Vorwarn- und zwei Alarmgrenzen einstellen. Der Status des Messwertes und die Parameter der Grenzwertalarme geben einen Hinweis auf die Lage des Messwertes. Zusätzlich können Sie eine Alarmhysterese definieren, damit ein häufiges Wechseln der Grenzwertflags bzw. ein häufiges Aktivieren/Deaktivieren von Alarmen vermieden wird.

Die Grenzwerte basieren auf dem Ausgangswert OUT. Über- bzw. unterschreitet der Ausgangswert OUT die definierten Grenzwerte, so erfolgt die Alarmierung des Automatisierungssystems über die Grenzwert-Prozessalarme.

Folgende Grenzwerte sind definierbar:

- HI\_HI\_LIM HI\_LIM
- LO\_LO\_LIM LO\_LIM

#### *Alarmerkennung und -behandlung*

Vom Analog Input Funktionsblock werden Grenzwert-Prozessalarme generiert.

Der Zustand der Grenzwert-Prozessalarme wird dem Automatisierungssystem über die folgenden Parameter mitgeteilt:

- HI\_HI\_ALM HI\_ALM
- LO\_LO\_ALM LO\_ALM

#### **Slot/Index-Tabellen**

#### *Gerätemanagement*

Die Geräteparameter (Befehle) sind in den nachfolgenden Tabellen aufgeführt. Sie können über die Slot- und Index-Nummer auf diese Parameter zugreifen.

Die einzelnen Blöcke beinhalten jeweils Standardparameter, Blockparameter und teilweise herstellerspezifische Parameter.

Zusätzlich sind die Matrixpositionen zur Bedienung über Commuwin II angegeben.

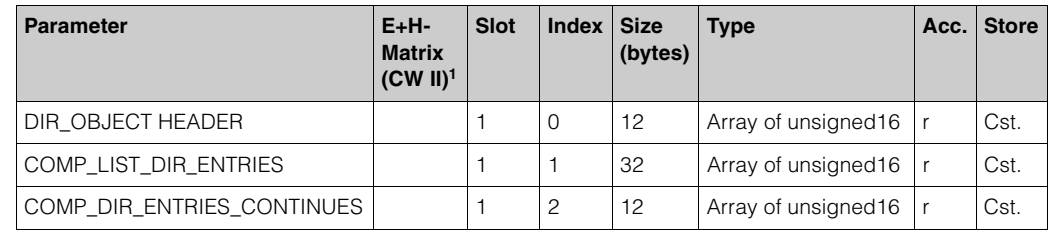

1) CW  $II =$  Commuwin II

#### *Physical Block*

<span id="page-41-0"></span>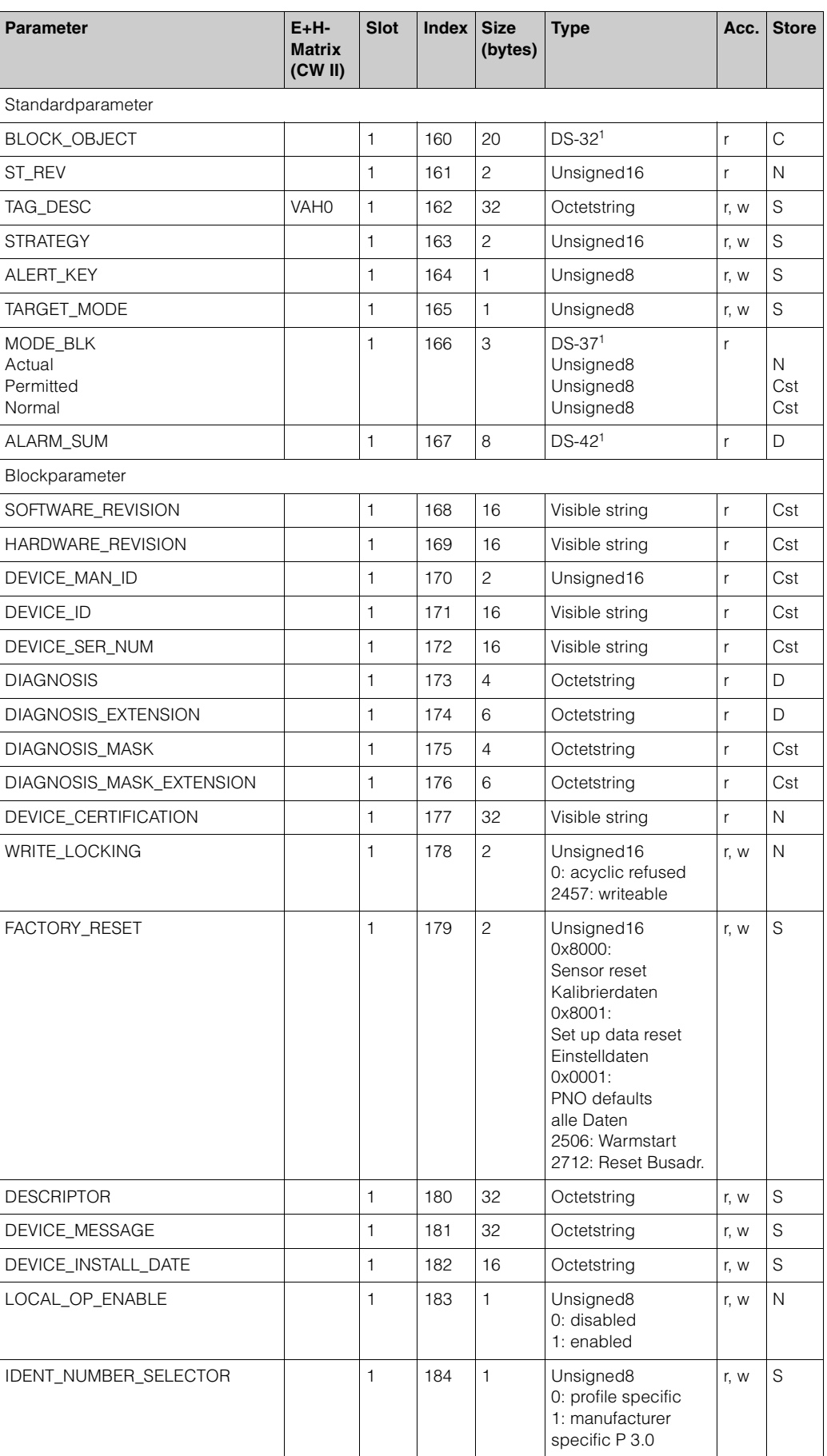

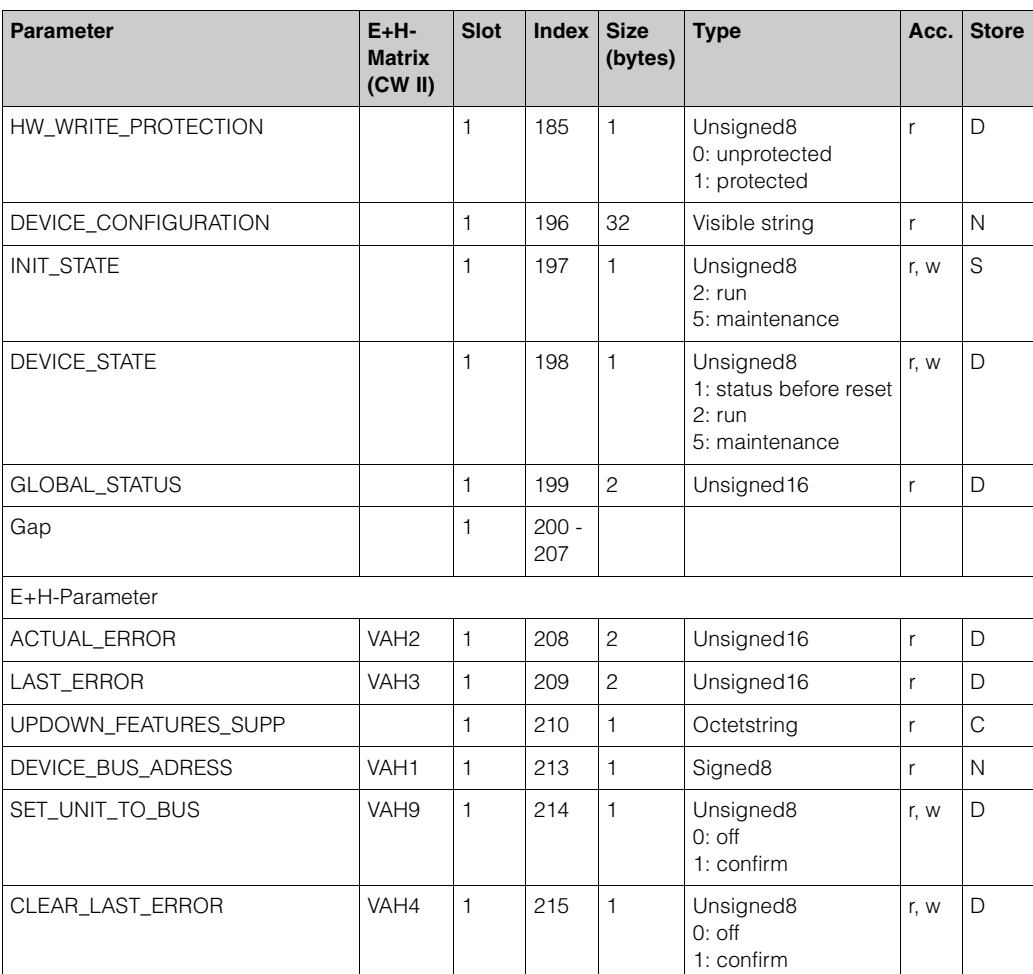

1) Datenstrings, die nach der PROFIBUS-PA Spezifikation Teil 1, Version 3.0 aufgebaut sind. Diese bestehen aus mehreren Elementen, die über einen Subindex adressiert werden.

#### *Analyser Transducer Block*

Für MyPro gibt es zwei Analyser Transducer Blöcke. Diese sind in folgender Reihenfolge auf die Slots 1 und 2 verteilt:

- 1. Hauptmesswert (Main Process Value)
- 2. Temperaturmesswert (Temperature)

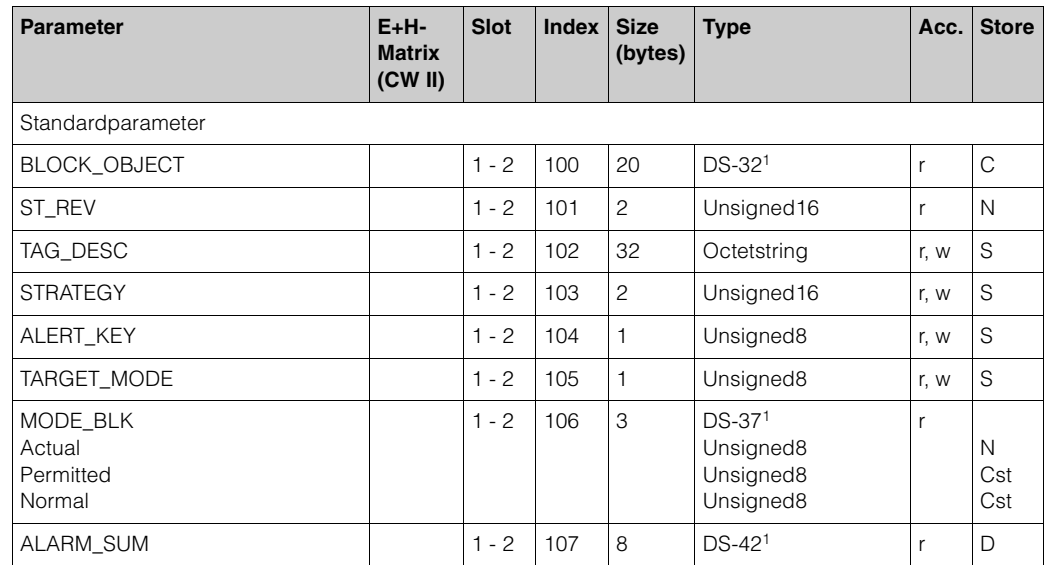

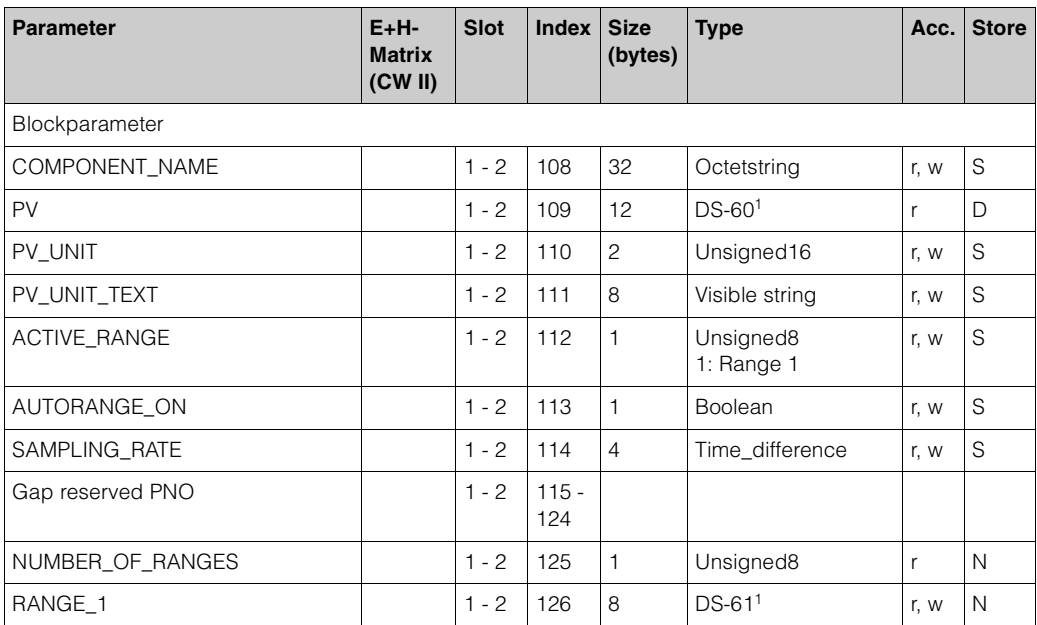

1) Datenstrings, die nach der PROFIBUS-PA Spezifikation Teil 1, Version 3.0 aufgebaut sind. Diese bestehen aus mehreren Elementen, die über einen Subindex adressiert werden.

### *Analog Input Block*

Für Mypro gibt es zwei Analog Input Blöcke. Diese sind in folgender Reihenfolge auf die Slots 1 und 2 verteilt:

- 1. Hauptmesswert (Main Process Value)
- 2. Temperaturmesswert (Temperature)

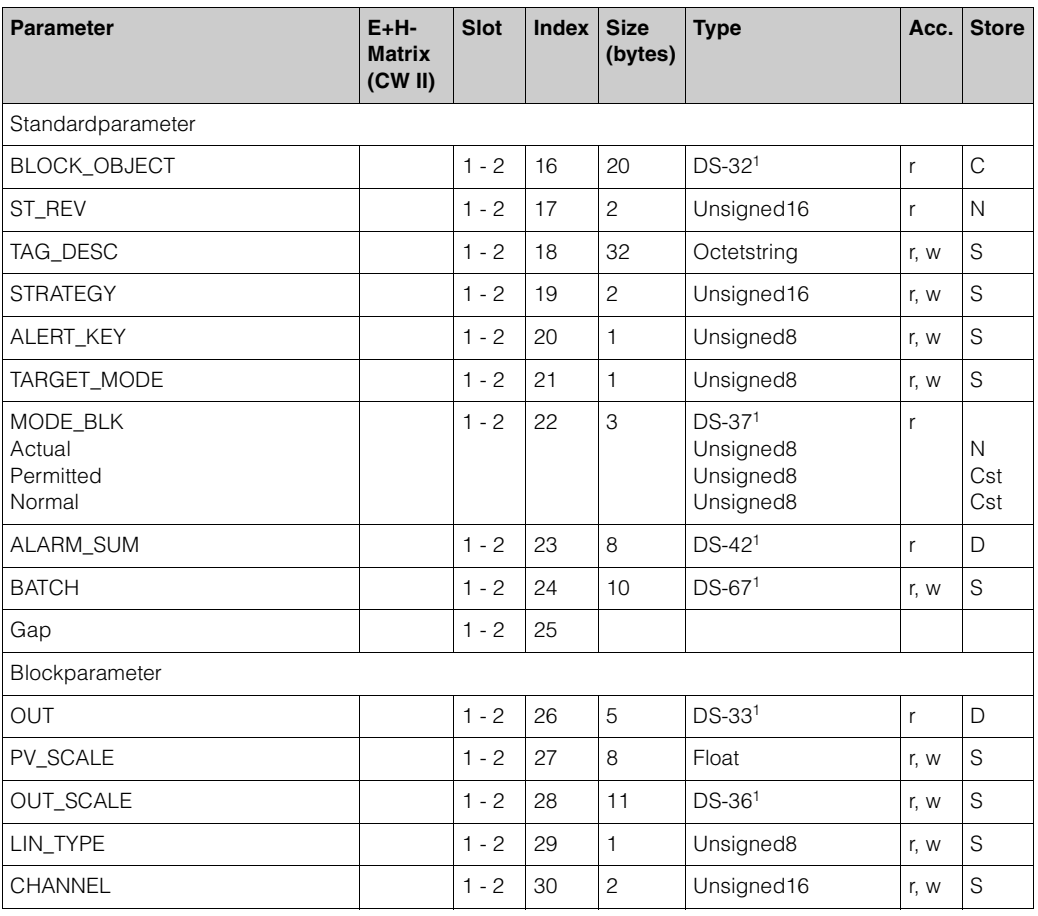

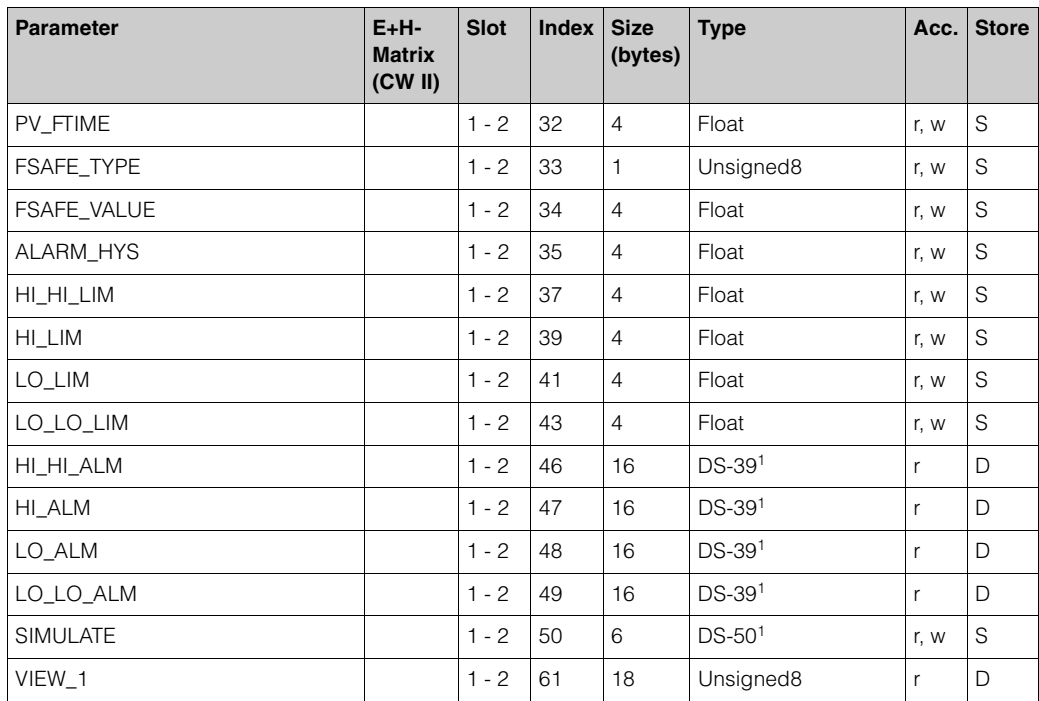

1) Datenstrings, die nach der PROFIBUS-PA Spezifikation Teil 1, Version 3.0 aufgebaut sind. Diese bestehen aus mehreren Elementen, die über einen Subindex adressiert werden.

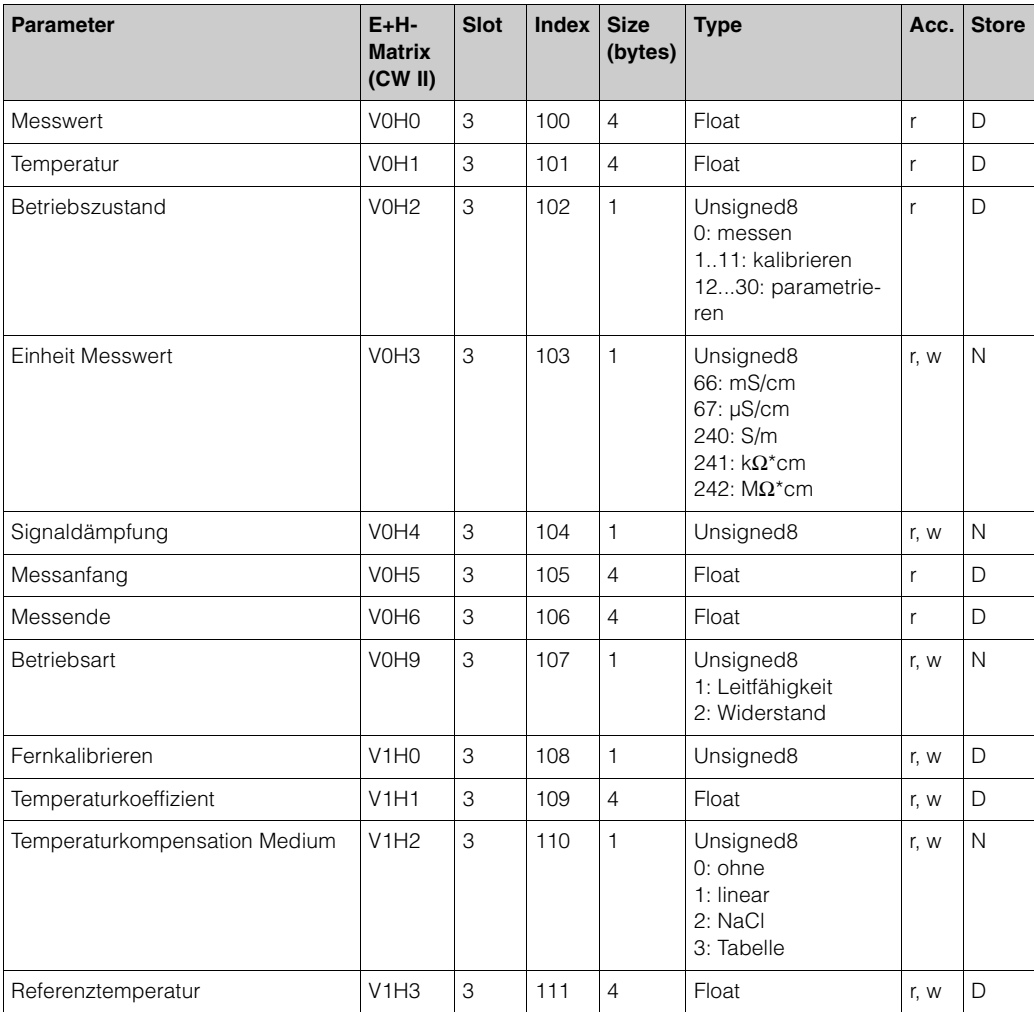

*Herstellerspezifische Parameter MyPro CLM 431 / CLD 431 konduktiv*

<span id="page-45-0"></span>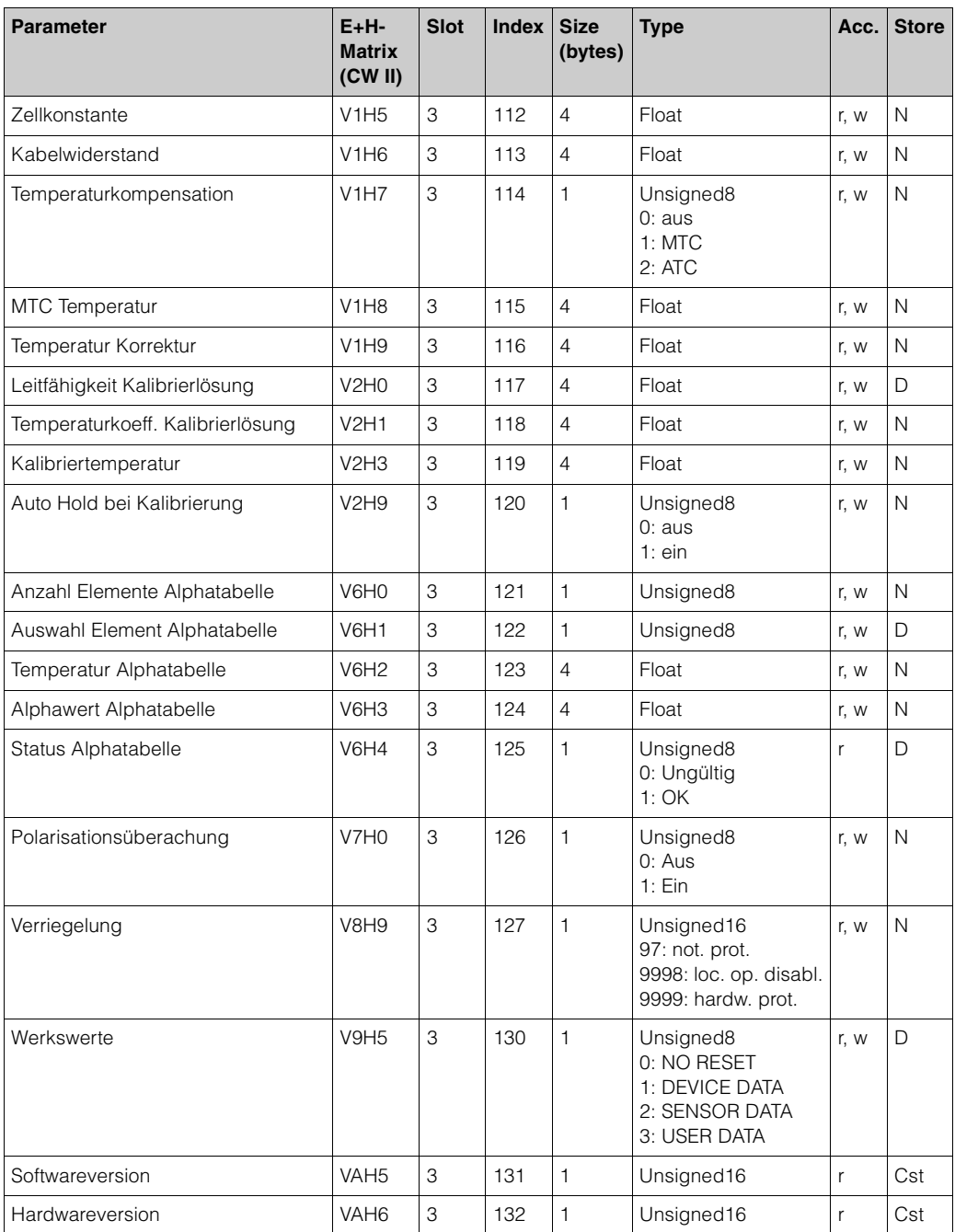

### **5.3.5 Commuwin II**

Sie können über einen PROFIBUS-PA Master der Klasse 2 (wie z. B. Commuwin II) auf die Blockparameter zugreifen. Commuwin II ist ein grafisches Bedienprogramm mit verschiedenen Kommunikationsprotokollen. Commuwin II läuft auf einem IBM-kompatiblen PC bzw. Notebook. Der Computer muss mit einer PROFIBUS-Schnittstelle, d.h. PROFIBOARD bei PCs und PROFICARD bei Notebooks ausgestattet sein. Während der Systemintegration ist der Computer als Master der Klasse 2 angemeldet.

#### Vorgehen:

- 1. Verbindung
	- Über Profiboard zur Verbindung mit dem PC
	- Über Proficard zur Verbindung mit dem Laptop
- 2. Erstellen der Geräteliste [\(Abb. 41\)](#page-46-0)
	- Die Bedienung erfordert die Installation des Servers PA-DPV1. Durch Auswahl von "PA-DPV1" im Menü "Verbindung aufbauen" wird die Verbindung hergestellt. Es erscheint die leere Geräteliste.
	- Über die Taste "mit Tag erstellen" erzeugen Sie die Geräteliste mit Messstellenbezeichnungen (Tags).
	- Es gibt zwei Bedienmodi:
		- Die E+H-Standard-Bedienung wählen Sie über Anklicken des Gerätenamens (im Beispiel-Bild unten die markierte Zeile).
		- Die Profile-Bedienung der PROFIBUS-Standard-Blöcke wählen sie über Anklicken des jeweiligen Tags (z.B. "AI: Main Process Value" für den Analog-Input-Block das MyPro).
- 3. Menü Gerätedaten

Über das Menü Gerätedaten können Sie wählen zwischen der Bedienung über Matrix oder die grafische Oberfläche.

- Bei der **Matrixbedienung** werden die Geräte- bzw. Profilparameter in eine Matrix eingeladen. Im Falle der Standard-Bedienung ist das die E+H Standard-Matrix. Im Falle der Profile-Bedienung ist es die Blockmatrix des ausgewählten Blockes. Einen Parameter können Sie ändern, wenn das entsprechende Matrixfeld angewählt ist.
- Bei der **grafischen Bedienung** wird der Bedienvorgang in einer Serie von Bildern mit Parametern dargestellt. Für Profilbedienung sind die Bilder "Diagnose", "Skalierung", "Simulation" und "Block" von Bedeutung.

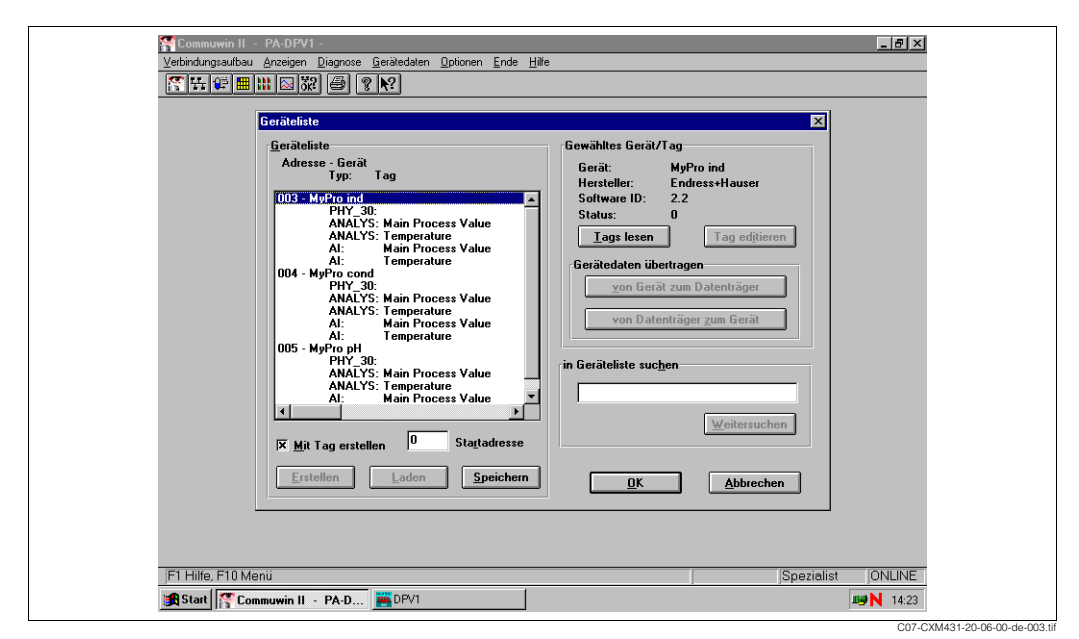

<span id="page-46-0"></span>*Abb. 41: Geräteliste*

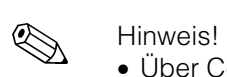

- Über Commuwin II ist nicht das gesamte Bedienmenü von MyPro zugänglich ([Abb. 42](#page-47-0)).
- Die Matrixpositionen werden mit "V0...A" zur Angabe der vertikalen Position und "H0...9" zur Angabe der horizontalen Position gekennzeichnet.

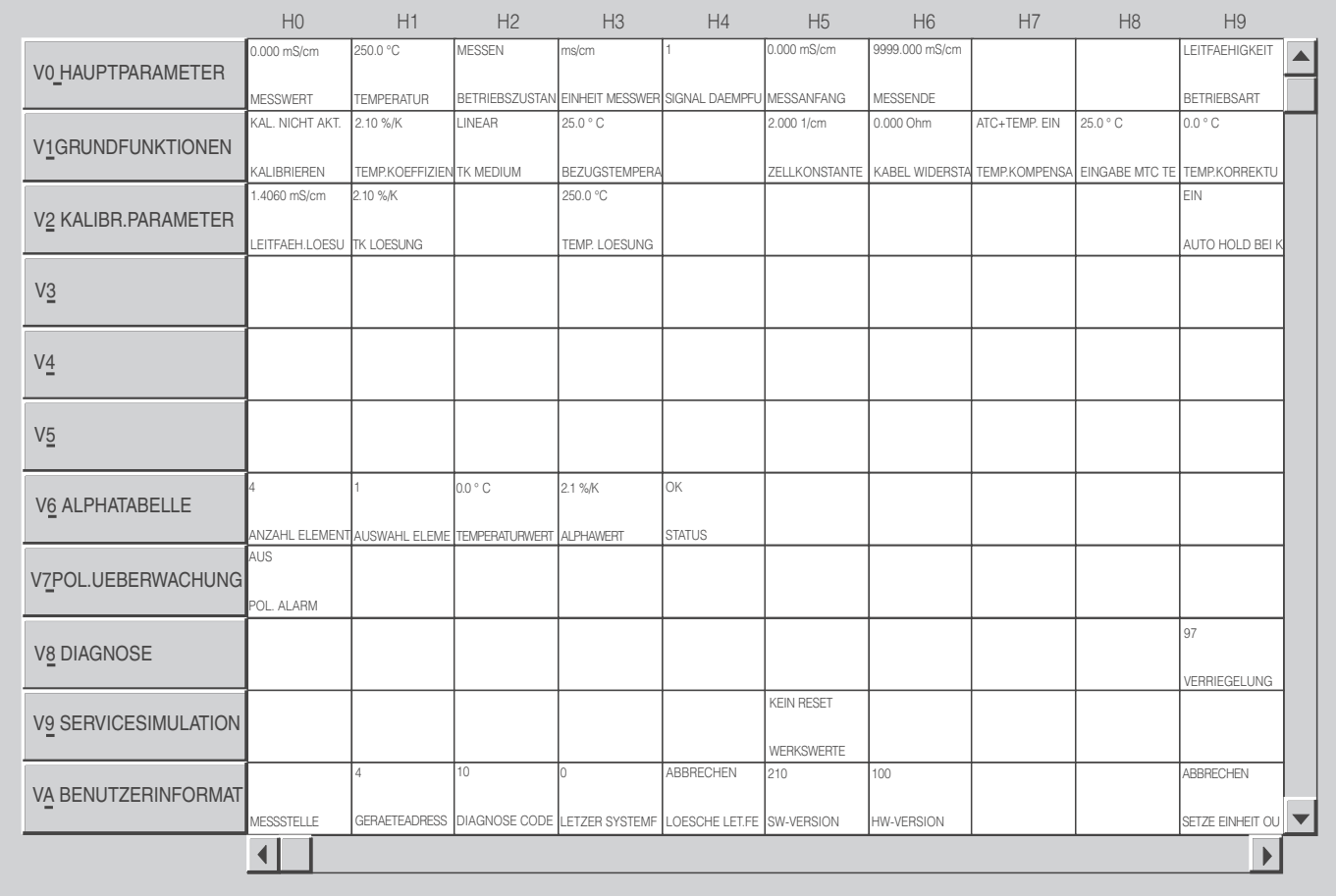

<span id="page-47-0"></span>*Abb. 42: Bedienung CLM 431 konduktiv über Commuwin II*

C07-CLM431cx-02-06-00-de-011.eps

# **6 Inbetriebnahme**

### **6.1 Installations- und Funktionskontrolle**

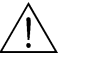

Warnung!

- Kontrollieren Sie, dass alle Anschlüsse korrekt ausgeführt sind.
- Stellen Sie sicher, dass die Netzspannung mit der auf dem Typenschild angegebenen Spannung übereinstimmt!

# **6.2 Einstellen der Geräteadresse**

Die Adresse muss bei einem PROFIBUS-PA-Gerät immer eingestellt werden. Bei nicht korrekt eingestellter Adresse wird der Messumformer vom Leitsystem nicht erkannt.

Ab Werk werden alle Geräte mit der Adresse 126 ausgeliefert. Diese Adresse können Sie zur Funktionsüberprüfung des Gerätes und zum Anschluss an ein PROFIBUS-PA-Netzwerk verwenden. Anschließend müssen Sie diese Adresse ändern, um weitere Geräte einbinden zu können.

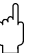

Achtung!

Über die Adresse 126 findet kein zyklischer Datenaustausch statt!

Die Einstellung der Geräteadresse können Sie vornehmen über:

- die Vor-Ort-Bedienung,
- den PROFIBUS-Dienst Set\_Slave\_Add.

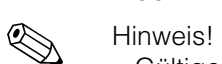

- Gültige Geräteadressen liegen im Bereich 0 ... 125.
- Jede Adresse darf in einem PROFIBUS-PA-Netz nur einmal vergeben werden.

# **7 Wartung**

# **7.1 Reinigung**

Reinigen Sie die Gehäusefront mit handelsüblichen Reinigungsmitteln.

Die Front ist nach DIN 42 115 beständig gegen:

- Alkohol (kurzzeitig)
- verdünnte Säuren (max. 2%ige HCl)
- verdünnte Laugen (max. 3%ige NaOH)
- Haushaltreiniger auf Seifenbasis
- $\lceil \frac{d}{d} \rceil$  Achtung!

Verwenden Sie zur Reinigung auf keinen Fall:

- konzentrierte Mineralsäuren oder Laugen
- Benzylalkohol
- Methylenchlorid
- Hochdruckdampf.

# **7.2 Reparaturen**

Reparaturen dürfen nur direkt beim Hersteller oder durch den Endress+Hauser-Service durchgeführt werden.

Wenden Sie sich in solchen Fällen an Ihr Endress+Hauser-Vertriebsbüro (Adresse siehe Rückseite dieser Betriebsanleitung) oder Ihren Lieferanten.

# **8 Zubehör**

### **8.1 Sensoren**

(für die Getrennt-Ausführung CLM 431)

❑ConduMax W CLS 12

Konduktiver Leitfähigkeitssensor f. Standard-, Ex- u. Hochtemperaturanwendungen; Bestellung je nach Ausführung, s. Technische Information TI 082/C07/de

❑ConduMax W CLS 13

Konduktiver Leitfähigkeitssensor f. Standard-, Ex- u. Hochtemperaturanwendungen; Bestellung je nach Ausführung, s. Technische Information TI 083/C07/de ❑ConduMax W CLS 15

Konduktiver Leitfähigkeitssensor f. Rein- u. Reinstwasseranwendungen (einschl. Ex); Bestellung je nach Ausführung, s. Technische Information TI 109/C07/de ❑ConduMax H CLS 16

Hygienischer, konduktiver Leitfähigkeitssensor f. Rein- u. Reinstwasseranwendungen Bestellung je nach Ausführung, s. Technische Information TI 227/C07/de

❑ConduMax W CLS 19 Konduktiver Leitfähigkeitssensor für Rein- und Reinstwasseranwendungen; Bestellung je nach Ausführung, s. Technische Information TI 110/C07/de ❑ConduMax W CLS 21

Konduktiver Leitfähigkeitssensor für Anwendungen mit mittleren bis hohen Leitfähigkeiten (einschl. Ex);

Bestellung je nach Ausführung, s. Technische Information TI 085/C07/de

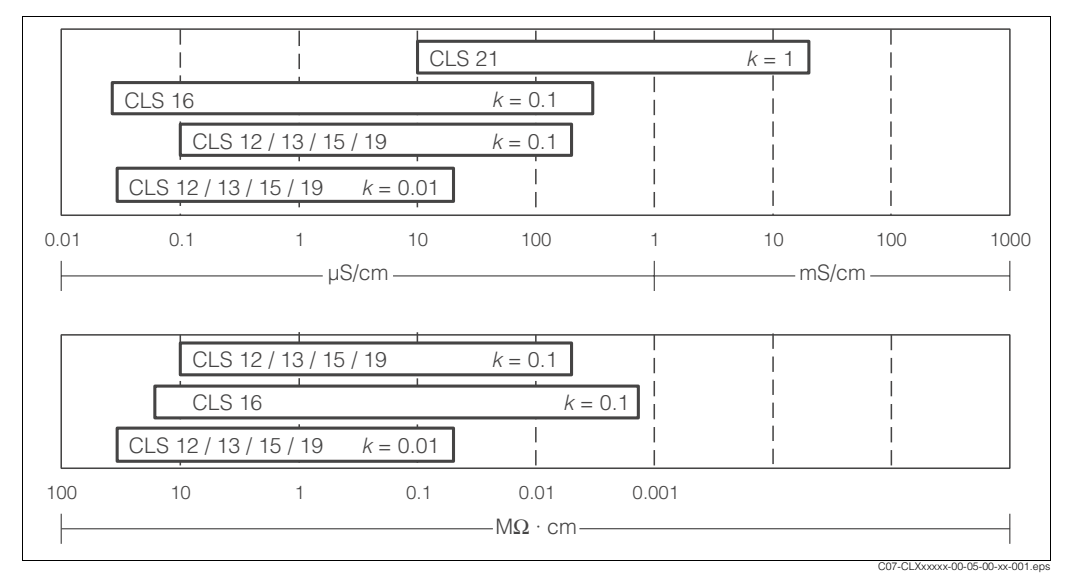

*Abb. 43: Einsatzbereiche konduktiver Leitfähigkeitssensoren:*

*oben = Leitfähigkeit*

*unten = spezifischer Widerstand*

## **8.2 Verlängerungskabel**

❑Verlängerungskabel CYK 71

für konduktive Leitfähigkeitssensoren, zur Verlängerung über Installationsdose VBM, Meterware, Mindestlänge 5 m;

Best.-Nr. 50085333

- ❑Verlängerungskabel CYK 71-Ex
	- für Ex-Anwendungen, wie CYK 71, jedoch blauer Mantel,

Meterware, Mindestlänge 5 m; Best.-Nr. 50085673

# **8.3 Armatur**

(für Kompaktausführung CLD 431) ❑Durchflussarmatur CLA 751

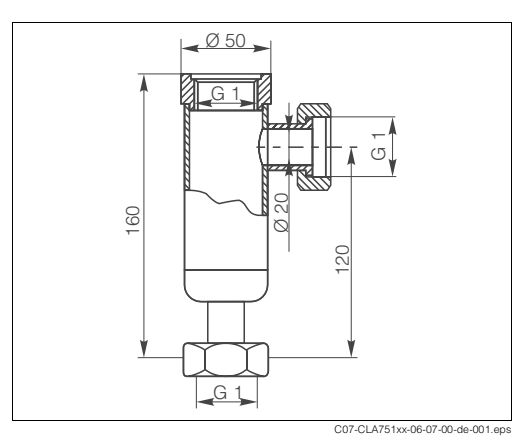

Zum Einbau von Leitfähigkeitssensoren mit Gewinde G 1, Zufluss (unten) und Abfluss (seitlich) DN 20 mit Überwurfmutter G 1, nichtrostender Stahl 1.4571 (AISI 316L) max. Temperatur 160 °C, max. Druck 12 bar, Best.-Nr. 50004201

*Abb. 44: Durchflussarmatur CLA 751*

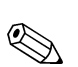

#### Hinweis!

Informationen über mögliche Armaturen für die Getrenntausführung finden Sie in der Technischen Information des jeweiligen Sensors.

# **8.4 Verbindungsdose**

❑Installationsdose VBM

zur Verlängerung von Sensor zum Messumformer, Schutzart IP 65; Best.-Nr. 50003987

❑Installationsdose VBM-Ex

zur Verlängerung in Ex-Zone 1, Schutzart IP 65; Best.-Nr. 50003991

## **8.5 Kalibrierlösungen**

Präzisionslösungen, bezogen auf SRM (Standardreferenzmaterial) von NIST, Fehlergrenze ± 0,5 %, Referenztemperatur 25 °C, mit Temperaturtabelle ❑CLY 11-A, 74,0 µS/cm, 500 ml; Best.-Nr. 50081902 ❑CLY 11-B, 149,6 µS/cm, 500 ml; Best.-Nr. 50081903 ❑CLY 11-C, 1,406 mS/cm, 500 ml; Best.-Nr. 50081904 ❑CLY 11-D, 12,64 mS/cm, 500 ml; Best.-Nr. 50081905

# **8.6 Kalibrierkoffer**

❑Kalibrierkoffer ConCal

Leitfähigkeits-Kalibrierset für Reinstwasseranwendungen,

Vollständige, werkskalibrierte Messeinrichtung mit Zertifikat, rückführbar auf SRM von NIST und DKD, zur Vergleichsmessung in Reinstwasser bis 10 µS/cm

– 230 V AC, Best.-Nr. 50083777

– 115 V AC, Best.-Nr. 50083778

❑Rekalibrierung des ConCal

Neukalibrierung mit Kalibrierzertifikat im Werk, rückführbar auf SRM von NIST und DKD,

Durchführung entsprechend ASTM D-5391-93,

Best.-Nr. 51502486

### **8.7 PROFIBUS-Zubehör**

#### **8.7.1 Software**

❑Commuwin II

Grafisches Bedienprogramm auf Windows-Oberfläche für intelligente Messgeräte. Die Kommunikation erfolgt über DDE-Schnittstellen. Je nach Anwendung wird die serielle Schnittstelle des PC oder ein spezielles Interface verwendet. Die Bestellung erfolgt nach Produktstruktur, s. Systeminformation SI003S/04/de, Best.-Nr. 56003946.

#### **8.7.2 PROFIBUS-Anschlussbox für PA**

❑PROFIBUS-Anschlussbox

Für direkte Montage am Messumformer.

Aluminiumgehäuse, Schutzart IP 67, mit vierpoligem Steckverbinder und einem Busabschluss, zwei Kabelverschraubungen Pg 9.

Best.-Nr. 017 481-0130

❑PROFIBUS-Anschlussbox mit Erdungskondensator wie oben, zusätzlich interner Erdungskondensator. Best.-Nr. 017 481-0110

### **8.7.3 Gerätestecker M12**

❑Vierpoliger Metallstecker zur Montage am Messumformer Zur Anbindung an die Anschlussbox oder Kabelbuchse. Kabellänge 150 mm. Best.-Nr. 51502184

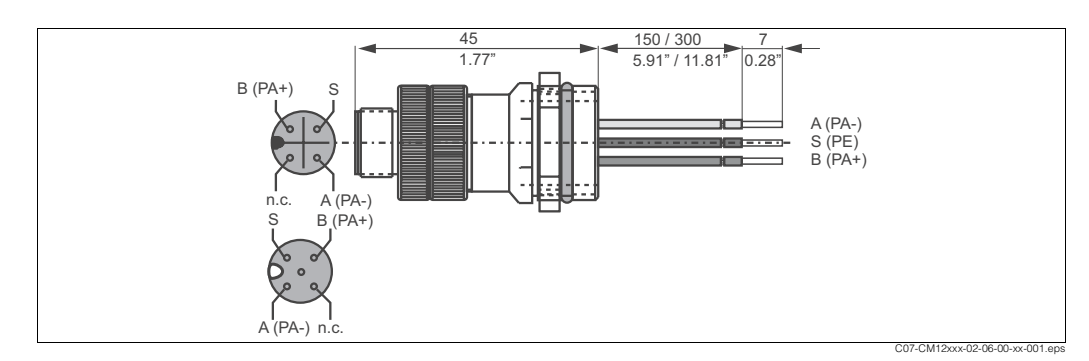

*Abb. 45: M12-Stecker mit Buchse*

### **8.7.4 PROFIBUS-Adapter**

❑Metall-Y-Adapter mit zwei Kabeldurchführungen Pg 13,5. Best.-Nr. 51502183

### **8.7.5 Buskabel**

- ❑Vorkonfektioniertes Kabel mit M12-Stecker und M12-Kupplung aus hartem PU und nickelplattierten Messingverschraubungen. Schutzart IP 67, Schirm auf die Verschraubung durchverbunden, PVC-Mantel, verdrilltes und geschirmtes Adernpaar, 2/18 AWG, Temperaturbereich –40 ... +70 °C.
	- Kabellänge 1 m, Best.-Nr. 52001025
	- Kabellänge 2 m, Best.-Nr. 52001040
	- Kabellänge 5 m, Best.-Nr. 52001041
	- Kabellänge 10 m, Best.-Nr. 52001042

# **9 Störungsbehebung**

# **9.1 Fehlersuchanleitung**

### **9.1.1 Systemfehlermeldungen Vor-Ort-Anzeige**

Im Fehlerfall sehen Sie auf dem Display von MyPro ein blinkendes Alarmsymbol. Im Menü "Diagnoseparameter" (Bedienebene 1, Taste"-") können Sie die Diagnosecodes ablesen. Bis max. 5 Diagnosecodes sind dort in der Reihenfolge ihrer Priorität hinterlegt.

Entnehmen Sie der nachfolgenden Tabelle alle möglichen Diagnosecodes und die Maßnahmen zur Abhilfe.

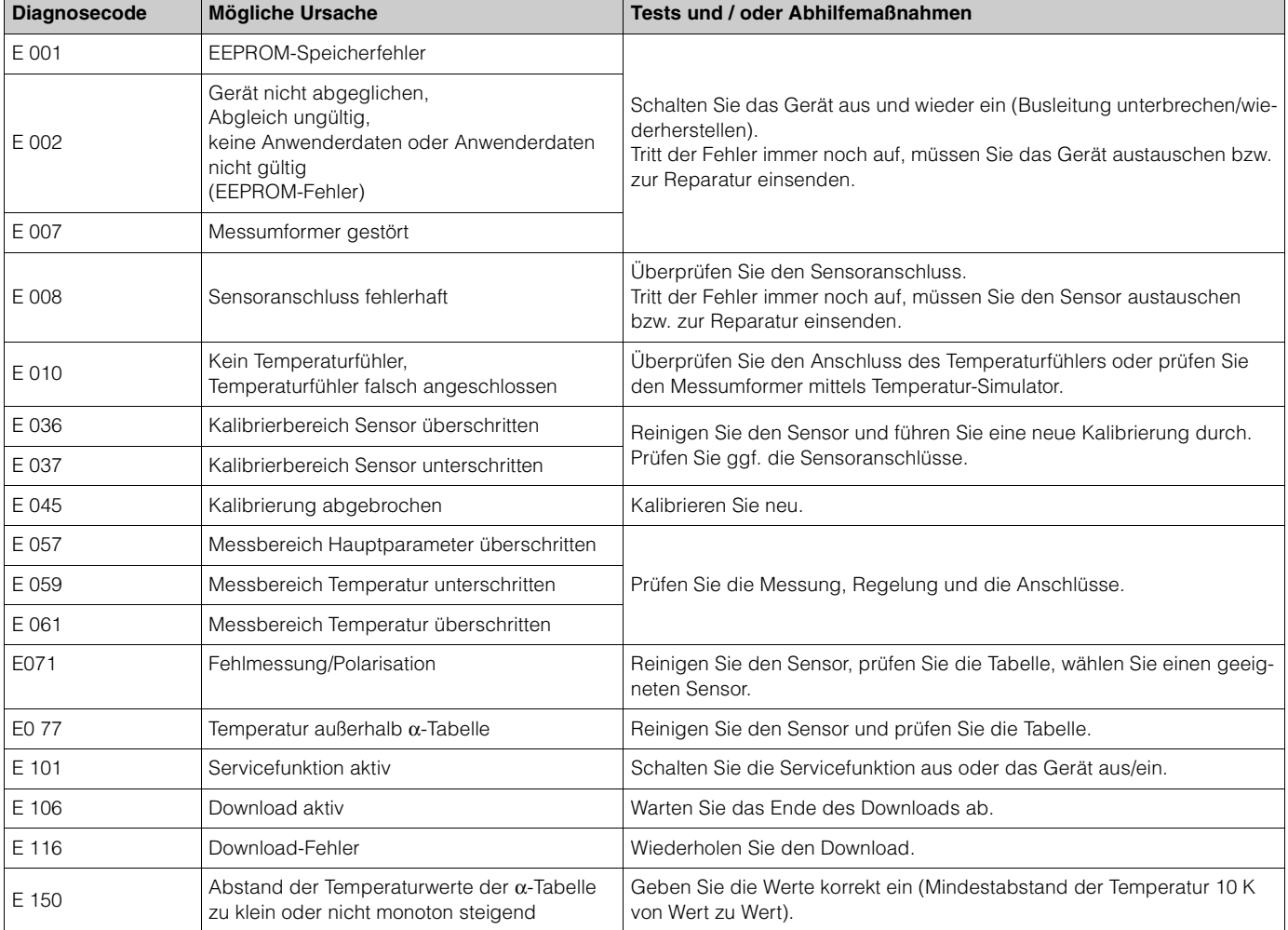

### **9.1.2 Systemfehlermeldungen PROFIBUS-PA**

Die Parameter DIAGNOSIS und DIAGNOSIS\_EXTENSION werden aus gerätespezischen Fehlern erzeugt (s. Tabelle).

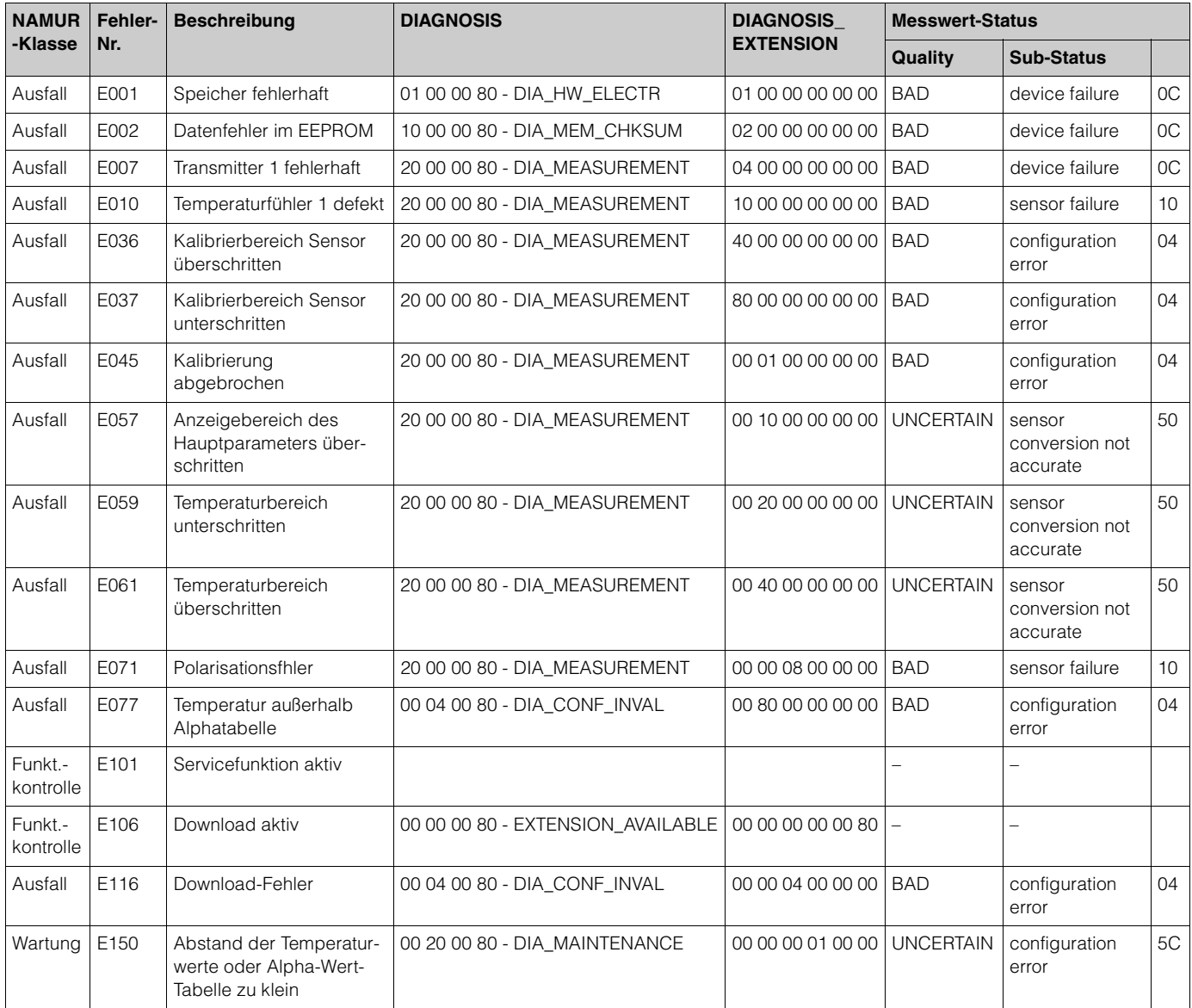

### **9.2 Ersatzteile**

Ersatzteile bestellen Sie bitte bei Ihrer zuständigen E+H-Vertriebszentrale. Die Anschrift finden Sie z.B. auf der Rückseite dieser Betriebsanleitung. Verwenden Sie hierzu die im Kapitel "Ersatzteil-Kits" aufgeführten Bestellnummern.

Zur Sicherheit sollten Sie auf der Ersatzteilbestellung **immer** folgende ergänzende Angaben machen:

- Geräte-Bestellcode (order code)
- Seriennummer (serial no.)
- Software-Version, wenn möglich

Bestellcode und Seriennummer können Sie dem Typenschild entnehmen. Die Software-Version finden Sie in der Gerätesoftware (s. Kapitel "Bedienung"), vorausgesetzt, das Prozessorsystem des Gerätes arbeitet noch.

> *1 2 3*

### **9.2.1 Aufbau Getrennt-Ausführung CLM 431**

*C07-CXM431xx-09-06-06-xx-001.eps*

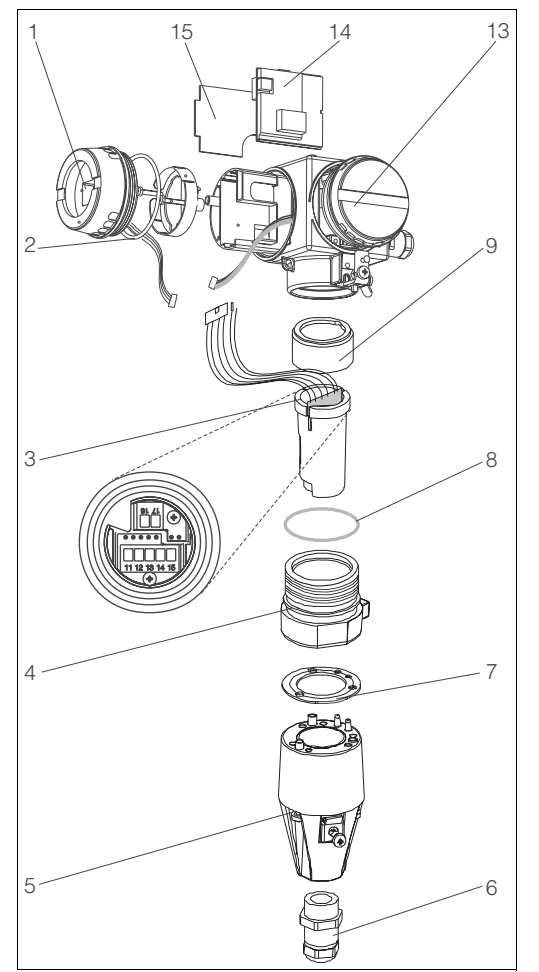

*Displaymodul*

- *O-Ring*
- *Klemmenblock für Sensoranschluss*
- *4 Flansch*
- *5 6 Anschlusshaube*
	- *Pg-Verschraubung mit Schutzstpfen*
- *7 Dichtung*
- *8 O-Ring*
- *9 Spannmutter M38x1.5*
- *13 Gehäuse, vormontiert*
- *14 Zentralmodul*
- *15 Transmittermodul*

*Abb. 46: Komponenten MyPro*

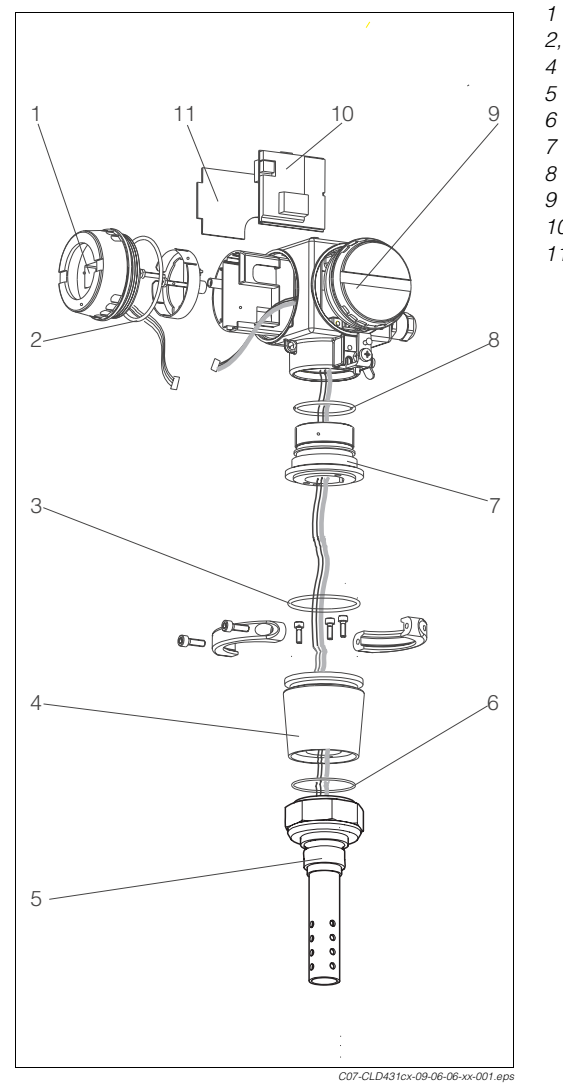

### **9.2.2 Aufbau Kompakt-Ausführung CLD 431**

- *1 Displaymodul*
- *2, 3 O-Ring*
	- *Adapter S*
	- *Sensor CLS 12*
	- *O-Ring*
- *Adapter M*
- *O-Ring*
- *Gehäuse, vormontiert*
- *10 Zentralmodul*
- *11 Transmittermodul*

*Abb. 47: Komponenten CLD 431*

### **9.2.3 Bestellung von Ersatzteilkits**

- Kit CXX431 MEK Displaymodul, Ex/Nicht-Ex Best.-Nr. 51501610
- Kit MKIC Transmittermodul, Ex/Nicht-Ex Best.-Nr. 51501206
- Kit CLX431 MEK Zentralmodul, konduktive Leitfähigkeit, PROFIBUS-PA, Ex/Nicht-Ex Best.-Nr. 51501617
- Kit CLM431 MEK Sensorklemmenblock, konduktive Leitfähigkeit Best.-Nr. 51503381
- Kit CXM431 MEK Sensorklemmen zweipolig und fünfpolig, je 5 Stück; Best.-Nr. 51505580

# **9.3 Rücksendung**

Im Reparaturfall senden Sie den Messumformer bitte *gereinigt* an die E+H-Vertriebszentrale. Die Adressen finden Sie auf der Rückseite dieser Anleitung. Verwenden Sie für die Rücksendung die Originalverpackung.

Legen Sie bitte das ausgefüllte Gefahrgutblatt (vorletzte Seite dieser Betriebsanleitung kopieren) der Verpackung und zusätzlich den Versandpapieren bei.

# **9.4 Entsorgung**

In dem Produkt sind elektronische Bauteile verwendet. Deshalb müssen Sie das Produkt als Elektronikschrott entsorgen.

Bitte beachten Sie die lokalen Vorschriften.

# **10 Technische Daten**

# **10.1 Eingangskenngrößen**

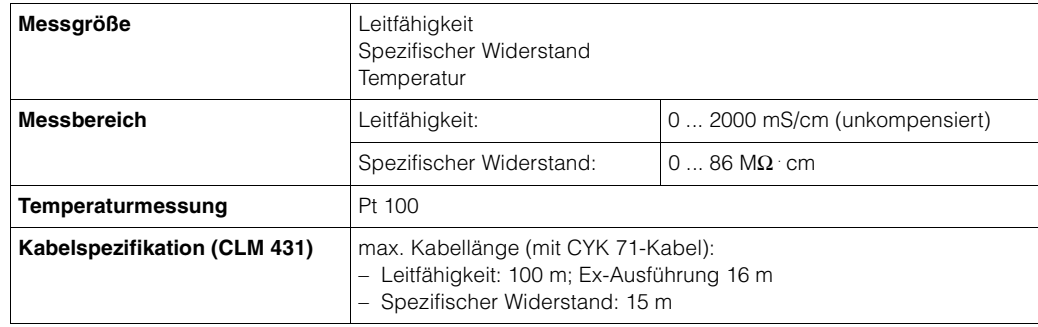

# **10.2 Signalausgang**

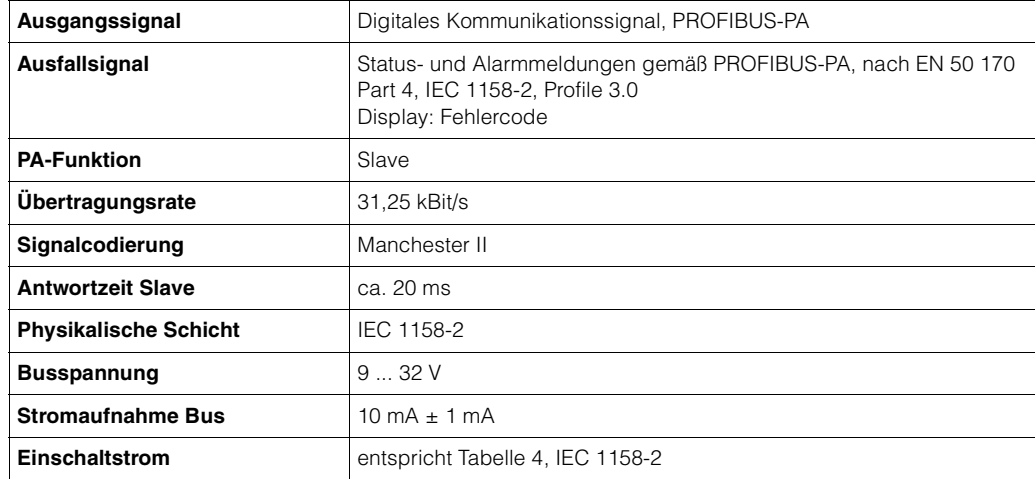

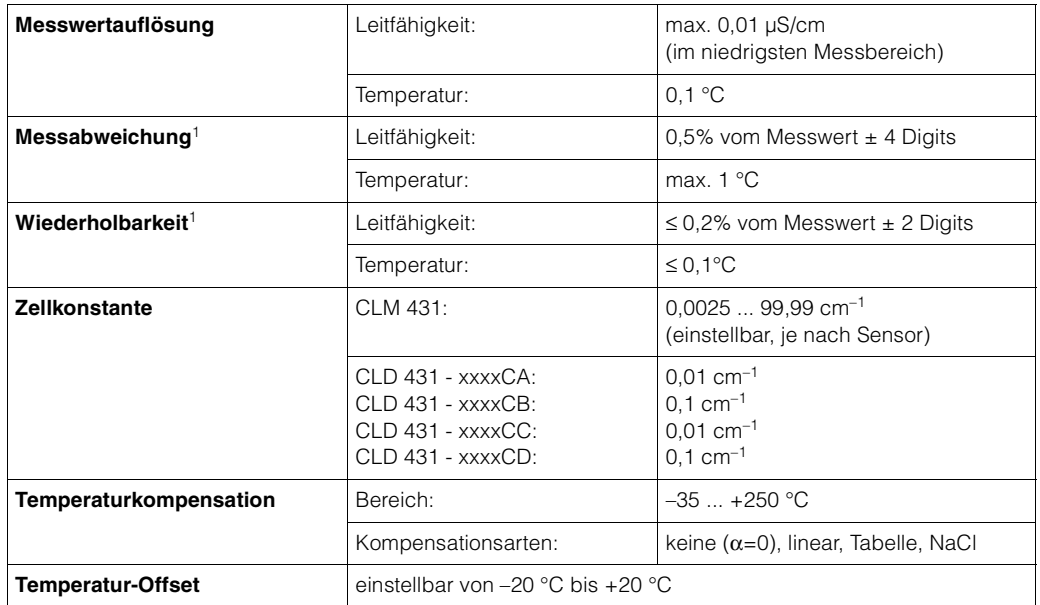

# **10.3 Leistungsmerkmale**

1) gemäß DIN IEC 746 Teil 1, Nennbetriebsbedingungen

# **10.4 Umgebungsbedingungen**

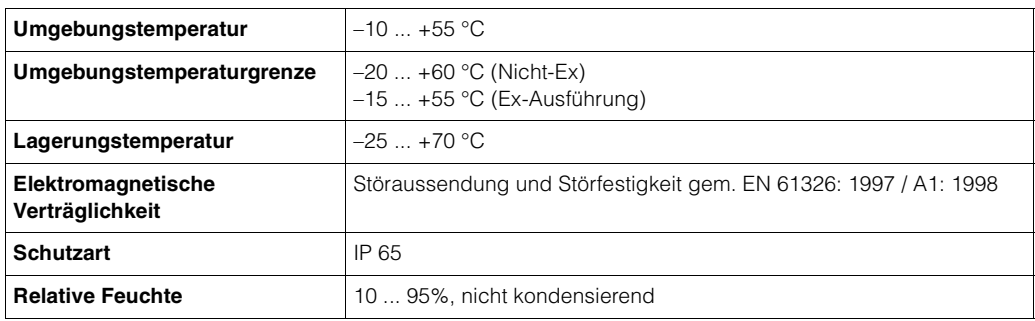

# **10.5 Prozessbedingungen der Kompaktausführung CLD 431**

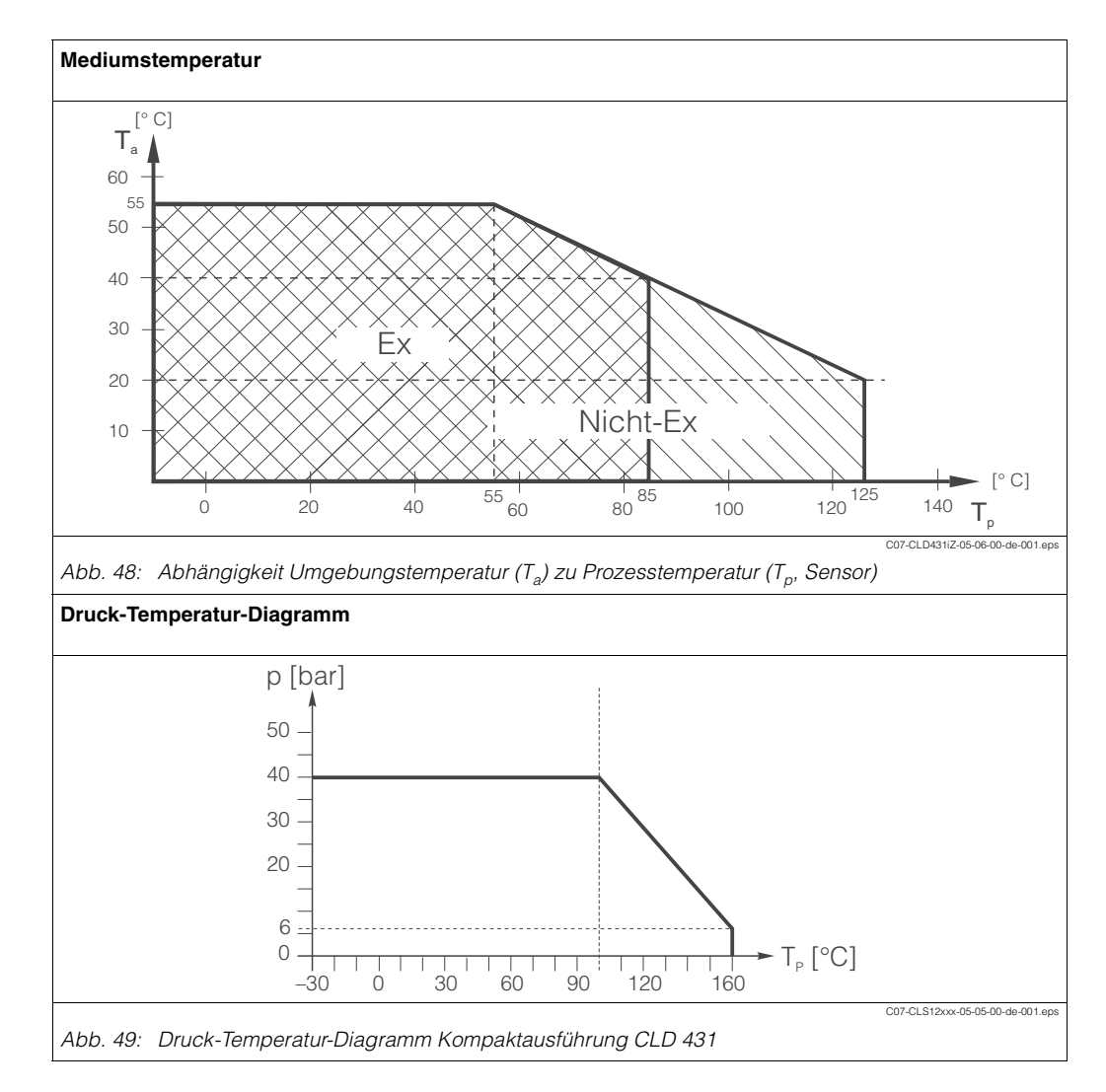

# **10.6 Konstruktiver Aufbau**

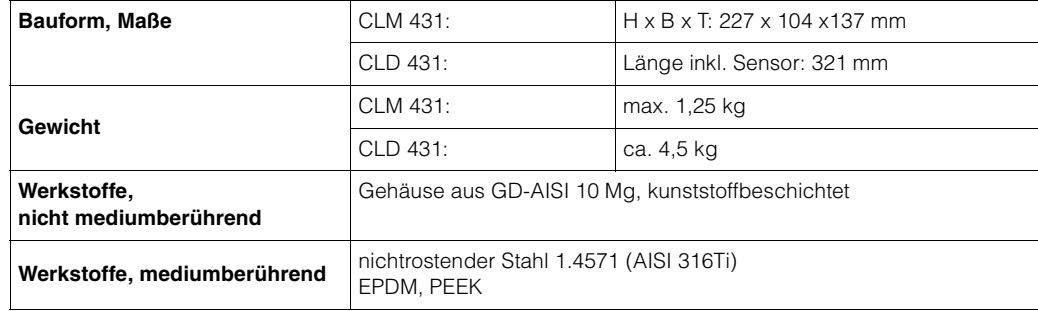

# **10.7 Anzeige- und Bedienelemente**

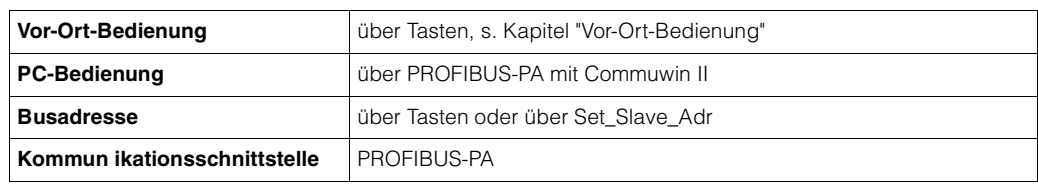

# **10.8 Normen- und Richtlinien**

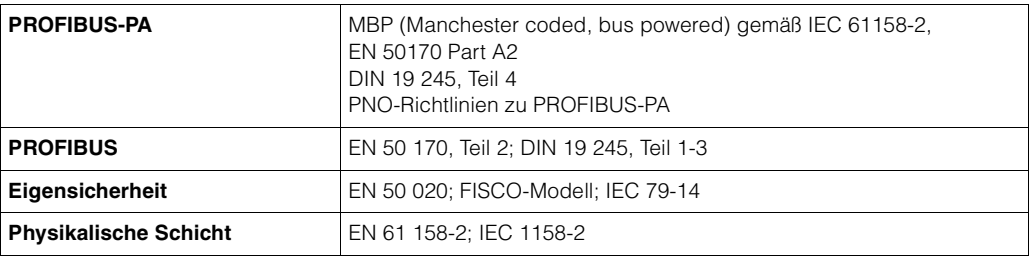

# **11 Anhang**

#### **Bedienmatrix**

#### **Bedienebene 1**

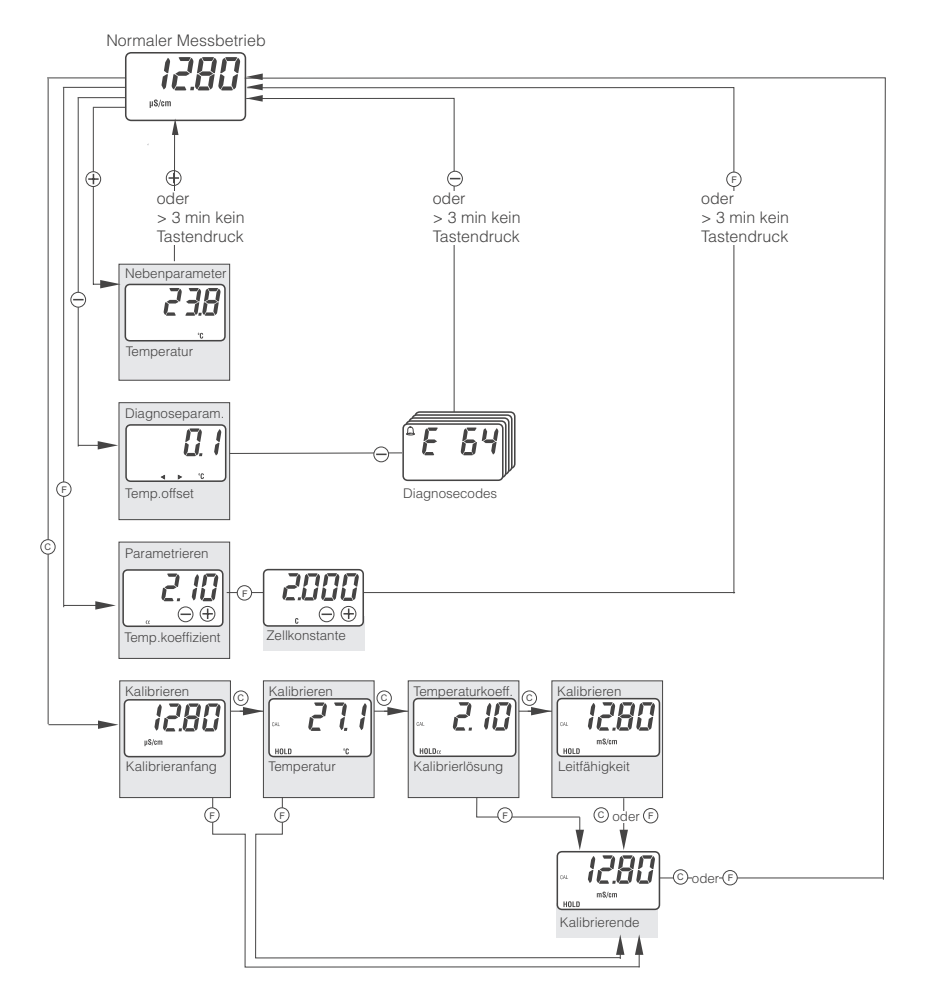

Die in dieser Übersicht dargestellten Anzeige-Inhalte sind nur beispielhaft und können im Betrieb abweichen.

C07-CLM431cx-13-06-00-de-001.eps

#### **Bedienebene 2**

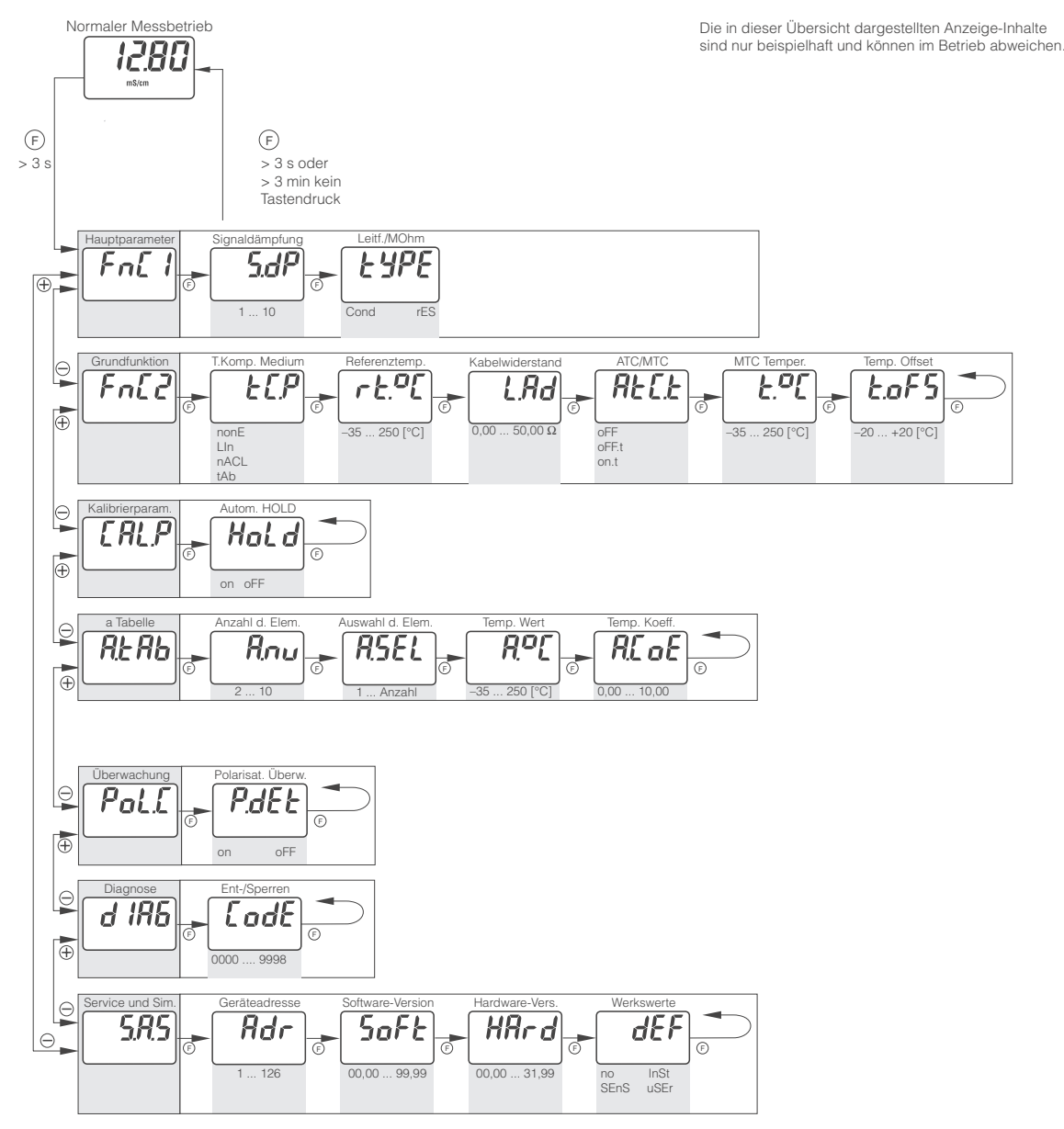

C07-CLM431cx-13-06-00-de-002.eps

# **Stichwortverzeichnis**

# **A**

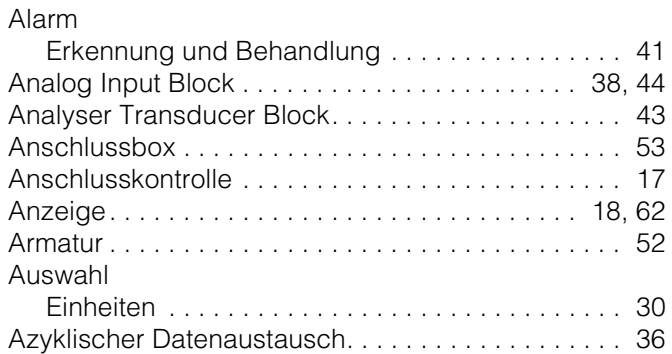

### **B**

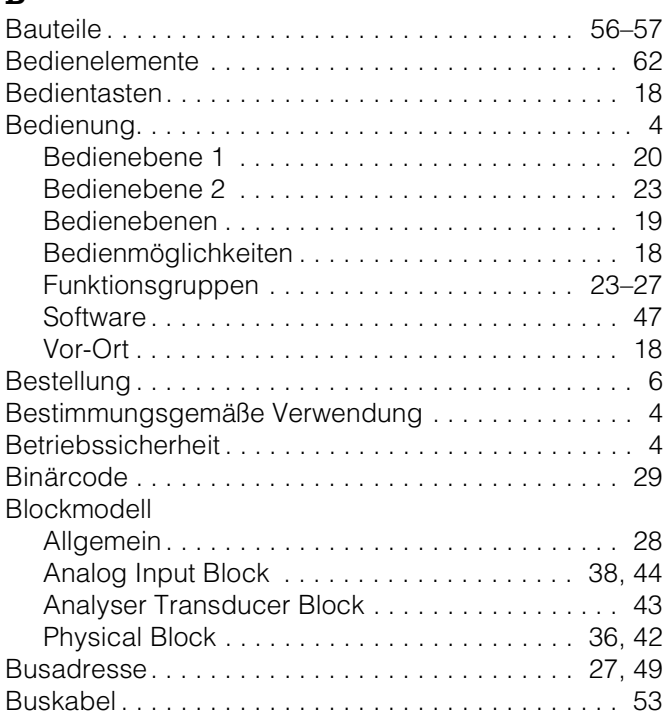

# **C**

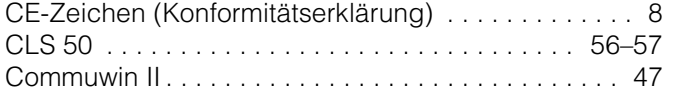

# **D**

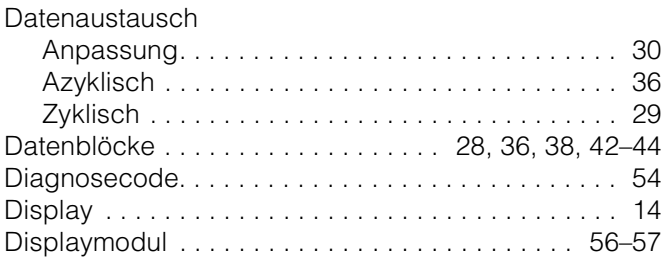

### **E**

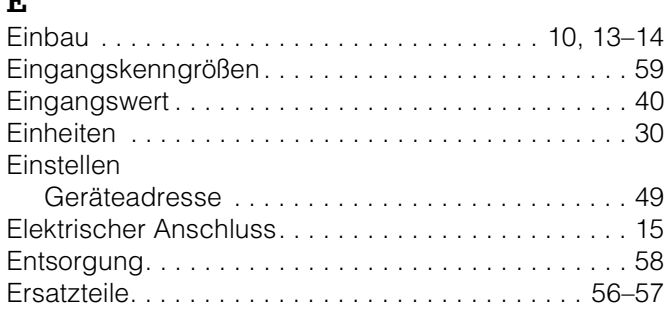

### **F**

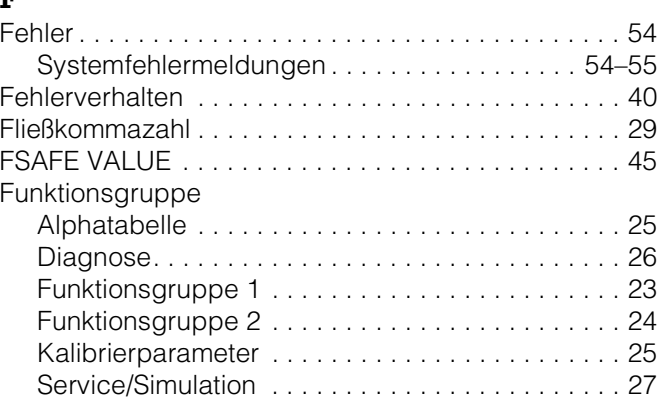

## **G**

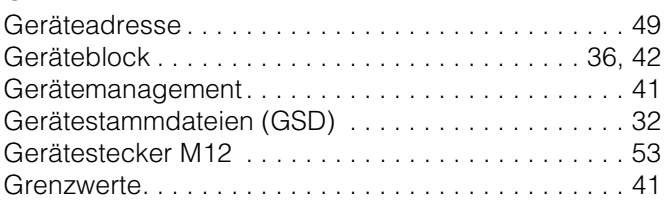

### **H**

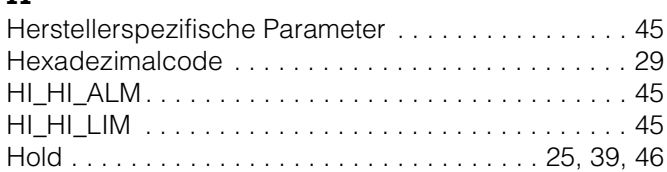

# **I**

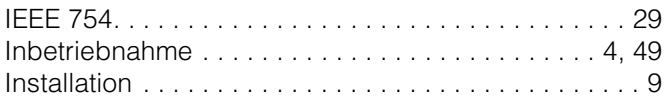

# **K**

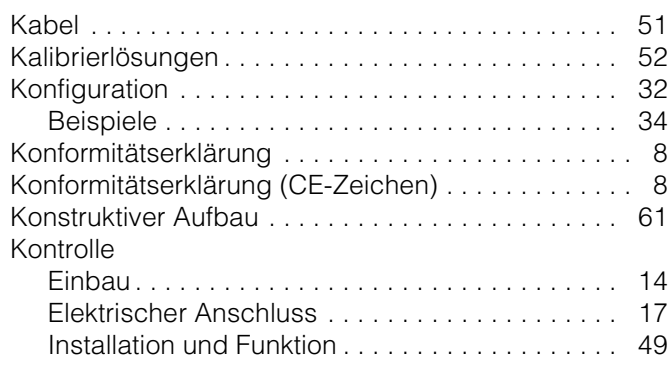

# **L**

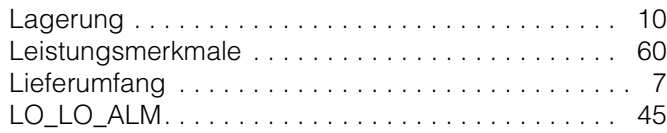

### **M**

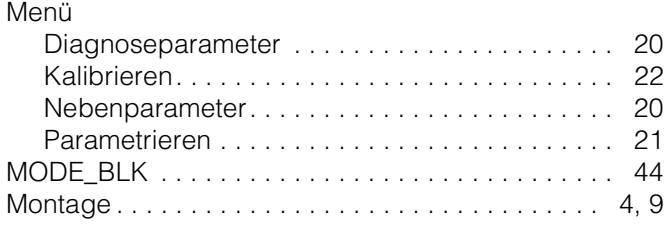

# **N**

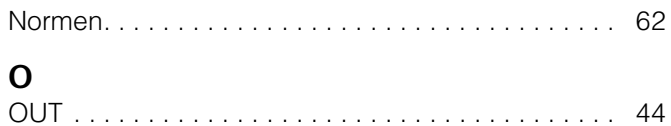

# OUT SCALE . . . . . . . . . . . . . . . . . . . . . . . . . . . . . . . 44

# **P**

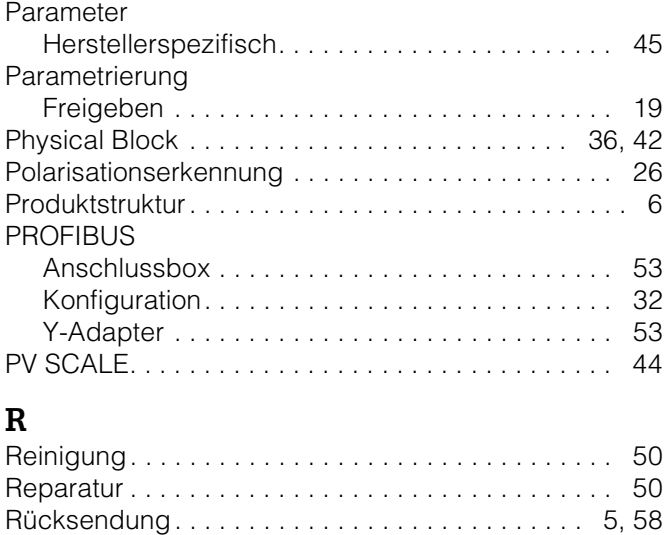

### **S**

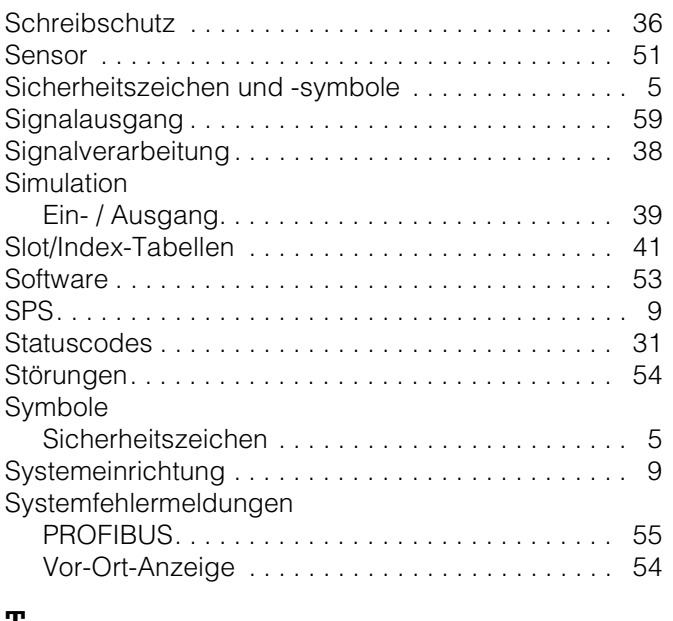

### **T**

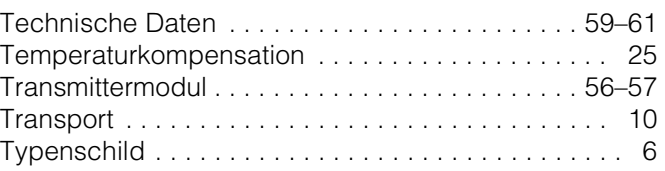

# **U**

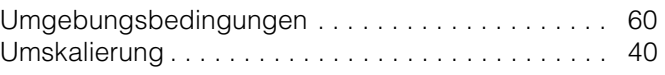

## **V**

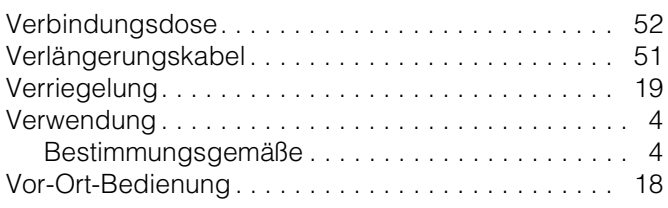

### **W**

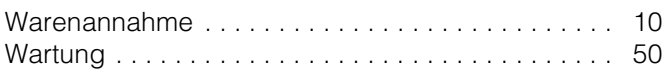

## **Z**

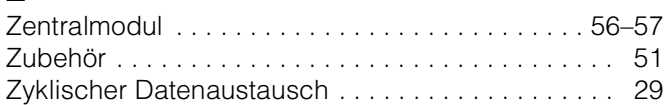

Lieber Kunde,

Aufgrund der gesetzlichen Bestimmungen und zum Schutz unserer Mitarbeiter und Betriebseinrichtungen benötigen wir die unterschriebene »Erklärung zur Kontamination«, bevor Ihr Auftrag bearbeitet werden kann. Legen Sie diese vollständig ausgefüllte Erklärung unbedingt den Versandpapieren bei. Dies gilt auch für zusätzliche Sicherheitsdatenblätter und/oder spezielle Handhabungsvorschriften.

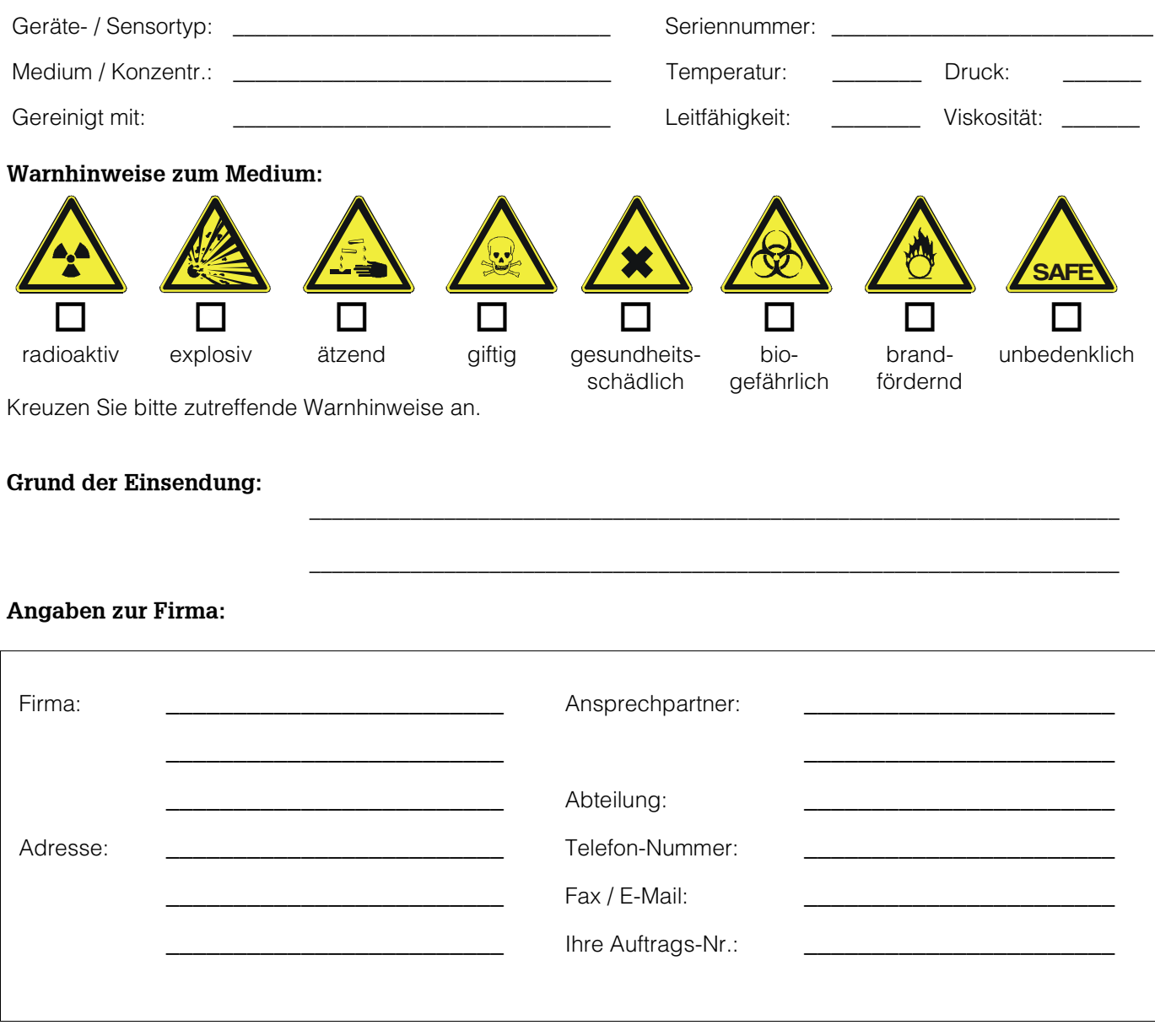

Hiermit bestätigen wir, dass die zurückgesandten Teile gereinigt wurden und frei sind von jeglichen Gefahr- oder Giftstoffen entsprechend den Gefahren-Schutzvorschriften.

(Ort, Datum) (Firmenstempel und rechtsverbindliche Unterschrift)

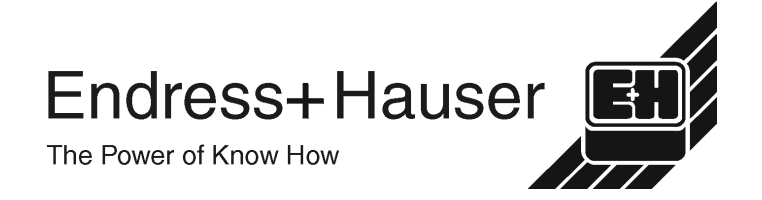

Allgemeine Informationen zu Service und Reparaturen: www.services.endress.com

**Europe**

**Austria – Wien** ❑ Endress+Hauser Ges.m.b.H. Tel. (01) 88 05 60, Fax (01) 88 05 63 35

**Belarus – Minsk** Belorgsintez Tel. (017) 2 50 84 73, Fax (017) 2 50 85 83

**Belgium / Luxembourg – Bruxelles**<br>□ Endress+Hauser S.A. / N.V.<br>Tel. (02) 2 48 06 00, Fax (02) 2 48 05 53

**Bulgaria – Sofia** Intertech-Automation Ltd. Tel. (02) 9 62 71 52, Fax (02) 9 62 14 71

**Croatia – Zagreb** ❑ Endress+Hauser GmbH+Co. Tel. (01) 6 63 77 85, Fax (01) 6 63 78 23

**Cyprus – Nicosia** I+G Electrical Services Co. Ltd. Tel. (02) 48 47 88, Fax (02) 48 46 90

**Czech Republic – Praha** ❑ Endress+Hauser Czech s.r.o. Tel. (02) 66 78 42 31, Fax (026) 66 78 41 79

**Denmark – Søborg** ❑ Endress+Hauser A/S Tel. (70) 13 11 32, Fax (70) 13 21 33

**Estonia – Tartu** Elvi-Aqua Tel. (7) 30 27 32, Fax (7) 30 27 31

**Finland – Helsinki** ❑ Metso Endress+Hauser Oy Tel. (204) 8 31 60, Fax (204) 8 31 61

**France – Huningue** ❑ Endress+Hauser S.A. Tel. (389) 69 67 68, Fax (389) 69 48 02

**Germany – Weil am Rhein** ❑ Endress+Hauser Messtechnik GmbH+Co. KG Tel. (07621) 9 75 01, Fax (07621) 97 55 55

**Greece – Athens** I & G Building Services Automation S.A. Tel. (01) 9 24 15 00, Fax (01) 9 22 17 14

**Hungary – Budapest** ❑ Endress+Hauser Magyarország Tel. (01) 4 12 04 21, Fax (01) 4 12 04 24

**Iceland – Reykjavik** Sindra-Stál h Tel. 5 75 00 00, Fax 5 75 00 10

**Ireland – Clane / County Kildare** ❑ Flomeaco Endress+Hauser Ltd. Tel. (045) 86 86 15, Fax (045) 86 81 82

**Italy – Cernusco s/N, Milano** ❑ Endress+Hauser S.p.A. Tel. (02) 92 19 21, Fax (02) 92 19 23 62

**Latvia – Riga** Elekoms Ltd. Tel. (07) 33 64 44, Fax (07) 33 64 48

**Lithuania – Kaunas** UAB Agava Ltd. Tel. (03) 7 20 24 10, Fax (03) 7 20 74 14

**Netherlands – Naarden** ❑ Endress+Hauser B.V. Tel. (035) 6 95 86 11, Fax (035) 6 95 88 25

**Norway – Lierskogen** ❑ Endress+Hauser A/S Tel. 32 85 98 50, Fax 32 85 98 51

**Poland – Wroclaw** ❑ Endress+Hauser Polska Sp. z o.o. Tel. (071) 7 80 37 00, Fax (071) 7 80 37 60

**Portugal – Cacem** ❑ Endress+Hauser Lda. Tel. (21) 4 26 72 90, Fax (21) 4 26 72 99

http://www.endress.com

**Romania – Bucharest** Romconseng S.R.L.

Tel. (01) 4 10 16 34, Fax (01) 4 11 25 01 **Russia – Moscow**

❑ Endress+Hauser GmbH+Co Tel. (095) 1 58 75 64, Fax (095) 7 84 63 91

**Slovak Republic – Bratislava** Transcom Technik s.r.o. Tel. (2) 44 88 86 90, Fax (2) 44 88 71 12

**Slovenia – Ljubljana** ❑ Endress+Hauser (Slovenija) D.O.O. Tel. (01) 5 19 22 17, Fax (01) 5 19 22 98

**Spain – Sant Just Desvern** ❑ Endress+Hauser S.A. Tel. (93) 4 80 33 66, Fax (93) 4 73 38 39 **Sweden – Sollentuna**

❑ Endress+Hauser AB Tel. (08) 55 51 16 00, Fax (08) 55 51 16 55

**Switzerland – Reinach/BL 1** ❑ Endress+Hauser Metso AG Tel. (061) 7 15 75 75, Fax (061) 7 11 16 50

**Turkey – Levent/Istanbul** Intek Endüstriyel Ölcü ve Kontrol Sistemleri Tel. (0212) 2 75 13 55, Fax (0212) 2 66 27 75

**Ukraine – Kiev** Photonika GmbH Tel. (44) 2 68 81 02, Fax (44) 2 69 07 05

**Great Britain – Manchester** ❑ Endress+Hauser Ltd. Tel. (0161) 2 86 50 00, Fax (0161) 9 98 18 41

**Yugoslavia Republic – Beograd** Meris d.o.o. Tel. (11) 4 44 29 66, Fax (11) 3 08 57 78

#### **Africa**

**Algeria – Annaba** Symes Systemes et Mesures Tel. (38) 88 30 03, Fax (38) 88 30 02

**Egypt – Heliopolis/Cairo** Anasia Egypt For Trading (S.A.E.) Tel. (02) 2 68 41 59, Fax (02) 2 68 41 69

**Morocco – Casablanca** Oussama S.A. Tel. (02) 22 24 13 38, Fax (02) 2 40 26 57

**Rep. South Africa – Sandton** ❑ Endress+Hauser (Pty.) Ltd. Tel. (011) 2 62 80 00, Fax (011) 2 62 80 62

**Tunisia – Tunis** CMR Controle, Maintenance et Regulation Tel. (01) 79 30 77, Fax (01) 78 85 95

#### **America**

**Argentina – Buenos Aires** ❑ Endress+Hauser Argentina S.A. Tel. (11) 45 22 79 70, Fax (11) 45 22 79 09

**Brazil – Sao Paulo** ❑ Samson Endress+Hauser Ltda. Tel. (011) 50 31 34 55, Fax (011) 50 31 30 67

**Canada – Burlington, Ontario** ❑ Endress+Hauser (Canada) Ltd. Tel. (905) 6 81 92 92, Fax (905) 6 81 94 44

**Chile – Santiago de Chile** ❑ Endress+Hauser (Chile) Ltd. Tel. (02) 3 21 30 09, Fax (02) 3 21 30 25 **Iran – Tehran**

**Colombia – Bogota D.C.** Colsein Ltda. Tel. (01) 2 36 76 59, Fax (01) 6 10 78 68

**Costa Rica – San Jose** Euro-Tec (Costa Rica) S.A. Tel. 2 20 28 08, Fax 2 96 15 42

09.02

**Ecuador – Quito** Insetec Cia. Ltda.

Tel. (02) 2 26 91 48, Fax (02) 2 46 18 33

**El Salvador – San Salvador** Automatizacion y Control Industrial de El Salvador, S.A. de C.V. Tel. 2 84 31 51, Fax 2 74 92 48

**Guatemala – Ciudad de Guatemala** Automatizacion y Control Industrial, S.A. Tel. (03) 34 59 85, Fax (03) 32 74 31

**Honduras – San Pedro Sula, Cortes** Automatizacion y Control Industrial de Honduras, S.A. de C.V. Tel. 5 57 91 36, Fax 5 57 91 39

**Mexico – México, D.F** ❑ Endress+Hauser (México), S.A. de C.V. Tel. (5) 5 55 68 24 07, Fax (5) 5 55 68 74 59

**Nicaragua – Managua** Automatización y Control Industrial de Nicaragua, S.A.

Tel. 2 22 61 90, Fax 2 28 70 24 **Peru – Lima** Process Control S.A. Tel. (2) 61 05 15, Fax (2) 61 29 78

**USA – Greenwood, Indiana** ❑ Endress+Hauser Inc.

Tel. (317) 5 35 71 38, Fax (317) 5 35 84 98 **USA – Norcross, Atlanta** ❑ Endress+Hauser Systems & Gauging Inc. Tel. (770) 4 47 92 02, Fax (770) 4 47 57 67

**Venezuela – Caracas** Controval C.A. Tel. (212) 9 44 09 66, Fax (212) 9 44 45 54

#### **Asia**

**Azerbaijan – Baku** Modcon System Tel. (12) 92 98 59, Fax (12) 92 98 59

**Brunei – Negara Brunei Darussalam** American International Industries (B) Sdn. Bhd.

Tel. (3) 22 37 37, Fax (3) 22 54 58

**Cambodia – Khan Daun Penh, Phom Penh** Comin Khmere Co. Ltd. Tel. (23) 42 60 56, Fax (23) 42 66 22

**China – Shanghai** ❑ Endress+Hauser (Shanghai) Instrumentation Co. Ltd. Tel. (021) 54 90 23 00, Fax (021) 54 90 23 03

**China – Beijing** ❑ Endress+Hauser (Beijing) Instrumentation Co. Ltd. Tel. (010) 65 88 24 68, Fax (010) 65 88 17 25

**Hong Kong – Tsimshatsui / Kowloon** ❑ Endress+Hauser (H.K.) Ltd. Tel. 8 52 25 28 31 20, Fax 8 52 28 65 41 71

**India – Mumbai** ❑ Endress+Hauser (India) Pvt. Ltd. Tel. (022) 6 93 83 36, Fax (022) 6 93 83 30

**Indonesia – Jakarta** PT Grama Bazita Tel. (21) 7 95 50 83, Fax (21) 7 97 50 89

Patsa Industry Tel. (021) 8 72 68 69, Fax (021) 8 71 96 66

**Israel – Netanya** Instrumetrics Industrial Control Ltd. Tel. (09) 8 35 70 90, Fax (09) 8 35 06 19

**Japan – Tokyo** ❑ Sakura Endress Co. Ltd. Tel. (0422) 54 06 11, Fax (0422) 55 02 75 **Jordan – Amman** A.P. Parpas Engineering S.A. Tel. (06) 5 53 92 83, Fax (06) 5 53 92 05

**Kazakhstan – Almaty** BEI Electro Tel. (72) 30 00 28, Fax (72) 50 71 30

**Saudi Arabia – Jeddah** Anasia Industrial Agencies Tel. (02) 6 53 36 61, Fax (02) 6 53 35 04

**Kuwait – Safat** United Technical Services Est. For General Trading Tel. 2 41 12 63, Fax 2 41 15 93

**Lebanon – Jbeil Main Entry** Network Engineering Tel. (3) 94 40 80, Fax (9) 54 80 38

**Malaysia – Shah Alam, Selangor Darul Ehsan** ❑ Endress+Hauser (M) Sdn. Bhd. Tel. (03) 78 46 48 48, Fax (03) 78 46 88 00

**Pakistan – Karachi** Speedy Automation Tel. (021) 7 72 29 53, Fax (021) 7 73 68 84

**Philippines – Pasig City, Metro Manila** ❑ Endress+Hauser (Phillipines) Inc. Tel. (2) 6 38 18 71, Fax (2) 6 38 80 42

**Singapore – Singapore** ❑ Endress+Hauser (S.E.A.) Pte. Ltd. Tel. (65) 66 82 22, Fax (65) 66 68 48

**Korea, South – Seoul** ❑ Endress+Hauser (Korea) Co. Ltd. Tel. (02) 6 58 72 00, Fax (02) 6 59 28 38

**Sultanate of Oman – Ruwi** Mustafa & Sultan Sience & Industry Co. L.L.C. Tel. 63 60 00, Fax 60 70 66

**Taiwan – Taipei** Kingjarl Corporation Tel. (02) 27 18 39 38, Fax (02) 27 13 41 90

**Thailand – Bangkok 10210** ❑ Endress+Hauser (Thailand) Ltd. Tel. (2) 9 96 78 11-20, Fax (2) 9 96 78 10

**United Arab Emirates – Dubai** Descon Trading L.L.C. Tel. (04) 2 65 36 51, Fax (04) 2 65 32 64

**Uzbekistan – Tashkent** Im Mexatronika-Tes Tel. (71) 1 91 77 07, Fax (71) 1 91 76 94

**Vietnam – Ho Chi Minh City** Tan Viet Bao Co. Ltd. Tel. (08) 8 33 52 25, Fax (08) 8 33 52 27

#### **Australia + New Zealand**

**Australia – Sydney, N.S.W.** ❑ Endress+Hauser (Australia) Pty. Ltd. Tel. (02) 88 77 70 00, Fax (02) 88 77 70 99

**New Zealand – Auckland** EMC Industrial Group Ltd. Tel. (09) 4 15 51 10, Fax (09) 4 15 51 15

**All other countries** ❑ Endress+Hauser GmbH+Co. KG Instruments International Weil am Rhein, Germany Tel. (07621) 9 75 02, Fax (07621) 97 53 45

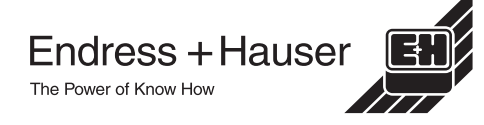

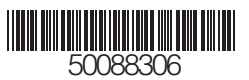

BA 172C/07/de/01.03 Printed in Germany / FM+SGML 6.0 / DT

❑ Members of the Endress+Hauser group